### **BAB V**

### **IMPLEMENTASI DAN PENGUJIAN SISTEM**

#### **5.1 HASIL IMPLEMENTASI**

Implementasi adalah kegiatan dimana petampilan diterjemahkan menjadi suatu program yang dapat dioperasikan. Pada kegiatan ini dilakukan pengkodean program dengan menggunakan *Dreamweaver* dan database *MySQL*.

#### **5.1.1 Implementasi Tampilan** *Output*

Implementasi Tampilan *output* merupakan tampilan dari keluaran pada Sistem informasi Kependudukan pada Kantor Lurah Simpang 4 Sipin Kota Jambi yang telah dirancang. Berikut adalah tampilan *output* dari sistem yang telah dirancang :

#### 1. Laporan Data Penduduk

Tampilan *output* laporan data Penduduk ini menampilkan informasi Menu mengenai data-data Penduduk pada Kantor Lurah Simpang 4 Sipin Kota Jambi. Di bawah ini merupakan tampilan dari *output* data Penduduk.

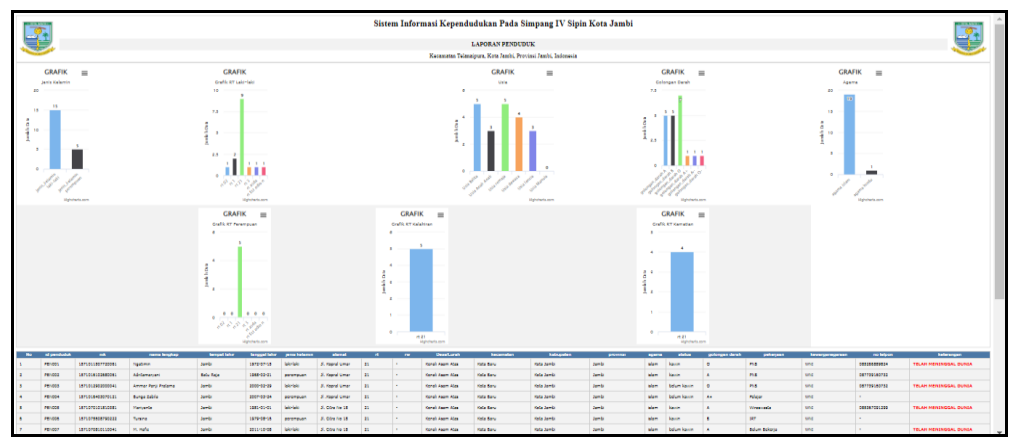

**Gambar 5.1 Laporan Data Penduduk**

2. Laporan Data Pendatang baru

Tampilan *output* laporan data Pendatang baru ini menampilkan informasi Menu mengenai data-data Pendatang baru pada Kantor Lurah Simpang 4 Sipin Kota Jambi. Di bawah ini merupakan tampilan dari *output* data Pendatang baru.

|                         | <b>A ROSA JAMES -</b><br>Sistem Informasi Kependudukan Pada Simpang IV Sipin Kota Jambi<br><b>LAPORAN KENGAN</b><br>Kecamatan Telanaipura, Kota Jambi, Provinsi Jambi, Indonesia |                        |                              |                  |                              |                                                       |                  |                        |                  |                                      |                |          |                  | <b>ROOK JAMES</b> |                            |       |       |                |          |                          |                                                                                         |
|-------------------------|----------------------------------------------------------------------------------------------------|------------------------|------------------------------|------------------|------------------------------|-------------------------------------------------------|------------------|------------------------|------------------|--------------------------------------|----------------|----------|------------------|-------------------|----------------------------|-------|-------|----------------|----------|--------------------------|-----------------------------------------------------------------------------------------|
| No                      | id data pendatang<br>bana                                                                                                    |                        | tanggal nomor kartu keluarga | nik pemohon      | alasan                       | nama lengkap tempat lahir tanggal lahir jenis kelamin |                  |                        |                  | alamat                               |                | rt rw    |                  |                   |                            |       |       |                |          |                          | desa kecamatan kabupaten provinsi agama status golongan darah pekerjaan kewarganegaraan |
|                         | KBN2022022                                                                                                    | 21<br>Februari<br>2022 | 1571072104100023             | 1571070606690222 | <ps pindah<br="">Rumah </ps> | Suhadi                                                | Jambi            | 06 Juni<br>1969        | Iski-laki        | 3l. R.M.Nur<br>Admadibrata           | $12\,$         |          | Telanai<br>Pura  | Telanai<br>Pura   | Kota<br>Jambi              | Jambi | islam | coral<br>mati  | 8        | Buruh<br>Harian<br>Lepas | WND                                                                                     |
| $\overline{2}$          | KEN2022022                                                                                                    | 21<br>Februar<br>2022  | 1571071911140029             | 1571072407850021 | <ps pindah<br="">Rumah</ps>  | Hidavanto                                             | Jambi            | 24 Juli<br>1985        | <b>Iski-laki</b> | Jl. Lawet IV                         | 13             |          | Kebun<br>Handil  | Kota<br>Baru      | Kota<br>Jambi              | Jambi | islam | kawin          |          | Karyawan<br>Swasta       | WNI                                                                                     |
| $\overline{\mathbf{3}}$ | KEN2022082                                                                                                    | 23<br>Agustus<br>2022  | 1571072104100052             | 1571072104100050 | <p>pindah<br/>rumahc/p</p>   | aji pangestu                                          | Rantau<br>makmur | 18 Januari<br>2000     | laki-laki        | sk7<br>lamongan                      | <b>OS</b>      | 05       | Rantau<br>makmur | Berbak            | Tanjung<br>jabung<br>timur | tambi | Islam | belum<br>kavin | R        | tani                     | wn                                                                                      |
|                         | KEN2022082                                                                                                    | 23<br>Agustus<br>2022  | 1571072104100002             | 1571011507720061 | koo kak baruk/oo-            | all prianto                                           | Rantau<br>Makmur | 09<br>November<br>1999 | <b>Islandski</b> | sk <sub>12</sub><br>Rantau<br>makmur | 07             | 09       | Rantau<br>makmur | Berbak            | Tanjung<br>jabung<br>timur | tambi | Islam | kawin O        |          | Tani                     | wn                                                                                      |
| s                       | KEN2022082                                                                                                    | 23<br>Agustus<br>2022  | 1571072104100042             | 1571070101810381 | koo kak baruk/oo-            | <b>Habib Dianto</b>                                   | Rantau<br>makmur | 04<br>Desember<br>1987 | <b>Jaki-laki</b> | ak <sub>12</sub><br>Rantau<br>makmur | O <sub>3</sub> | $\infty$ | Rantau<br>makmur | Berbak            | Tanjung<br>jabung<br>timur | tambi | Islam | kawin A+       |          | tani                     | wn                                                                                      |
| 6                       | KEN2022082                                                                                                    | 23<br>Agustus<br>2022  | 1571072104100012             | 1571011507720021 | <p>pekerjan</p> toni         |                                                       | rantau<br>makmur | 03 Februari<br>1287    | laki-laki        | sk7<br>lamongan                      | 011            | 09       | Rantau<br>makmur | Berbak            | Tanjung<br>jabung<br>timur | tambi | Islam | belum<br>kawin | $\Delta$ | pns                      | wn                                                                                      |
|                         |                                                                                                    |                        |                              |                  |                              |                                                       |                  |                        |                  |                                      |                |          |                  |                   |                            |       |       |                |          |                          | Kecamatan Telanaipura, Kamis 12 Januari 2023<br><b>TTD</b>                              |
|                         |                                                                                                    |                        |                              |                  |                              |                                                       |                  |                        |                  |                                      |                |          |                  |                   |                            |       |       |                |          |                          | admin                                                                                   |

**Gambar 5.2 Laporan Data Pendatang baru**

3. Laporan Data Perpindahan

Tampilan *output* laporan data Perpindahan ini menampilkan informasi Menu mengenai data-data Perpindahan pada Simpang 4 Sipin Kota Jambi. Di bawah ini merupakan tampilan dari *output* data Perpindahan.

|               |                                                                                            |                                                     | Sistem Informasi Kependudukan Pada Simpang IV Sipin Kota Jambi |                 |                 |    |  |                  |       |                                                                                                    |           |
|---------------|--------------------------------------------------------------------------------------------|-----------------------------------------------------|----------------------------------------------------------------|-----------------|-----------------|----|--|------------------|-------|----------------------------------------------------------------------------------------------------|-----------|
|               | <b>LAPORAN PERPINDAHAN</b><br>Kecamatan Telanaipura, Kota Jambi, Provinsi Jambi, Indonesia |                                                     |                                                                |                 |                 |    |  |                  |       |                                                                                                    |           |
|               |                                                                                            | No id data perpindahan tanggal nomor kartu keluarga | nik pemohon                                                    |                 |                 |    |  |                  |       | alasan pindah alamat tujuan pindah rt tujuan pindah rw tujuan pindah desa tujuan pindah kode pos tujuan pindah no telepon tujuan pindah kecamatan tujua |           |
| <b>PER001</b> | 2022-<br>02-17                                                                             | 1571011312070019                                    | 1571016102680061                                               | Ikut Suami      | Jl. Narto       | 18 |  | Kenali Asam Atas | 36128 | 0741                                                                                                    | Kota Baru |
| <b>PER002</b> | 2022-<br>$02 - 18$                                                                         | 1571071911140029                                    | 1571072407850021                                               | Pindah<br>Rumah | Jl. Kopral Umar | 21 |  | Kenali Asam Atas | 36128 | 0741                                                                                                    | Kota Baru |
|               |                                                                                            |                                                     |                                                                |                 |                 |    |  |                  |       | Kecamatan Telanaipura, Kamis 12 Januari 2023                                                                                                    |           |
|               |                                                                                            |                                                     |                                                                |                 |                 |    |  |                  |       |                                                                                                    | TTD       |
|               |                                                                                            |                                                     |                                                                |                 |                 |    |  |                  |       |                                                                                                    |           |
|               |                                                                                            |                                                     |                                                                |                 |                 |    |  |                  |       |                                                                                                    | admin     |
|               |                                                                                            |                                                     |                                                                |                 |                 |    |  |                  |       |                                                                                                    |           |
|               |                                                                                            |                                                     |                                                                |                 |                 |    |  |                  |       |                                                                                                    |           |

**Gambar 5.3 Laporan Data Perpindahan**

#### **5.1.2 Implementasi Tampilan** *Input*

Tampilan *Input* merupakan suatu cara masukan data, dimana akan dibutuhkan dalam proses penghasilan laporan (*output)*. Adapun bentuk tampilan *Input* tersebut adalah sebagai berikut :

5.1.2.1 Implementasi Tampilan *Input* Khusus Admin

Tampilan *Input* khusus Admin merupakan tampilan yang dihasilkan sesuai dengan rancangan Admin sebelumnya.

1. Tampilan *Form Login*

Tampilan *Form Input Login* digunakan pada saat pertama kali *user* menjalankan aplikasi, maka yang pertama kali akan tampil adalah Halaman Menu *Login*. Pertama-tama *user* harus memasukan *Username* dan *Password*  terlebih dahulu*.*Halaman Menu *Login* digunakan untuk menampilkan menumenu di dalam program.

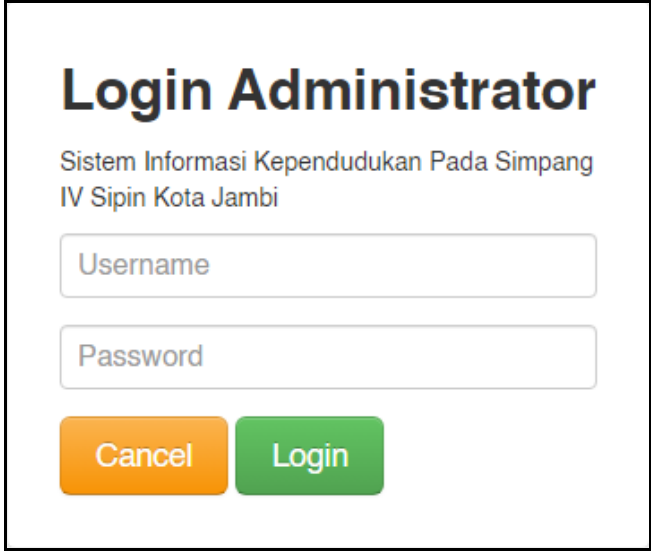

**Gambar 5.4 Tampilan** *Login*

2. Tampilan Menu Utama

Tampilan Menu Admin merupakan hasil dari rencana atau kerangka dasar yang telah penulis desain sebelumnya pada tahap ini menu telah diberi bahasa perograman sehingga dapat berfungsi, Dengan harapan menu ini telah sesuai dengan apa yang telah dirancang sebelumnya.

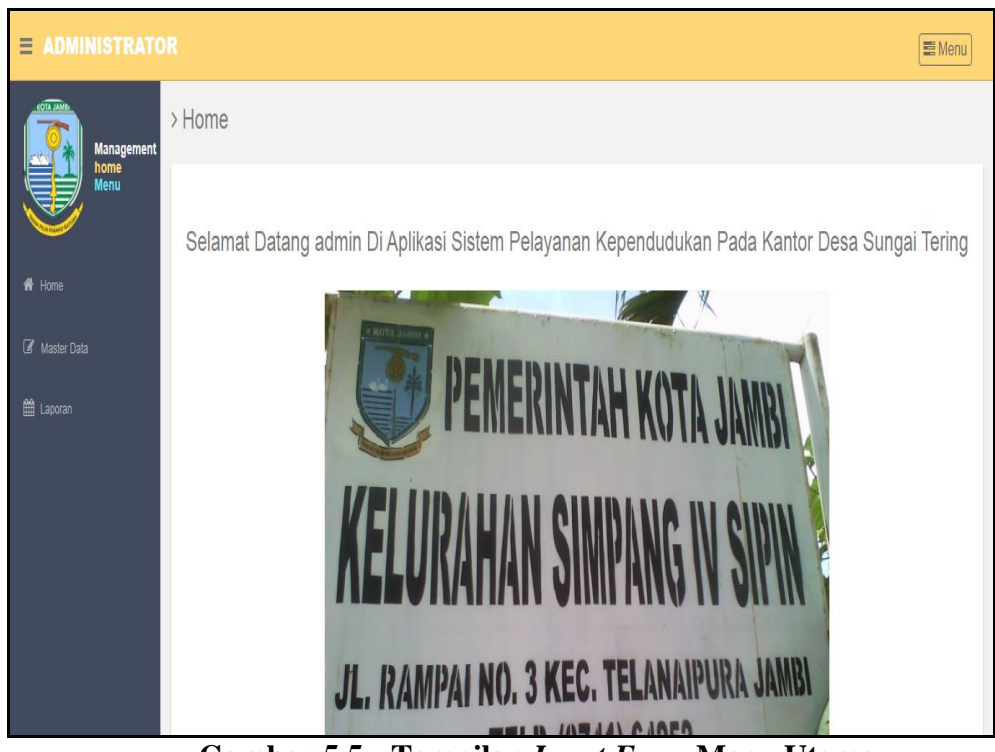

**Gambar 5.5 Tampilan** *Input Form* **Menu Utama**

3. Tampilan Menu Admin

Tampilan Menu Admin merupakan hasil dari rencana atau kerangka dasar yang telah penulis desain sebelumnya pada tahap ini menu telah diberi bahasa perograman sehingga dapat berfungsi, dengan tujuan agar rencana desain awal sesuai dengan program yang telah dibuat.

#### a. Tampilan *Input Form* Menu Admin

Tampilan *Input Form* menu Admin digunakan untuk mengintegrasikan semua fungsi-fungsi yang dibutuhkan untuk melakukan pengolahan atau menampilkan data Admin. Berikut merupakan Tampilan Admin :

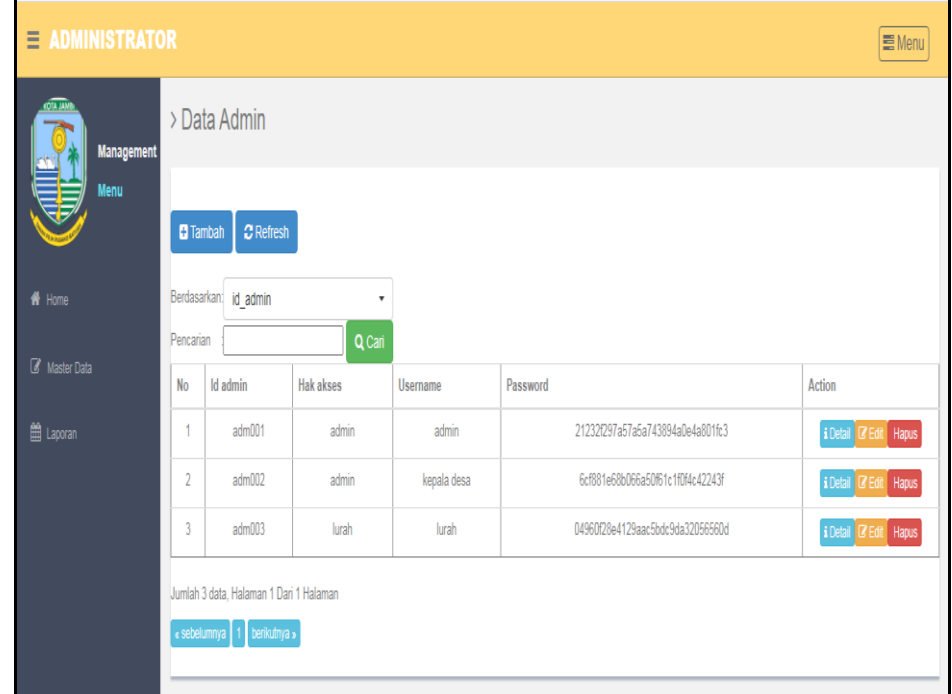

**Gambar 5.6 Tampilan** *Input Form* **Menu Admin**

b. Tampilan *Input Form* Tambah Admin

Tampilan *Input Form* Tambah Admin digunakan untuk menambah data-data yang dibutuhkan untuk melakukan pengolahan atau menampilkan data Admin. Berikut merupakan Tampilan Admin :

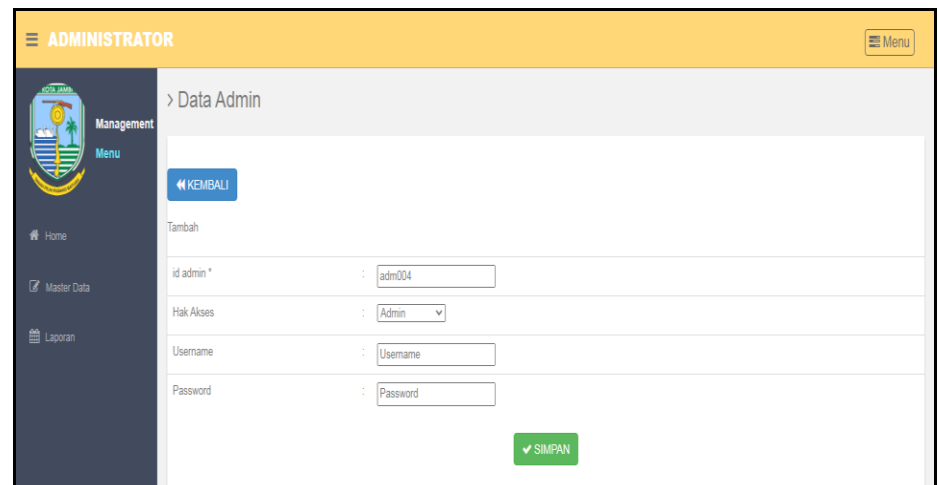

**Gambar 5.7 Tampilan** *Input Form* **Tambah Admin**

c. Tampilan *Input Form* Edit Admin

Tampilan *Input Form* Edit Admin digunakan untuk memodifikasi datadata yang dibutuhkan untuk melakukan pengolahan atau menampilkan data Admin. Berikut merupakan Tampilan Admin :

| $\equiv$ ADMINISTRATOR               |                  |                      | <b>Menu</b> |
|--------------------------------------|------------------|----------------------|-------------|
| <b>KOTA JAN</b><br><b>Management</b> | > Data Admin     |                      |             |
| <b>Menu</b>                          | <b>KEMBALI</b>   |                      |             |
| <del>n</del> Home                    | Edit             |                      |             |
| Master Data                          | id admin *       | ÷<br>adm001          |             |
| t Laporan                            | <b>Hak Akses</b> | ÷<br>admin           |             |
|                                      | Username         | ÷.<br>admin          |             |
|                                      | Password         | $\sim$<br><br>$\sim$ |             |
|                                      |                  | $\vee$ UPDATE        |             |

**Gambar 5.8 Tampilan** *Input Form* **Edit Admin**

4. Tampilan Menu Pendatang baru

Tampilan Menu Pendatang baru merupakan hasil dari rencana atau kerangka dasar yang telah penulis desain sebelumnya pada tahap ini menu telah diberi bahasa perograman sehingga dapat berfungsi, dengan tujuan agar rencana desain awal sesuai dengan program yang telah dibuat.

a. Tampilan *Input Form* Menu Pendatang baru

Tampilan *Input Form* menu Pendatang baru digunakan untuk mengintegrasikan semua fungsi-fungsi yang dibutuhkan untuk melakukan pengolahan atau menampilkan data Pendatang baru. Berikut merupakan Tampilan Pendatang baru :

| Ξ<br><b>ADMINISTRATOR</b> |                        |                                      |                   |                              |                      |                         |                     |                     |                      |               |                           |                 |    |                  | $\equiv$ Menu  |
|---------------------------|------------------------|--------------------------------------|-------------------|------------------------------|----------------------|-------------------------|---------------------|---------------------|----------------------|---------------|---------------------------|-----------------|----|------------------|----------------|
| <b>Management</b>         |                        | > Data Pendatang Baru                |                   |                              |                      |                         |                     |                     |                      |               |                           |                 |    |                  |                |
| <b>Menu</b>               |                        | <b>C</b> Refresh<br><b>El</b> Tambah |                   |                              |                      |                         |                     |                     |                      |               |                           |                 |    |                  |                |
| <b>ff</b> Home            |                        | id pendatang baru<br>Berdasarkan:    |                   | ٠<br>Q Cari                  |                      |                         |                     |                     |                      |               |                           |                 |    |                  |                |
| Master Data               | Pencarian<br><b>No</b> | Nik pemohon                          | Nomor ID          | Tanggal                      | Nomor kartu keluarga | Alasan                  | Nama lengkap        | <b>Tempat lahir</b> | <b>Tanggal lahir</b> | Jenis kelamin | Alamat                    | Rt              | Rw | Desa             | Kecama         |
| <b>第 Laporan</b>          | $\overline{1}$         | 1571070606690222                     | KEN2022022        | 21<br>Februari<br>2022       | 1571072104100023     | <p>Pindah<br/>Rumah</p> | Suhadi              | Jambi               | 06 Juni 1969         | laki-laki     | JL R M Nur<br>Admadibrata | 12 <sup>°</sup> | i. | Telanai<br>Pura  | Telana<br>Pura |
|                           | $\overline{2}$         | 1571072407850021                     | KEN2022022        | 21<br>Februari<br>2022       | 1571071911140029     | <p>Pindah<br/>Rumah</p> | Hidayanto           | Jambi               | 24 Juli 1985         | laki-laki     | JI. Lawet IV              | 13              | ×. | Kebun<br>Handil  | Kota Ba        |
|                           | $\overline{3}$         | 1571072104100050                     | <b>KEN2022082</b> | 23<br><b>Agustus</b><br>2022 | 1571072104100052     | <p>pindah<br/>rumah</p> | all pangestu        | Rantau<br>makmur    | 18 Januari<br>2000   | laki-laki     | sk7<br>lamongan           | 08              | 05 | Rantau<br>makmur | Berba          |
|                           | 4                      | 1571011507720061                     | KEN2022082        | 23<br>Agustus<br>2022        | 1571072104100002     | <p>kak baru</p>         | aii prianto         | Rantau<br>Makmur    | 09 November<br>1999  | laki-laki     | sk 12<br>Rantau<br>makmur | 07              | 09 | Rantau<br>makmur | Berba          |
|                           | 5                      | 1571070101810381                     | KEN2022082        | 23<br><b>Agustus</b><br>2022 | 1571072104100042     | <p>kak baru</p>         | <b>Habib Dianto</b> | Rantau<br>makmur    | 04 Desember<br>1987  | laki-laki     | sk 12<br>Rantau<br>makmur | 09              | 08 | Rantau<br>makmur | Berba          |

**Gambar 5.9 Tampilan** *Input Form* **Menu Pendatang baru**

### b. Tampilan *Input Form* Tambah Pendatang baru

Tampilan *Input Form* Tambah Pendatang baru digunakan untuk menambah data-data yang dibutuhkan untuk melakukan pengolahan atau menampilkan data Pendatang baru. Berikut merupakan Tampilan Pendatang baru :

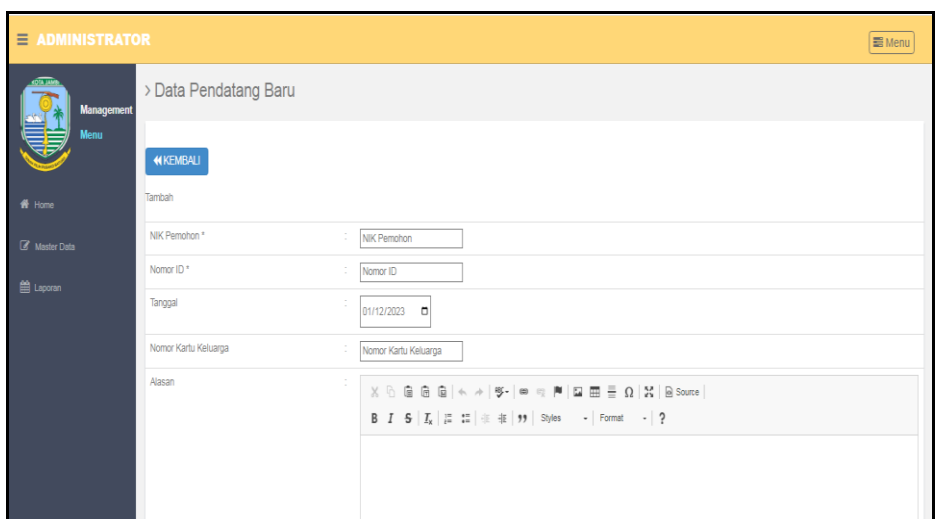

**Gambar 5.10 Tampilan** *Input Form* **Tambah Pendatang baru**

c. Tampilan *Input Form* Edit Pendatang baru

Tampilan *Input Form* Edit Pendatang baru digunakan untuk memodifikasi data-data yang dibutuhkan untuk melakukan pengolahan atau menampilkan data Pendatang baru. Berikut merupakan Tampilan Pendatang baru :

| $\equiv$ ADMINISTRATOR |                          |                       | <b>E</b> Menu |
|------------------------|--------------------------|-----------------------|---------------|
| <b>Management</b>      | > Data Pendatang Baru    |                       |               |
| Menu                   | <b>WKEMBALI</b>          |                       |               |
| # Home                 | Edit                     |                       |               |
| Master Data            | id data pendatang baru * | ÷<br>KEN2022022       |               |
| t Laporan              | Tanggal                  | ÷<br>02/21/2022       |               |
|                        | Nomor Kartu Keluarga     | ÷<br>1571072104100023 |               |
|                        | Nik                      | ÷                     |               |
|                        | Alasan                   | ÷                     |               |
|                        |                          |                       |               |
|                        |                          | Pindah Rumah          |               |
|                        |                          |                       |               |
|                        |                          |                       |               |

**Gambar 5.11 Tampilan** *Input Form* **Edit Pendatang baru**

5. Tampilan Menu Perpindahan

Tampilan Menu Perpindahan merupakan hasil dari rencana atau kerangka dasar yang telah penulis desain sebelumnya pada tahap ini menu telah diberi bahasa perograman sehingga dapat berfungsi, dengan tujuan agar rencana desain awal sesuai dengan program yang telah dibuat.

a. Tampilan *Input Form* Menu Perpindahan

Tampilan *Input Form* menu Perpindahan digunakan untuk mengintegrasikan semua fungsi-fungsi yang dibutuhkan untuk melakukan pengolahan atau menampilkan data Perpindahan. Berikut merupakan Tampilan Perpindahan :

| <b>ADMINISTRATOR</b><br>Ξ             |                |                        |                                                               |                  |               |                      |                  |                  |                    | $\equiv$ Menu   |  |
|---------------------------------------|----------------|------------------------|---------------------------------------------------------------|------------------|---------------|----------------------|------------------|------------------|--------------------|-----------------|--|
| <b>KOTA JAMI</b><br><b>Management</b> |                | > Data Perpindahan     |                                                               |                  |               |                      |                  |                  |                    |                 |  |
| Menu                                  |                | <b>El</b> Tambah       | $C$ Refresh                                                   |                  |               |                      |                  |                  |                    |                 |  |
| <del>n</del> Home                     | Pencarian      | Berdasarkan:           | id data perpindahan                                           | ۰                |               |                      |                  |                  |                    |                 |  |
| Master Data                           |                |                        |                                                               | Q Cari           |               |                      |                  |                  |                    |                 |  |
|                                       | <b>No</b>      | Tanggal                | Nomor kartu keluarga                                          | Nik pemohon      | Alasan pindah | Alamat tujuan pindah | Rt tujuan pindah | Rw tujuan pindah | Desa tujuan pindah | Kode pos tujuai |  |
| <b>論 Laporan</b>                      | 1              | 17<br>Februari<br>2022 | 1571011312070019                                              | 1571016102680061 | Ikut Suami    | JI. Narto            | 18               |                  | Kenali Asam Atas   | 36128           |  |
|                                       | $\overline{2}$ | 18<br>Februari<br>2022 | 1571071911140029                                              | 1571072407850021 | Pindah Rumah  | Jl. Kopral Umar      | 21               | ٠.               | Kenali Asam Atas   | 36128           |  |
|                                       |                | « sebelumnya           | Jumlah 2 data, Halaman 1 Dari 1 Halaman<br>berikutnya »<br>H. |                  |               |                      |                  |                  |                    | $\mathbf{r}$    |  |

**Gambar 5.12 Tampilan** *Input Form* **Menu Perpindahan**

b. Tampilan *Input Form* Tambah Perpindahan

Tampilan *Input Form* Tambah Perpindahan digunakan untuk menambah data-data yang dibutuhkan untuk melakukan pengolahan atau menampilkan data Perpindahan. Berikut merupakan Tampilan Perpindahan :

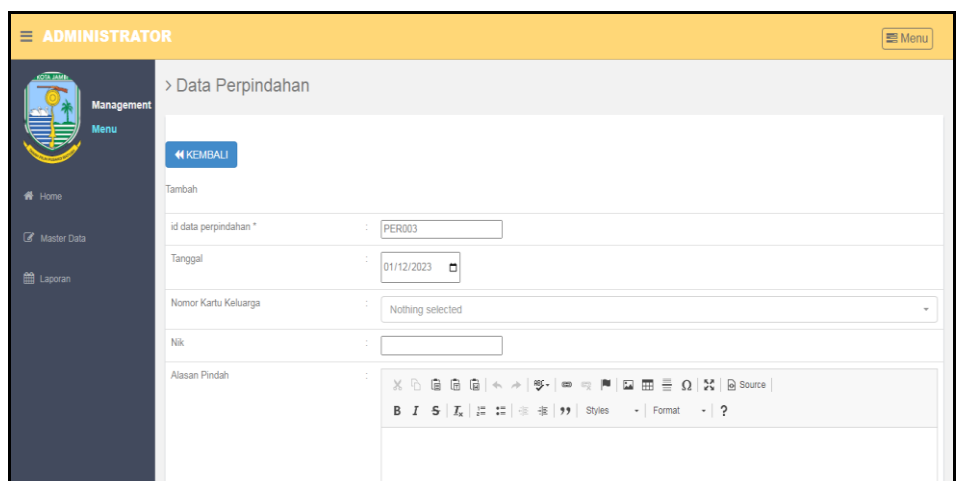

**Gambar 5.13 Tampilan** *Input Form* **Tambah Perpindahan**

c. Tampilan *Input Form* Edit Perpindahan

Tampilan *Input Form* Edit Perpindahan digunakan untuk memodifikasi data-data yang dibutuhkan untuk melakukan pengolahan atau menampilkan data Perpindahan. Berikut merupakan Tampilan Perpindahan :

| $\equiv$ ADMINISTRATOR |                       |                                                                                                    | $\equiv$ Menu |
|------------------------|-----------------------|----------------------------------------------------------------------------------------------------|---------------|
| <b>Management</b>      | > Data Perpindahan    |                                                                                                    |               |
| <b>Menu</b>            | <b>KEMBALI</b>        |                                                                                                    |               |
| <b>备</b> Home          | Edit                  |                                                                                                    |               |
| Master Data            | id data perpindahan * | PER001                                                                                                    |               |
| t Laporan              | Tanggal               | ÷<br>02/17/2022<br>$\Box$                                                                                                    |               |
|                        | Nomor Kartu Keluarga  | $-1571011312070019 - \nabla$<br>-11                                                                                                    |               |
|                        | Nik                   | ÷                                                                                                    |               |
|                        | Alasan Pindah         | ÷<br>$\mathbb{X} \oplus \mathsf{G} \oplus \mathsf{G} \oplus [\mathsf{A} \to [\mathsf{Y}^*] \Leftrightarrow \otimes [\mathsf{M} \boxtimes \mathsf{H} \oplus \mathsf{H}] \sqsupseteq \Omega \, [\, \mathbb{X} \, ] \, \boxtimes \, \mathrm{Source} \, ]$ |               |
|                        |                       | B $I$ 5 $ I_x $ $\equiv$ $\equiv$ $ $ $\equiv$ $\equiv$ $ $ $\Rightarrow$ $ $ Styles $\rightarrow$ Format $\rightarrow$   ?                                                                                                    |               |
|                        |                       | <b>Ikut Suami</b>                                                                                                    |               |
|                        |                       |                                                                                                    |               |

**Gambar 5.14 Tampilan** *Input Form* **Edit Perpindahan**

6. Tampilan Menu Galery

Tampilan Menu Galery merupakan hasil dari rencana atau kerangka dasar yang telah penulis desain sebelumnya pada tahap ini menu telah diberi bahasa perograman sehingga dapat berfungsi, dengan tujuan agar rencana desain awal sesuai dengan program yang telah dibuat.

a. Tampilan *Input Form* Menu Galery

Tampilan *Input Form* menu Galery digunakan untuk mengintegrasikan semua fungsi-fungsi yang dibutuhkan untuk melakukan pengolahan atau menampilkan data Galery. Berikut merupakan Tampilan Galery :

| <b>E ADMINISTRATOR</b> |                      |                        |            |         |            | 量 Menu                           |
|------------------------|----------------------|------------------------|------------|---------|------------|----------------------------------|
| <b>Management</b>      |                      | > Data Galery          |            |         |            |                                  |
| <b>Menu</b>            | <b>D</b> Tambah      | $C$ Refresh            |            |         |            |                                  |
| ff Home                | Pencarian            | Berdasarkan: id_galery | ٠<br>Q Can |         |            |                                  |
| <b>B</b> Master Data   | No                   | Id galery              | Judul      | Foto    | Keterangan | Action                           |
| 图 Laporan              | $\ddot{\phantom{1}}$ | GAL006                 | Rapat Desa | المغنى  |            | i Detail <sup>1</sup> Edit Hapus |
|                        | $\overline{2}$       | GAL007                 | Rapat Desa | والمنه  |            | i Detail <b>Edit</b> Hapus       |
|                        | 3                    | GAL008                 | Rapat Desa | النه    |            | iDetail (2 Edit Hapus            |
|                        | 4                    | GAL009                 | Rapat Desa | والمردع |            | i Detail of Eat Hapus            |
|                        | 5                    | GAL010                 | Rapat Desa | والمربع |            | i Detail Of Edit Hapus           |
|                        | 6                    | GAL011                 | Rapat Desa | المنه   |            | i Detail T Ent Hapus             |
|                        | 7                    | GAL012                 | Rapat Desa | المنه   |            | i Detail @ Edit Hapus            |
|                        | $\,$ 8 $\,$          | GAL013                 | Rapat Desa | والمنه  |            | i Detail Green Hapus             |

**Gambar 5.15 Tampilan** *Input Form* **Menu Galery**

b. Tampilan *Input Form* Tambah Galery

Tampilan *Input Form* Tambah Galery digunakan untuk menambah data-data yang dibutuhkan untuk melakukan pengolahan atau menampilkan data Galery. Berikut merupakan Tampilan Galery :

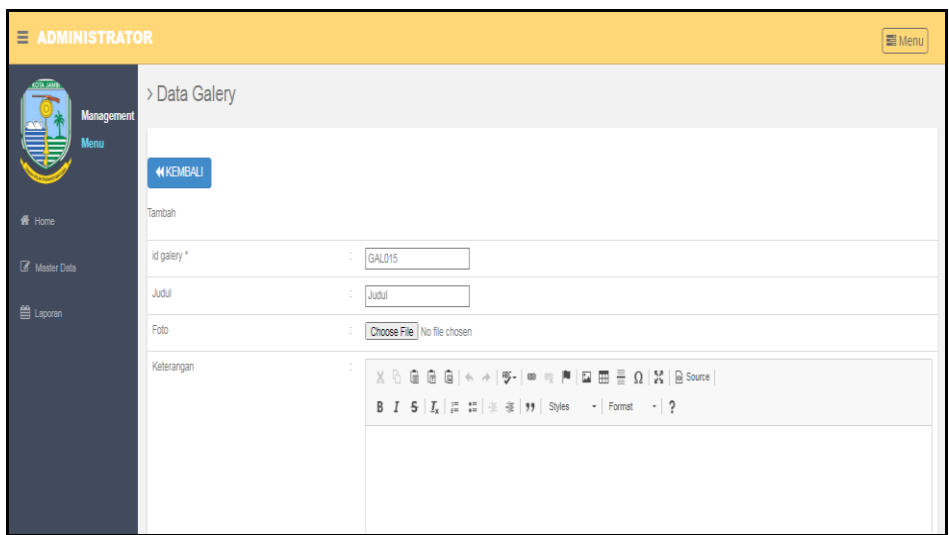

**Gambar 5.16 Tampilan** *Input Form* **Tambah Galery**

c. Tampilan *Input Form* Edit Galery

Tampilan *Input Form* Edit Galery digunakan untuk memodifikasi datadata yang dibutuhkan untuk melakukan pengolahan atau menampilkan data Galery. Berikut merupakan Tampilan Galery :

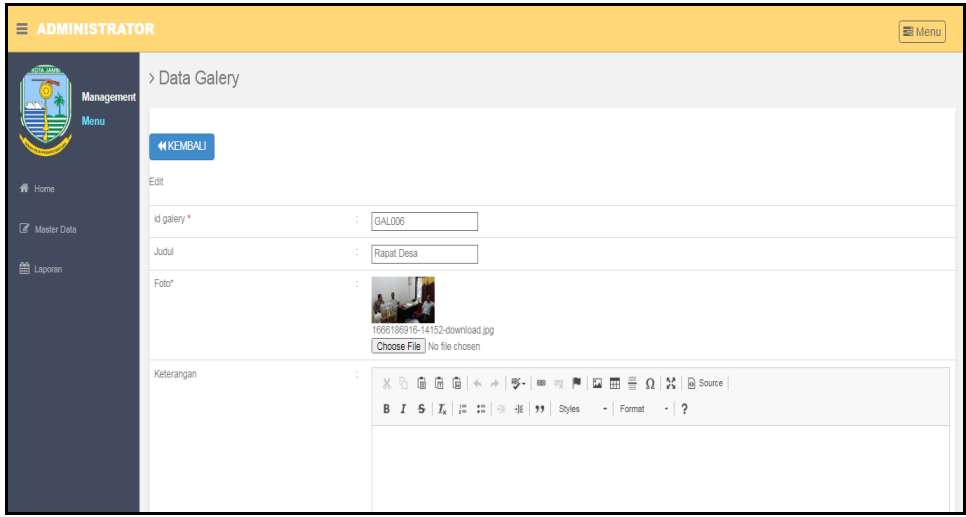

**Gambar 5.17 Tampilan** *Input Form* **Edit Galery**

7. Tampilan Menu Berita

Tampilan Menu Berita merupakan hasil dari rencana atau kerangka dasar yang telah penulis desain sebelumnya pada tahap ini menu telah diberi bahasa perograman sehingga dapat berfungsi, dengan tujuan agar rencana desain awal sesuai dengan program yang telah dibuat.

a. Tampilan *Input Form* Menu Berita

Tampilan *Input Form* menu Berita digunakan untuk mengintegrasikan semua fungsi-fungsi yang dibutuhkan untuk melakukan pengolahan atau menampilkan data Berita. Berikut merupakan Tampilan Berita :

| Ξ.<br><b>ADMINISTRATOR</b> |                               |                         |                      |                    |                                                    |         | <b>E</b> Menu                                                                                   |
|----------------------------|-------------------------------|-------------------------|----------------------|--------------------|----------------------------------------------------|---------|-------------------------------------------------------------------------------------------------|
| <b>Management</b>          | > Data Berita                 |                         |                      |                    |                                                    |         |                                                                                                 |
| Menu                       | C Refresh<br><b>El</b> Tambah |                         |                      |                    |                                                    |         |                                                                                                 |
| $#$ Home                   | Berdasarkan: id berita        |                         | $\cdot$              |                    |                                                    |         |                                                                                                 |
| <b>R</b> Master Data       | Pencarian                     |                         | Q Cari               |                    |                                                    |         |                                                                                                 |
|                            | Action                        | <b>No</b>               | <b>Id berita</b>     | Tanggal            | Judul                                              | Foto    | Isi                                                                                             |
| <b>第 Laporan</b>           | i Detail & Edit Hapus         | $\overline{1}$          | BER20221019204601377 | 19 Oktober<br>2022 | Penghujung Tahun, Kota Jambi Banjir<br>Penghargaan | والمعا  | Kelurahan Secara Intensif Berazaskan Swadaya) pada ajang Innovative<br>Government Award (IGA) 2 |
|                            | i Detail <b>B</b> Edit Hapus  | $\overline{2}$          | BER20221019204702470 | 20 Oktober<br>2022 | Penghujung Tahun, Kota Jambi Banjir<br>Penghargaan | وأعط    | Kelurahan Secara Intensif Berazaskan Swadaya) pada ajang Innovative<br>Government Award (IGA) 2 |
|                            | i Detail <b>B</b> Edit Hapus  | $\overline{\mathbf{3}}$ | BER20221019204747500 | 21 Oktober<br>2022 | Penghujung Tahun, Kota Jambi Banjir<br>Penghargaan | ويقعه   | Kelurahan Secara Intensif Berazaskan Swadaya) pada ajang Innovative<br>Government Award (IGA) 2 |
|                            | i Detail <b>B</b> Edit Hapus  | $\Delta$                | BER20221019204831569 | 22 Oktober<br>2022 | Penghujung Tahun, Kota Jambi Banjir<br>Penghargaan | والمعا  | Kelurahan Secara Intensif Berazaskan Swadaya) pada ajang Innovative<br>Government Award (IGA) 2 |
|                            | i Detail <b>B</b> Edit Hapus  | 5                       | BER20221019204906503 | 23 Oktober<br>2022 | Penghujung Tahun, Kota Jambi Banjir<br>Penghargaan | ويتألجه | Kelurahan Secara Intensif Berazaskan Swadaya) pada ajang Innovative<br>Government Award (IGA) 2 |
|                            | i Detail @ Edit Hapus         | 6                       | BER20221019205613117 | 25 Oktober<br>2022 | Penghujung Tahun, Kota Jambi Banjir<br>Penghargaan | ويألها  | Kelurahan Secara Intensif Berazaskan Swadaya) pada ajang Innovative<br>Government Award (IGA) 2 |

**Gambar 5.18 Tampilan** *Input Form* **Menu Berita**

b. Tampilan *Input Form* Tambah Berita

Tampilan *Input Form* Tambah Berita digunakan untuk menambah data-data yang dibutuhkan untuk melakukan pengolahan atau menampilkan data Berita. Berikut merupakan Tampilan Berita :

| $\equiv$ ADMINISTRATOR |                 |                                                                   | <b>IMenu</b> |
|------------------------|-----------------|-------------------------------------------------------------------|--------------|
| <b>Management</b>      | > Data Berita   |                                                                   |              |
| Menu                   | <b>KKEMBALI</b> |                                                                   |              |
| # Home                 | Tambah          |                                                                   |              |
| Master Data            | id berita *     | $\sim$<br>BER20230112165112489                                    |              |
| e Laporan              | Tanggal         | ÷<br>01/12/2023                                                   |              |
|                        | Judul           | ÷<br>Judul                                                        |              |
|                        | Foto            | Choose File No file chosen                                        |              |
|                        | Isi             | ÷                                                                 |              |
|                        |                 | B I S   I <sub>x</sub>   語 語   非 非   99   Styles -   Format -   ? |              |
|                        |                 |                                                                   |              |
|                        |                 |                                                                   |              |
|                        |                 |                                                                   |              |

**Gambar 5.19 Tampilan** *Input Form* **Tambah Berita**

c. Tampilan *Input Form* Edit Berita

Tampilan *Input Form* Edit Berita digunakan untuk memodifikasi datadata yang dibutuhkan untuk melakukan pengolahan atau menampilkan data Berita. Berikut merupakan Tampilan Berita :

| $\equiv$ ADMINISTRATOR |                   |                                                                                                    | ■ Menu |
|------------------------|-------------------|----------------------------------------------------------------------------------------------------|--------|
| <b>Management</b>      | > Data Berita     |                                                                                                    |        |
| <b>Menu</b>            | <b>44 KEMBALI</b> |                                                                                                    |        |
| <del>n</del> Home      | Fdit              |                                                                                                    |        |
| Master Data            | id berita *       | BER20221019204601377                                                                                                    |        |
| te Laporan             | Tanggal           | 10/19/2022 0                                                                                                    |        |
|                        | Judul             | ÷.<br>Penghujung Tahun, Kota Jai                                                                                                    |        |
|                        | Foto*             | 1666187191-55950-1644581165-66118-10022018-tugu-keris-siginjai_20180210_105720.jpg<br>Choose File No file chosen                                                                                                    |        |
|                        | <b>Isi</b>        | $\mathbb{X} \oplus \mathsf{B} \oplus \mathsf{B} \mid \mathsf{A} \rightarrow  \mathsf{B}^{\mathsf{I}}  \Leftrightarrow \mathsf{C} \upharpoonright  \mathsf{B}^{\mathsf{I}}  \boxtimes  \mathsf{B}^{\mathsf{I}}  \equiv \mathsf{B} \equiv \Omega \mid \mathsf{X} \mid \mathsf{B} \text{ source}  $<br>B $I$ 5 $I_x$ $\vert z \vert$ $\vert z \vert$ $\vert \pm \vert z \vert$ $\vert \pm \vert$ $\vert y \vert \vert$ Styles $\vert$ - $\vert$ Format - $\vert$ ? |        |
|                        |                   | Kelurahan Secara Intensif Berazaskan Swadaya) pada aiang Innovative Government Award (IGA) 2020. Inovasi yang dilahirkan oleh Wali Kota<br>Fasha tersebut, kembali sukses mengharumkan nama besar Kota Jambi, setelah sebelumnya pada tahun 2017 lalu masuk jajaran 30 besar inovasi<br>dunia yang meraih penghargaan internasional IOPD Recognition Awards di Montreal Kanada dan yang paling membanggakan, pada tahun 2021                                    |        |

**Gambar 5.20 Tampilan** *Input Form* **Edit Berita**

8. Tampilan Menu Kartu keluarga

Tampilan Menu Kartu keluarga merupakan hasil dari rencana atau kerangka dasar yang telah penulis desain sebelumnya pada tahap ini menu telah diberi bahasa perograman sehingga dapat berfungsi, dengan tujuan agar rencana desain awal sesuai dengan program yang telah dibuat.

a. Tampilan *Input Form* Menu Kartu keluarga

Tampilan *Input Form* menu Kartu keluarga digunakan untuk mengintegrasikan semua fungsi-fungsi yang dibutuhkan untuk melakukan pengolahan atau menampilkan data Kartu keluarga. Berikut merupakan Tampilan Kartu keluarga :

| <b>ADMINISTRATOR</b><br>$\equiv$ |                                                                                          |                                    |                     |                      |                    |                   | I Menu                       |
|----------------------------------|------------------------------------------------------------------------------------------|------------------------------------|---------------------|----------------------|--------------------|-------------------|------------------------------|
| <b>Management</b>                | > Data Kartu Keluarga                                                                    |                                    |                     |                      |                    |                   |                              |
| Menu<br># Home<br>Master Data    | $\mathbb C$ Refresh<br><b>D</b> Tambah<br>id_kartu_keluarga<br>Berdasarkan:<br>Pencarian | $\overline{\phantom{a}}$<br>Q Cari |                     |                      |                    |                   |                              |
| <b>第 Laporan</b>                 | Nomor Kartu Keluarga : 1002                                                              |                                    |                     |                      |                    |                   | Anggota Keluarga : 2         |
|                                  | Nama Lengkap                                                                             | <b>NIK</b>                         | <b>Tempat Lahir</b> | <b>Tanggal Lahir</b> | Umur               | Hibungan Keluarga | Action                       |
|                                  | Ammar Panii Pratama                                                                      | 1571012902000041                   | Jambi               | 2000-02-29           | 22 Tahun. 10 Bulan | Kepala Keluarga   | <b>B</b> Edit Hapus          |
|                                  | Halia                                                                                    | 1571075106840121                   | Palembang           | 1984-06-11           | 38 Tahun, 7 Bulan  | istri             | <b>BEdit</b> Hapus           |
|                                  | Nomor Kartu Keluarga : 1001                                                              |                                    |                     |                      |                    |                   | Anggota Keluarga : 3         |
|                                  | Nama Lengkap                                                                             | <b>NIK</b>                         | <b>Tempat Lahir</b> | <b>Tanggal Lahir</b> | Umur               | Hibungan Keluarga | Action                       |
|                                  | Mariyanto                                                                                | 1571070101810381                   | Jambi               | 1981-01-01           | 42 Tahun.0 Bulan   | Kepala Keluarga   | <b>REGIL</b><br><b>Hapus</b> |
|                                  | Tursina                                                                                  | 1571075608790222                   | Jambi               | 1979-08-16           | 43 Tahun, 4 Bulan  | <b>Istri</b>      | <b>B</b> Edit<br>Hapus       |
|                                  | Naiya Nasywa Hanifah                                                                     | 1571076408140003                   | Jambi               | 2014-08-14           | 8 Tahun, 4 Bulan   | anak              | Hapus<br><b>B</b> Edit       |

**Gambar 5.21 Tampilan** *Input Form* **Menu Kartu keluarga**

#### b. Tampilan *Input Form* Tambah Kartu keluarga

Tampilan *Input Form* Tambah Kartu keluarga digunakan untuk menambah data-data yang dibutuhkan untuk melakukan pengolahan atau menampilkan data Kartu keluarga. Berikut merupakan Tampilan Kartu keluarga :

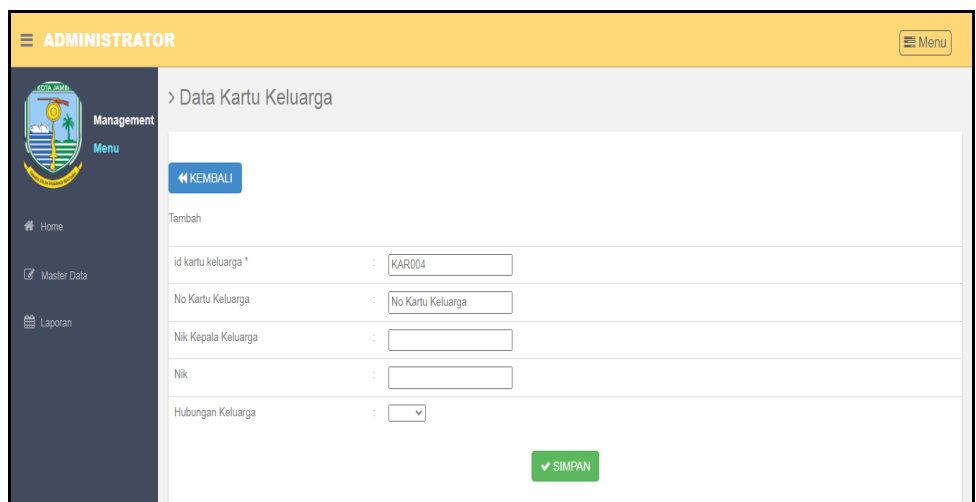

**Gambar 5.22 Tampilan** *Input Form* **Tambah Kartu keluarga**

c. Tampilan *Input Form* Edit Kartu keluarga

Tampilan *Input Form* Edit Kartu keluarga digunakan untuk memodifikasi data-data yang dibutuhkan untuk melakukan pengolahan atau menampilkan data Kartu keluarga. Berikut merupakan Tampilan Kartu keluarga :

| $\equiv$ ADMINISTRATOR               |                       |                        | ■ Menu |
|--------------------------------------|-----------------------|------------------------|--------|
| <b>KOTA JAM</b><br><b>Management</b> | > Data Kartu Keluarga |                        |        |
| <b>Menu</b>                          | <b>KEMBALI</b>        |                        |        |
| <del>n</del> Home                    | Edit                  |                        |        |
| <b><i>S</i></b> Master Data          | id kartu keluarga *   | KAR003                 |        |
| th Laporan                           | No Kartu Keluarga     | ÷.<br>1002             |        |
|                                      | Nik Kepala Keluarga   | ÷                      |        |
|                                      | Nik                   | ÷                      |        |
|                                      | Hubungan Keluarga     | $-$ istri $ \vee$<br>÷ |        |
|                                      |                       | $\vee$ UPDATE          |        |

**Gambar 5.23 Tampilan** *Input Form* **Edit Kartu keluarga**

9. Tampilan Menu Tidak Mampu

Tampilan Menu Tidak Mampu merupakan hasil dari rencana atau kerangka dasar yang telah penulis desain sebelumnya pada tahap ini menu telah diberi bahasa perograman sehingga dapat berfungsi, dengan tujuan agar rencana desain awal sesuai dengan program yang telah dibuat.

a. Tampilan *Input Form* Menu Tidak Mampu

Tampilan *Input Form* menu Tidak Mampu digunakan untuk mengintegrasikan semua fungsi-fungsi yang dibutuhkan untuk melakukan pengolahan atau menampilkan data Tidak Mampu . Berikut merupakan Tampilan Tidak Mampu :

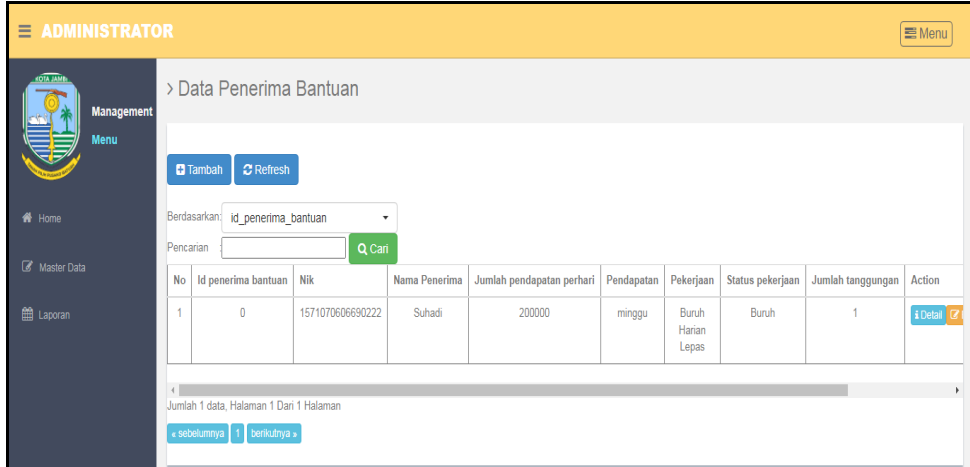

**Gambar 5.24 Tampilan** *Input Form* **Menu Tidak Mampu** 

b. Tampilan *Input Form* Tambah Tidak Mampu

Tampilan *Input Form* Tambah Tidak Mampu digunakan untuk menambah data-data yang dibutuhkan untuk melakukan pengolahan atau menampilkan data Tidak Mampu . Berikut merupakan Tampilan Tidak Mampu :

| $\equiv$ ADMINISTRATOR              |                         |                                                        | $\equiv$ Menu |
|-------------------------------------|-------------------------|--------------------------------------------------------|---------------|
| <b>OTA JAS</b><br><b>Management</b> | > Data Penerima Bantuan |                                                        |               |
| Menu                                | <b>KEMBALI</b>          |                                                        |               |
| # Home                              | Tambah                  |                                                        |               |
| Master Data                         | id penerima bantuan *   | PEN20230112165308511<br>÷.                             |               |
| t Laporan                           | Nik                     | $\epsilon$<br>÷                                        |               |
|                                     | Jumlah Pendapatan       | ÷.<br>Jumlah Pendapatan                                |               |
|                                     | Pendapatan              | $\sim$<br>Nothing selected<br>$\overline{\phantom{a}}$ |               |
|                                     | Pekerjaan Terakhir      | ÷.<br>Pekerjaan                                        |               |
|                                     | Status Pekerjaan        | ÷.<br>Status Pekerjaan                                 |               |
|                                     | Jumlah Tanggungan       | Jumlah Tanggungan                                      |               |
|                                     |                         | $\vee$ SIMPAN                                          |               |

**Gambar 5.25 Tampilan** *Input Form* **Tambah Tidak Mampu** 

c. Tampilan *Input Form* Edit Tidak Mampu

Tampilan *Input Form* Edit Tidak Mampu digunakan untuk memodifikasi data-data yang dibutuhkan untuk melakukan pengolahan atau menampilkan data Tidak Mampu . Berikut merupakan Tampilan Tidak Mampu :

| $\equiv$ ADMINISTRATOR                |                           |                             | Menu |
|---------------------------------------|---------------------------|-----------------------------|------|
| <b>KOTA JAMI</b><br><b>Management</b> | > Data Penerima Bantuan   |                             |      |
| <b>Menu</b>                           | <b>KEMBALI</b>            |                             |      |
| W Home                                | Edit                      |                             |      |
| Master Data                           | id penerima bantuan *     | ÷<br>$\vert$ 0              |      |
| t Laporan                             | Nik                       | ÷                           |      |
|                                       | Jumlah Pendapatan Perhari | ÷<br>200000                 |      |
|                                       | Pendapatan                | ÷<br>- minggu -<br>۰        |      |
|                                       | Pekerjaan                 | Buruh Harian Lepas<br>÷     |      |
|                                       | Status Pekerjaan          | ÷.<br>Buruh                 |      |
|                                       | Jumlah Tanggungan         | ÷.<br>11                    |      |
|                                       |                           | $\blacktriangledown$ UPDATE |      |

**Gambar 5.26 Tampilan** *Input Form* **Edit Tidak Mampu** 

10. Tampilan Menu Keterangan usaha

Tampilan Menu Keterangan usaha merupakan hasil dari rencana atau kerangka dasar yang telah penulis desain sebelumnya pada tahap ini menu telah diberi bahasa perograman sehingga dapat berfungsi, dengan tujuan agar rencana desain awal sesuai dengan program yang telah dibuat.

a. Tampilan *Input Form* Menu Keterangan usaha

Tampilan *Input Form* menu Keterangan usaha digunakan untuk mengintegrasikan semua fungsi-fungsi yang dibutuhkan untuk melakukan pengolahan atau menampilkan data Keterangan usaha. Berikut merupakan Tampilan Keterangan usaha :

| Ξ                              | <b>ADMINISTRATOR</b><br><b>三</b> Menu                                  |                                                                     |                       |                    |                     |              |                          |                                        |  |  |  |  |
|--------------------------------|------------------------------------------------------------------------|---------------------------------------------------------------------|-----------------------|--------------------|---------------------|--------------|--------------------------|----------------------------------------|--|--|--|--|
| KOTA JAME<br><b>Management</b> |                                                                        | > Data Keterangan Usaha                                             |                       |                    |                     |              |                          |                                        |  |  |  |  |
| <b>Menu</b>                    |                                                                        | <b>D</b> Tambah Data                                                | <b>C</b> Refresh Data |                    |                     |              |                          |                                        |  |  |  |  |
| f <sup>1</sup> Home            | Pencarian                                                              | Berdasarkan:<br>id keterangan usaha<br>$\pmb{\mathrm{v}}$<br>Q Cari |                       |                    |                     |              |                          |                                        |  |  |  |  |
| Master Data                    | <b>No</b>                                                              | Tanggal                                                             | <b>Nik</b>            | Nama Usaha         | <b>Alamat Usaha</b> | Jenis Usaha  | Keterangan               | Action                                 |  |  |  |  |
| t Laporan                      | f                                                                      | 17 Februari 2022                                                    | 1571011507720061      | <b>Ternak Lele</b> | JI. Kopral Umar     | Peternakan   | Surat Pengantar Kelompok | Hapus v Cetak Surat<br>i Detail & Edit |  |  |  |  |
|                                | $\overline{2}$                                                         | 18 Februari 2022                                                    | 1571070101810381      | Naiya Cell         | JI, Citra           | Konter Pulsa | Surat Keterangan Usaha   | i Detail & Edit<br>Hapus v Cetak Surat |  |  |  |  |
|                                | Jumlah 2 data, Halaman 1 Dari 1 Halaman<br>« sebelumnya 1 berikutnya » |                                                                     |                       |                    |                     |              |                          |                                        |  |  |  |  |

**Gambar 5.27 Tampilan** *Input Form* **Menu Keterangan usaha**

#### b. Tampilan *Input Form* Tambah Keterangan usaha

Tampilan *Input Form* Tambah Keterangan usaha digunakan untuk menambah data-data yang dibutuhkan untuk melakukan pengolahan atau menampilkan data Keterangan usaha. Berikut merupakan Tampilan Keterangan usaha :

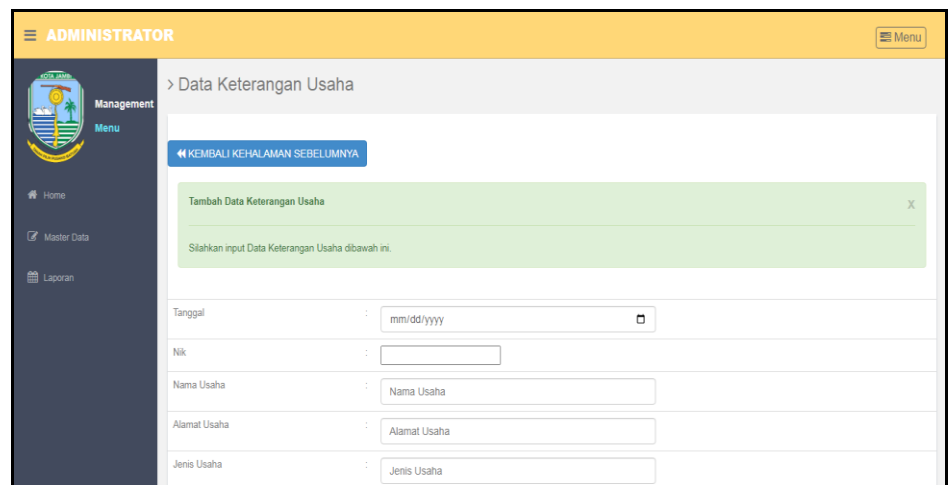

**Gambar 5.28 Tampilan** *Input Form* **Tambah Keterangan usaha**

c. Tampilan *Input Form* Edit Keterangan usaha

Tampilan *Input Form* Edit Keterangan usaha digunakan untuk memodifikasi data-data yang dibutuhkan untuk melakukan pengolahan atau menampilkan data Keterangan usaha. Berikut merupakan Tampilan Keterangan usaha :

| $\equiv$ ADMINISTRATOR |                                                    |                      | <b>S</b> Menu |
|------------------------|----------------------------------------------------|----------------------|---------------|
| <b>Management</b>      | > Data Keterangan Usaha                            |                      |               |
| Menu                   | <b>44 KEMBALI KE HALAMAN SEBELUMNYA</b>            |                      |               |
| <br><b>All Home</b>    | Edit Data Keterangan Usaha                         |                      | X             |
| Master Data            | Silahkan Update Data Keterangan Usaha dibawah ini. |                      |               |
| tell Laporan           |                                                    |                      |               |
|                        | Tanggal<br>. .                                     | $\Box$<br>02/17/2022 |               |
|                        | Nik<br>÷                                           |                      |               |
|                        | Nama Usaha                                         | <b>Ternak Lele</b>   |               |
|                        | Alamat Usaha                                       | Jl. Kopral Umar      |               |
|                        | Jenis Usaha                                        | Peternakan           |               |

**Gambar 5.29 Tampilan** *Input Form* **Edit Keterangan usaha**

11. Tampilan Menu Kelahiran

Tampilan Menu Kelahiran merupakan hasil dari rencana atau kerangka dasar yang telah penulis desain sebelumnya pada tahap ini menu telah diberi bahasa perograman sehingga dapat berfungsi, dengan tujuan agar rencana desain awal sesuai dengan program yang telah dibuat.

a. Tampilan *Input Form* Menu Kelahiran

Tampilan *Input Form* menu Kelahiran digunakan untuk mengintegrasikan semua fungsi-fungsi yang dibutuhkan untuk melakukan pengolahan atau menampilkan data Kelahiran. Berikut merupakan Tampilan Kelahiran :

| $\equiv$ ADMINISTRATOR                 |                                                               |                |                        |                                         |                      |                         |                |                     |               |                 |                |            |              |                    |                  | Menu           |
|----------------------------------------|---------------------------------------------------------------|----------------|------------------------|-----------------------------------------|----------------------|-------------------------|----------------|---------------------|---------------|-----------------|----------------|------------|--------------|--------------------|------------------|----------------|
| <b>Management</b>                      |                                                               |                |                        | > Data Kelahiran                        |                      |                         |                |                     |               |                 |                |            |              |                    |                  |                |
| Menu<br>$C$ Refresh<br><b>D</b> Tambah |                                                               |                |                        |                                         |                      |                         |                |                     |               |                 |                |            |              |                    |                  |                |
| # Home                                 | Berdasarkan: id_data_kelahiran<br>$\;$<br>Pencarian<br>Q Cari |                |                        |                                         |                      |                         |                |                     |               |                 |                |            |              |                    |                  |                |
| <b>B</b> Macher Data                   |                                                               | No.            | Tanggal Nama           |                                         | <b>Jenis kelamin</b> | <b>Tempat kelahiran</b> | Hari kelahiran | Tanggal kelahiran   | Jam kelahiran | Jenis kelahiran | Anak ke        | Berat bayi | Panjang bayi | Penolong kelahiran | Nik ibu          | Nik ayah       |
| <b>EB</b> Leoren                       |                                                               | $\mathbf{1}$   | 17<br>Februari<br>2022 | Bungs<br>Zabila                         | perempuan            | Rumah Sakit             | Sabha          | 24 Maret 2007       | 20:20         | tunggal         | $\overline{2}$ | 3.5 Kg     | 50 Cm        | Dokfer             | 1571016102680061 | 15710115077200 |
|                                        |                                                               | $\overline{2}$ | 19<br>Februari<br>2022 | M. Hafiz                                | <b>Jaki-Jaki</b>     | Rumah Sakit             | Sabtu          | 08 Oktober 2011     | 05:00         | tunggal         | $\mathbf{1}$   | 3.5 Kg     | 50 Cm        | Dokter             | 1571075608790222 | 15710701018103 |
|                                        |                                                               | $\mathbf{3}$   | 18<br>Februari<br>2022 | Naiya<br>Nasywa<br>Hanifah              | perempuan            | Rumah Sakit             | Kamis          | 14 Agustus 2014     | 09:20         | tunggal         | $\overline{a}$ | 3,2 Kg     | 55 Cm        | Dokter             | 1571075608790222 | 15710701018103 |
|                                        |                                                               | $\Delta$       | 18<br>Februari<br>2022 | Muhamad<br>Abay<br>Fadilla              | laki-laki            | Rumah Sakit             | Selasa         | 02 November<br>2010 | 20:20         | tunggal         | $\mathbf{1}$   | 3,7 Kg     | 55 Cm        | Dokter             | 1571075106840121 | 15710724078500 |
|                                        |                                                               | $\overline{5}$ | 18<br>Februari<br>2022 | Muhamad<br>Athallah<br>Muf              | laki-laki            | Rumah Sakit             | Rabu           | 06 November<br>2013 | 04:00         | tunggal         | $\overline{2}$ | 3,2 Kg     | 50 Cm        | Dokter             | 1571075106840121 | 15710724078500 |
|                                        |                                                               | $\leftarrow$   |                        | Jumlah 5 data, Halaman 1 Dari 1 Halaman |                      |                         |                |                     |               |                 |                |            |              |                    |                  | ٠              |
|                                        |                                                               |                |                        | « sebelumnya   1   berilutnya »         |                      |                         |                |                     |               |                 |                |            |              |                    |                  |                |

**Gambar 5.30 Tampilan** *Input Form* **Menu Kelahiran**

#### b. Tampilan *Input Form* Tambah Kelahiran

Tampilan *Input Form* Tambah Kelahiran digunakan untuk menambah data-data yang dibutuhkan untuk melakukan pengolahan atau menampilkan data Kelahiran. Berikut merupakan Tampilan Kelahiran :

| $\equiv$ ADMINISTRATOR      |                     |                            | 图 Menu |
|-----------------------------|---------------------|----------------------------|--------|
| <b>Management</b>           | > Data Kelahiran    |                            |        |
| <b>Menu</b>                 | <b>KEMBALI</b>      |                            |        |
| ff Home                     | Tambah              |                            |        |
| <b><i>C</i></b> Master Data | id data kelahiran * | $\sim$<br>KEL006           |        |
| <b>自 Laporan</b>            | Tanggal             | 10<br>$\Box$<br>01/12/2023 |        |
|                             | Nik Anak            | ÷.<br>nik                  |        |
|                             | Nama                | $\sim$<br>Nama             |        |
|                             | Jenis Kelamin       | $\checkmark$<br>÷          |        |
|                             | Tempat Kelahiran    | $\sim$<br>Tempst Kelshiran |        |
|                             | Tanggal Kelahiran   | $\sim$<br>01/12/2023 0     |        |
|                             | Jam Kelahiran       | A.<br>Jam Kelahiran        |        |
|                             | Jenis Kelehiran     | $\checkmark$<br>×          |        |
|                             | Anak Ke             | $\sim$<br>Anak Ke          |        |
|                             | Berat Bayi          | 10.00<br>Berat Bayi        |        |
|                             | Panjang Bayi        | Panjang Bayi               |        |

**Gambar 5.31 Tampilan** *Input Form* **Tambah Kelahiran**

c. Tampilan *Input Form* Edit Kelahiran

Tampilan *Input Form* Edit Kelahiran digunakan untuk memodifikasi data-data yang dibutuhkan untuk melakukan pengolahan atau menampilkan data Kelahiran. Berikut merupakan Tampilan Kelahiran :

| $\equiv$ ADMINISTRATOR |                     |                                         | Menu |
|------------------------|---------------------|-----------------------------------------|------|
| <b>Management</b>      | > Data Kelahiran    |                                         |      |
| Menu                   | <b>KEMBALI</b>      |                                         |      |
| W Home                 | Edit                |                                         |      |
| <b>B</b> Master Data   | id data kelahiran * | KEL001<br><b>A</b>                      |      |
| E Laporan              | Tanggal             | $\Box$<br>02/17/2022                    |      |
|                        | Nama                | <b>A</b><br>Bunga Zabila                |      |
|                        | Jenis Kelamin       | - perempuan - V<br>÷.                   |      |
|                        | Tempat Kelahiran    | t.<br>Rumah Sakit                       |      |
|                        | Hari Kelahiran      | <b>A</b><br>Sabtu                       |      |
|                        | Tanggal Kelahiran   | $\Box$<br>03/24/2007                    |      |
|                        | Jam Kelahiran       | 20:20<br>÷.                             |      |
|                        | Jenis Kelahiran     | - tunggal - V<br>÷.                     |      |
|                        | Anak Ke             | $\mathbb{C}^{\times}$<br>$\overline{2}$ |      |
|                        | Berat Bayi          | 10<br>3,5 Kg                            |      |
|                        | Paniang Bayi        | sn Cm<br>10                             |      |

**Gambar 5.32 Tampilan** *Input Form* **Edit Kelahiran**

12. Tampilan Menu Kematian

Tampilan Menu Kematian merupakan hasil dari rencana atau kerangka dasar yang telah penulis desain sebelumnya pada tahap ini menu telah diberi bahasa perograman sehingga dapat berfungsi, dengan tujuan agar rencana desain awal sesuai dengan program yang telah dibuat.

a. Tampilan *Input Form* Menu Kematian

Tampilan *Input Form* menu Kematian digunakan untuk mengintegrasikan semua fungsi-fungsi yang dibutuhkan untuk melakukan pengolahan atau menampilkan data Kematian. Berikut merupakan Tampilan Kematian :

| Ξ<br><b>ADMINISTRATOR</b> |                        |                                        |                  |                                |                     |                         |                        |                       | ■ Menu                                     |  |  |  |  |  |
|---------------------------|------------------------|----------------------------------------|------------------|--------------------------------|---------------------|-------------------------|------------------------|-----------------------|--------------------------------------------|--|--|--|--|--|
| <b>Management</b>         |                        |                                        | > Data Kematian  |                                |                     |                         |                        |                       |                                            |  |  |  |  |  |
| <b>Menu</b>               |                        | $\mathbb C$ Refresh<br><b>D</b> Tambah |                  |                                |                     |                         |                        |                       |                                            |  |  |  |  |  |
| <del>in</del> Home        |                        | id data kematian<br>Berdasarkan:<br>٠  |                  |                                |                     |                         |                        |                       |                                            |  |  |  |  |  |
| Master Data               | Pencarian<br><b>No</b> | Tanggal                                | Nik              | Q Cari<br>Hari meninggal dunia | Jam meninggal dunia | Tanggal meninggal dunia | Tempat meninggal dunia | Sebab meninggal dunia | Action                                     |  |  |  |  |  |
| ttl Laporan               | $\overline{1}$         | 17<br>Februari<br>2022                 | 1571012902000041 | Rabu                           | 07:00               | 16 Februari 2022        | Rumah Sakit            | Sakit                 | i Detail G'Edit Hapus v Cetak Sura         |  |  |  |  |  |
|                           | $\overline{2}$         | 19<br>Februari<br>2022                 | 1571070810110041 | Sabtu                          | 05:00               | 08 Oktober 2011         | <b>Rumah Sakit</b>     | Sakit                 | i Detail <b>G' Edit Hapus</b> v Cetak Sura |  |  |  |  |  |
|                           | $\overline{3}$         | 23<br>Agustus<br>2022                  | 1571011507720061 | kamis                          | 12:00               | 08 Desember 1998        | rantau makmur          | sakit                 | i Detail G' Edit Hapus v Cetak Sura        |  |  |  |  |  |
|                           | $\overline{4}$         | 29<br>Agustus<br>2022                  | 1571011507720043 | minggu                         | 07:00               | 29 Agustus 2022         | rantau makmur          | kecelakaan            | i Detail <b>G' Edit</b> Hapus v Cetak Sura |  |  |  |  |  |
|                           | 5                      | 29<br>Oktober<br>2022                  | 1571070101810381 | senin                          | 10.00               | 29 Oktober 2022         | <b>RS</b>              | <b>SAKIT</b>          | i Detail & Edit Hapus v Cetak Sura         |  |  |  |  |  |

**Gambar 5.33 Tampilan** *Input Form* **Menu Kematian**

#### b. Tampilan *Input Form* Tambah Kematian

Tampilan *Input Form* Tambah Kematian digunakan untuk menambah data-data yang dibutuhkan untuk melakukan pengolahan atau menampilkan data Kematian. Berikut merupakan Tampilan Kematian :

| $\equiv$ ADMINISTRATOR |                         |                                                                                                    | 三 Menu |
|------------------------|-------------------------|----------------------------------------------------------------------------------------------------|--------|
| <b>Management</b>      | > Data Kematian         |                                                                                                    |        |
| <b>Menu</b>            | <b>KEMBALI</b>          |                                                                                                    |        |
| # Home                 | Tambah                  |                                                                                                    |        |
| Master Data            | id data kematian *      | ÷<br>KEM006                                                                                                    |        |
| <b>曲 Laporan</b>       | Tanggal                 | ÷<br>$\Box$<br>01/12/2023                                                                                                    |        |
|                        | Nik                     | ÷                                                                                                    |        |
|                        | Hari Meninggal Dunia    | ÷<br>Hari Meninggal Dunia                                                                                                    |        |
|                        | Jam Meninggal Dunia     | ÷<br>Jam Meninggal Dunia                                                                                                    |        |
|                        | Tanggal Meninggal Dunia | ÷<br>$\Box$<br>01/12/2023                                                                                                    |        |
|                        | Tempat Meninggal Dunia  | ÷<br>Tempat Meninggal Dunia                                                                                                    |        |
|                        | Sebab Meninggal Dunia   | -11<br>$\mathbb{X} \odot \mathsf{B} \oplus \mathsf{B} \mid \mathsf{A} \rightarrow  \mathsf{B}^{\perp}  \cong \mathsf{B} \quad \mathsf{B} \mid \mathsf{B} \oplus \mathsf{B} \equiv \Omega \mid \mathbb{H} \mid \mathsf{B} \text{ source} \mid$ |        |
|                        |                         |                                                                                                    |        |

**Gambar 5.34 Tampilan** *Input Form* **Tambah Kematian**

c. Tampilan *Input Form* Edit Kematian

Tampilan *Input Form* Edit Kematian digunakan untuk memodifikasi data-data yang dibutuhkan untuk melakukan pengolahan atau menampilkan data Kematian. Berikut merupakan Tampilan Kematian :

| $\equiv$ ADMINISTRATOR |                         |                                                                                                    | <b>S</b> Menu |
|------------------------|-------------------------|----------------------------------------------------------------------------------------------------|---------------|
| <b>Management</b>      | > Data Kematian         |                                                                                                    |               |
| Menu                   | <b>KKEMBALI</b>         |                                                                                                    |               |
| # Home                 | Edit                    |                                                                                                    |               |
| Master Data            | id data kematian *      | ÷.<br>KEM001                                                                                                    |               |
| tel Laporan            | Nik                     | ÷                                                                                                    |               |
|                        | Nik                     | ÷.<br>1571012902000041                                                                                                    |               |
|                        | Hari Meninggal Dunia    | 10<br>Rabu                                                                                                    |               |
|                        | Jam Meninggal Dunia     | 10<br>07:00                                                                                                    |               |
|                        | Tanggal Meninggal Dunia | ÷<br>02/16/2022<br>$\Box$                                                                                                    |               |
|                        | Tempat Meninggal Dunia  | ÷<br>Rumah Sakit                                                                                                    |               |
|                        | Sebab Meninggal Dunia   | ÷<br>$\mathbb{X} \oplus \mathsf{in} \oplus \mathsf{in} \, \! \mathsf{A} \!\! \rightarrow \!\!  \! \mathsf{S}^{\mathsf{u}} \!\! \mid \mathsf{W} \multimap \mathsf{W} \mathsf{P} \!\! \mid \mathsf{I} \mathsf{H} \mathsf{I} \mathsf{H} \mathsf{I} \mathsf{H} \mathsf{I} \mathsf{B} \mathsf{S} \mathsf{outre} \mathsf{I}$ |               |
|                        |                         | B $I$ 5 $ I_x $ $ $ $\equiv$ $\pm$ $ $ $\equiv$ $\pm$ $ $ $\rightarrow$ $ $ Styles $  $ Format $  $ ?                                                                                                    |               |
|                        |                         | Sakit                                                                                                    |               |

**Gambar 5.35 Tampilan** *Input Form* **Edit Kematian**

13. Tampilan Menu Penduduk

Tampilan Menu Penduduk merupakan hasil dari rencana atau kerangka dasar yang telah penulis desain sebelumnya pada tahap ini menu telah diberi bahasa perograman sehingga dapat berfungsi, dengan tujuan agar rencana desain awal sesuai dengan program yang telah dibuat.

a. Tampilan *Input Form* Menu Penduduk

Tampilan *Input Form* menu Penduduk digunakan untuk mengintegrasikan semua fungsi-fungsi yang dibutuhkan untuk melakukan pengolahan atau menampilkan data Penduduk. Berikut merupakan Tampilan Penduduk

| $\equiv$            | <b>ADMINISTRATOR</b><br><b>E</b> Menu |                               |                        |                     |                      |                          |               |                       |    |        |                      |           |            |          |              |                |          |
|---------------------|---------------------------------------|-------------------------------|------------------------|---------------------|----------------------|--------------------------|---------------|-----------------------|----|--------|----------------------|-----------|------------|----------|--------------|----------------|----------|
| <b>Management</b>   |                                       | > Data Penduduk               |                        |                     |                      |                          |               |                       |    |        |                      |           |            |          |              |                |          |
| Menu                |                                       | C Refresh<br><b>D</b> Tambah  |                        |                     |                      |                          |               |                       |    |        |                      |           |            |          |              |                |          |
| f <sup>8</sup> Home |                                       | Berdasarkan: id penduduk<br>٠ |                        |                     |                      |                          |               |                       |    |        |                      |           |            |          |              |                |          |
| Master Data         | Pencarian                             |                               |                        | Q Cari              |                      |                          |               |                       |    |        |                      |           |            |          |              |                |          |
|                     | No                                    | Nik                           | Nama lengkap           | <b>Tempat lahir</b> | <b>Tanggal lahir</b> | Umur                     | Jenis kelamin | Alamat                | Rt | Rw     | Desa/Lurah           | Kecamatan | Kabupaten  | Provinsi | Agama        | <b>Status</b>  | Golongan |
| <b>曲 Laporan</b>    | 1                                     | 1571011507720061              | Ngatimin               | Jambi               | 15 Juli 1972         | 50<br>Tahun.5<br>Bulan   | laki-laki     | JI.<br>Kooral<br>Umar | 21 | $\sim$ | Kenali<br>Asam Atas  | Kota Baru | Kota Jambi | Jambi    | islam        | kawin          | $\circ$  |
|                     | $\overline{2}$                        | 1571016102680061              | Adritamarvani          | <b>Batu Raia</b>    | 21 Februari<br>1968  | 54<br>Tahun.10<br>Bulan  | perempuan     | JI.<br>Kooral<br>Umar | 21 | $\sim$ | Kenali<br>Asam Atas  | Kota Baru | Kota Jambi | Jambi    | <b>Islam</b> | kawin          | A        |
|                     | 3                                     | 1571012902000041              | Ammar Panji<br>Pratama | Jambi               | 29 Februari<br>2000  | 22<br>Tahun, 10<br>Bulan | laki-laki     | JI.<br>Kooral<br>Umar | 21 | $\sim$ | Kenali<br>Asam Atas  | Kota Baru | Kota Jambi | Jambi    | islam        | belum<br>kawin | $\circ$  |
|                     | $\overline{4}$                        | 1571016403070121              | Bunga Zabila           | Jambi               | 24 Maret<br>2007     | 15<br>Tahun.9<br>Bulan   | perempuan     | JI.<br>Kooral<br>Umar | 21 | $\sim$ | Kenali<br>Asam Atas  | Kota Baru | Kota Jambi | Jambi    | <b>islam</b> | belum<br>kawin | $A+$     |
|                     | 5                                     | 1571070101810381              | Mariyanto              | Jambi               | 01 Januari<br>$+004$ | 42<br>Tobaco O           | laki-laki     | JI.<br>Cilen          | 21 | $\sim$ | Kenali<br>Annon Aton | Kota Baru | Kota Jambi | Jambi    | islam        | kawin          | Α        |

**Gambar 5.36 Tampilan** *Input Form* **Menu Penduduk**

b. Tampilan *Input Form* Tambah Penduduk

Tampilan *Input Form* Tambah Penduduk digunakan untuk menambah data-data yang dibutuhkan untuk melakukan pengolahan atau menampilkan data Penduduk. Berikut merupakan Tampilan Penduduk:

| $\equiv$ ADMINISTRATOR |                     |                    | $\equiv$ Menu            |
|------------------------|---------------------|--------------------|--------------------------|
| <b>Management</b>      | > Data Penduduk     |                    |                          |
| <b>Menu</b>            | <b>KEMBALI</b>      |                    |                          |
| <del>f</del> Home      | Tambah              |                    |                          |
| 8 Master Data          | id penduduk *       | ÷<br><b>PEN021</b> |                          |
| <b>当 Laporan</b>       | Nik                 | ÷<br>Nik           |                          |
|                        | Nama Lengkap        | ÷<br>Nama Lengkap  |                          |
|                        | <b>Tempat Lahir</b> | ÷<br>Tempat Lahir  |                          |
|                        | Tanggal Lahir       | ÷<br>mm/dd/yyyy d  |                          |
|                        | Jenis Kelamin       | $\checkmark$<br>÷  |                          |
|                        | Alamat              | ÷                  |                          |
|                        | Rt                  | ÷<br>Rt            |                          |
|                        | Rw                  | ÷<br>Rw            |                          |
|                        | Deepf unk           | $\overline{a}$     | $\overline{\phantom{a}}$ |

**Gambar 5.37 Tampilan** *Input Form* **Tambah Penduduk**

c. Tampilan *Input Form* Edit Penduduk

Tampilan *Input Form* Edit Penduduk digunakan untuk memodifikasi data-data yang dibutuhkan untuk melakukan pengolahan atau menampilkan data Penduduk. Berikut merupakan Tampilan Penduduk:

| $\equiv$ ADMINISTRATOR |                     |                             | Ê<br>S Menu |
|------------------------|---------------------|-----------------------------|-------------|
| <b>Management</b>      | > Data Penduduk     |                             |             |
| Menu                   | <b>KKEMBALI</b>     |                             |             |
| 备 Home                 | Edit                |                             |             |
| Master Data            | id penduduk *       | ÷<br><b>PEN001</b>          |             |
| till Laporan           | Nik                 | ÷,<br>1571011507720061      |             |
|                        | Nama Lengkap        | ÷<br>Ngatimin               |             |
|                        | <b>Tempat Lahir</b> | ÷<br>Jambi                  |             |
|                        | Tanggal Lahir       | ÷<br>$\Box$<br>07/15/1972   |             |
|                        | Jenis Kelamin       | $-$ laki-laki - $-$<br>÷.   |             |
|                        | Alamat              | ÷<br><p>Jl. Kopral Umar</p> |             |
|                        | Rt                  | ÷<br>21                     |             |
|                        | Rw                  | ÷.                          |             |
|                        | and the control     |                             | $\sim$      |

**Gambar 5.38 Tampilan** *Input Form* **Edit Penduduk**

14. Tampilan Menu Nikah

Tampilan Menu Nikah merupakan hasil dari rencana atau kerangka dasar yang telah penulis desain sebelumnya pada tahap ini menu telah diberi bahasa perograman sehingga dapat berfungsi, dengan tujuan agar rencana desain awal sesuai dengan program yang telah dibuat.

a. Tampilan *Input Form* Menu Nikah

Tampilan *Input Form* menu Nikah digunakan untuk mengintegrasikan semua fungsi-fungsi yang dibutuhkan untuk melakukan pengolahan atau menampilkan data Nikah. Berikut merupakan Tampilan Nikah :

| Ξ.<br><b>ADMINISTRATOR</b> |                                               |                |                            |                  |                    |                      |       |               |                       |      | ■ Menu                                              |
|----------------------------|-----------------------------------------------|----------------|----------------------------|------------------|--------------------|----------------------|-------|---------------|-----------------------|------|-----------------------------------------------------|
| <b>Management</b>          | > Data Keterangan Nikah                       |                |                            |                  |                    |                      |       |               |                       |      |                                                     |
| Menu                       | <b>C Refresh Data</b><br><b>D</b> Tambah Data |                |                            |                  |                    |                      |       |               |                       |      |                                                     |
| ₩ Home                     | id numpang nikah<br>Berdasarkan:              |                | $\tilde{\phantom{a}}$      |                  |                    |                      |       |               |                       |      |                                                     |
|                            | Pencarian                                     |                | Q Cari                     |                  |                    |                      |       |               |                       |      |                                                     |
| Master Data                | <b>Action</b>                                 | <b>No</b>      | Nama                       | Jenis<br>Kelamin | Tempat<br>Lahir    | <b>Tanggal Lahir</b> | Agama | <b>Status</b> | Pekeriaan             | Umur | Alamat                                              |
| tel Laporan                | i Detail & Edit Hapus                         | 1              | Ika Handavani              | Peremouan        | Kuala<br>Tungkal   | 13 Juli 1993         | Islam | Perawan       | Belum Bekeria         | 29   | JL Jendral Sudirman Rt 10                           |
|                            | i Detail & Edit Hapus                         | $\overline{2}$ | Kurnia Kartika<br>Svahroni | Peremouan        | Kuala<br>Tungkal   | 05 Desember<br>1991  | Islam | Perawan       | Pelajar/<br>Mahasiswa | 31   | Jl. Btn Martapura Rt.09                             |
|                            | i Detail & Edit Hapus                         | 3              | Edward                     | Laki-Laki        | Kuala<br>Tungkal   | 27 Oktober 1992      | Islam | Duda          | Wiraswasta            | 30   | Jl. Barito 1 Uiung Rt 12                            |
|                            | i Detail <b>B</b> Edit Hapus                  | $\overline{A}$ | Oldy Juriansyah Putra      | Laki-Laki        | Kuala<br>Tungkal   | 26 Oktober 1993      | Islam | Jejaka        | Wiraswasta            | 29   | Jl. Jendral Sudirman Rt 09                          |
|                            | i Detail <b>B</b> Edit Hapus                  | 5              | Nurhasanah                 | Perempuan        | Kuala<br>Tungkal   | 28 Januari 2000      | Islam | Perawan       | Belum Bekeria         | 22   | Jl. Parit Satu Darat Rt 11                          |
|                            | i Detail <b>B</b> Edit Hapus                  | 6              | Nike Arsela                | Peremouan        | <b>Tanah Merah</b> | 03 September<br>1997 | Islam | Perawan       | Belum Bekeria         | 25   | Jl. Jendral Ahmad Yani Gang Bersama<br><b>Rt.02</b> |
|                            | Detail <b>&amp; Edit</b> Hapus                | $\mathcal{F}$  | <b>Indra Yulianto</b>      | Laki-Laki        | Kuala              | 13 Juli 1992         | Islam | Jelaka        | Wiraswasta            | 30   | Jl. Jendral Sudirman Rt. 03                         |

**Gambar 5.39 Tampilan** *Input Form* **Menu Nikah**

b. Tampilan *Input Form* Tambah Nikah

Tampilan *Input Form* Tambah Nikah digunakan untuk menambah data-data yang dibutuhkan untuk melakukan pengolahan atau menampilkan data Nikah. Berikut merupakan Tampilan Nikah :

| $\equiv$ ADMINISTRATOR      |                                                |                                   | <b>E</b> Menu |
|-----------------------------|------------------------------------------------|-----------------------------------|---------------|
| Management                  | > Data Keterangan Nikah                        |                                   |               |
| <b>Menu</b>                 | <b>«KEMBALI KEHALAMAN SEBELUMNYA</b>           |                                   |               |
| <del>f</del> Home           | Tambah Data Numpang Nikah                      |                                   | ¥             |
| <b><i>B</i></b> Master Data | Silahkan input Data Numpang Nikah dibawah ini. |                                   |               |
| <b>当 Laporan</b>            |                                                |                                   |               |
|                             | Nama                                           | ×<br>Nama                         |               |
|                             | Jenis Kelamin                                  | ÷<br>$\checkmark$                 |               |
|                             | <b>Tempat Lahir</b>                            | ÷<br><b>Tempat Lahir</b>          |               |
|                             | Tanggal Lahir                                  | ÷<br>$\blacksquare$<br>mm/dd/yyyy |               |
|                             | Agama                                          | ÷<br>$\checkmark$                 |               |
|                             | <b>Status</b>                                  | ÷<br>v                            |               |

**Gambar 5.40 Tampilan** *Input Form* **Tambah Nikah**

c. Tampilan *Input Form* Edit Nikah

Tampilan *Input Form* Edit Nikah digunakan untuk memodifikasi datadata yang dibutuhkan untuk melakukan pengolahan atau menampilkan data Nikah. Berikut merupakan Tampilan Nikah :

| $\equiv$ Menu |
|---------------|
|               |
|               |
| $\chi$        |
|               |
|               |
|               |
|               |
|               |
|               |
|               |
|               |
|               |

**Gambar 5.41 Tampilan** *Input Form* **Edit Nikah**

15. Tampilan Menu Profil

Tampilan Menu Profil merupakan hasil dari rencana atau kerangka dasar yang telah penulis desain sebelumnya pada tahap ini menu telah diberi bahasa perograman sehingga dapat berfungsi, dengan tujuan agar rencana desain awal sesuai dengan program yang telah dibuat.

a. Tampilan *Input Form* Menu Profil

Tampilan *Input Form* menu Profil digunakan untuk mengintegrasikan semua fungsi-fungsi yang dibutuhkan untuk melakukan pengolahan atau menampilkan data Profil. Berikut merupakan Tampilan Profil :

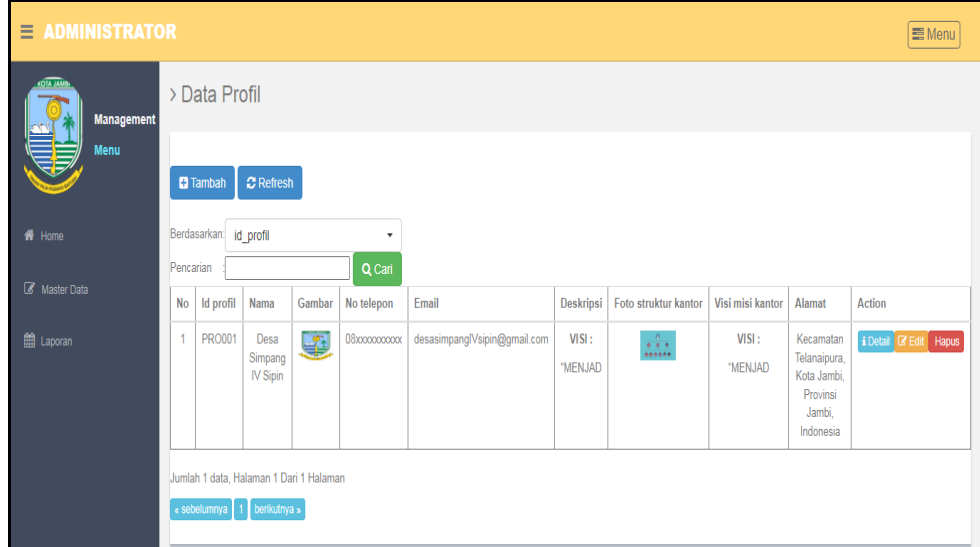

**Gambar 5.42 Tampilan** *Input Form* **Menu Profil**

b. Tampilan *Input Form* Tambah Profil

Tampilan *Input Form* Tambah Profil digunakan untuk menambah datadata yang dibutuhkan untuk melakukan pengolahan atau menampilkan data Profil. Berikut merupakan Tampilan Profil :

| $\equiv$ ADMINISTRATOR              |                |                                                                                                    | $\equiv$ Menu |
|-------------------------------------|----------------|----------------------------------------------------------------------------------------------------|---------------|
| <b>MALATOR</b><br><b>Management</b> | > Data Profil  |                                                                                                    |               |
| Menu                                | <b>KEMBALI</b> |                                                                                                    |               |
| W Home                              | Tambah         |                                                                                                    |               |
| Master Data                         | id profil *    | ÷<br><b>PRO002</b>                                                                                                  |               |
| <b>第Laporan</b>                     | Nama           | ÷.<br>Nama                                                                                                    |               |
|                                     | Gambar         | ÷<br>Choose File No file chosen                                                                                     |               |
|                                     | No Telepon     | ÷<br>No Telepon                                                                                                    |               |
|                                     | Email          | ÷<br>Email                                                                                                    |               |
|                                     | Deskripsi      | ÷<br>$X \odot$ & & &   < >   % -   e e e   =   E   E   E   X   & Source                                             |               |
|                                     |                | B $I$ $S$ $ I_x $ $\equiv$ $\equiv$ $  \pm \pm  $ $  \rightarrow  $ Styles $\rightarrow  $ Format $\rightarrow  $ ? |               |
|                                     |                |                                                                                                    |               |

**Gambar 5.43 Tampilan** *Input Form* **Tambah Profil**

c. Tampilan *Input Form* Edit Profil

Tampilan *Input Form* Edit Profil digunakan untuk memodifikasi datadata yang dibutuhkan untuk melakukan pengolahan atau menampilkan data Profil. Berikut merupakan Tampilan Profil :

| $\equiv$ ADMINISTRATOR                |                |                                                                                                    | $\equiv$ Menu |
|---------------------------------------|----------------|----------------------------------------------------------------------------------------------------|---------------|
| <b>KOTA JAMI</b><br><b>Management</b> | > Data Profil  |                                                                                                    |               |
| Menu                                  | <b>KEMBALI</b> |                                                                                                    |               |
| <b>各</b> Home                         | Edit           |                                                                                                    |               |
| Master Data                           | id profil *    | ÷<br><b>PRO001</b>                                                                                                    |               |
|                                       | Nama           | ÷<br>Desa Simpang IV Sipin                                                                                                    |               |
| till Laporan                          | Gambar*        | ÷<br>1670035486-61366-logo.png<br>Choose File No file chosen                                                                                                    |               |
|                                       | No Telepon     | ÷<br>08xxxxxxxxxx                                                                                                    |               |
|                                       | Email          | ÷<br>desasimpanglVsipin@gmail.c                                                                                                    |               |
|                                       | Deskripsi      | ÷.<br>$X \oplus \bar{G}$ $\bar{G}$ $\bar{G}$ $ \leftrightarrow \Rightarrow$ $ \Psi^*  \Leftrightarrow$ $\Leftrightarrow$ $ \Psi  \boxtimes \bar{H} \equiv \Omega  X $ a source $ $<br>B $I$ 5 $ I_x $ $\equiv$ $\equiv$ $ $ $\equiv$ $ $ $\equiv$ $ $ $\Rightarrow$ $ $ Styles $\rightarrow$ $ $ Format $\rightarrow$ $ $ ? |               |

**Gambar 5.44 Tampilan** *Input Form* **Edit Profil**

16. Tampilan Menu Formulir

Tampilan Menu Formulir merupakan hasil dari rencana atau kerangka dasar yang telah penulis desain sebelumnya pada tahap ini menu telah diberi bahasa perograman sehingga dapat berfungsi, dengan tujuan agar rencana desain awal sesuai dengan program yang telah dibuat.

a. Tampilan *Input Form* Menu Formulir

Tampilan *Input Form* menu Formulir digunakan untuk mengintegrasikan semua fungsi-fungsi yang dibutuhkan untuk melakukan pengolahan atau menampilkan data Formulir. Berikut merupakan Tampilan Formulir :

| $\equiv$ ADMINISTRATOR<br>■ Menu |                                                        |                              |                    |                              |  |  |  |  |
|----------------------------------|--------------------------------------------------------|------------------------------|--------------------|------------------------------|--|--|--|--|
|                                  | > Data Formulir<br><b>Management</b>                   |                              |                    |                              |  |  |  |  |
| Menu                             | $\mathbb C$ Refresh<br><b>El</b> Tambah                |                              |                    |                              |  |  |  |  |
| $#$ Home                         | Berdasarkan: id formulir<br>٠                          |                              |                    |                              |  |  |  |  |
| <b>8</b> Master Data             | Q Cari<br>Pencarian<br><b>No</b><br><b>Id formulir</b> | Nama surat formulir          | <b>Upload file</b> | Action                       |  |  |  |  |
| <b>第 Laporan</b>                 | FOR20220211185557590<br>$\mathbf{1}$                   | Surat Keterangan Domisili    | <b>Part</b>        | i Detail <b>B'Edit</b> Hapus |  |  |  |  |
|                                  | $\overline{2}$<br>FOR20220211194119900                 | Surat Keterangan Kelahiran   | <b>Contract</b>    | i Detail <b>B</b> Edit Hapus |  |  |  |  |
|                                  | $\overline{3}$<br>FOR20220211194157419                 | Surat Keterangan Tidak Mampu | <b>Part</b>        | i Detail & Edit Hapus        |  |  |  |  |
|                                  | FOR20220211194243957<br>$\Delta$                       | Surat Keterangan Perpindahan | <b>Contact</b>     | i Detail <i>C</i> Edit Hapus |  |  |  |  |
|                                  | FOR20220211194400622<br>5                              | Surat Keterangan Usaha       | <b>Contract</b>    | i Detail <b>B</b> Edit Hapus |  |  |  |  |
|                                  | FOR20220211200900917<br>6                              | Surat Keterangan Kematian    | m.                 | i Detail @ Edit Hapus        |  |  |  |  |
|                                  | Jumlah 6 data, Halaman 1 Dari 1 Halaman                |                              |                    |                              |  |  |  |  |
|                                  | « sebelumnya   1   berikutnya »                        |                              |                    |                              |  |  |  |  |

**Gambar 5.45 Tampilan** *Input Form* **Menu Formulir**

b. Tampilan *Input Form* Tambah Formulir

Tampilan *Input Form* Tambah Formulir digunakan untuk menambah data-data yang dibutuhkan untuk melakukan pengolahan atau menampilkan data Formulir. Berikut merupakan Tampilan Formulir :

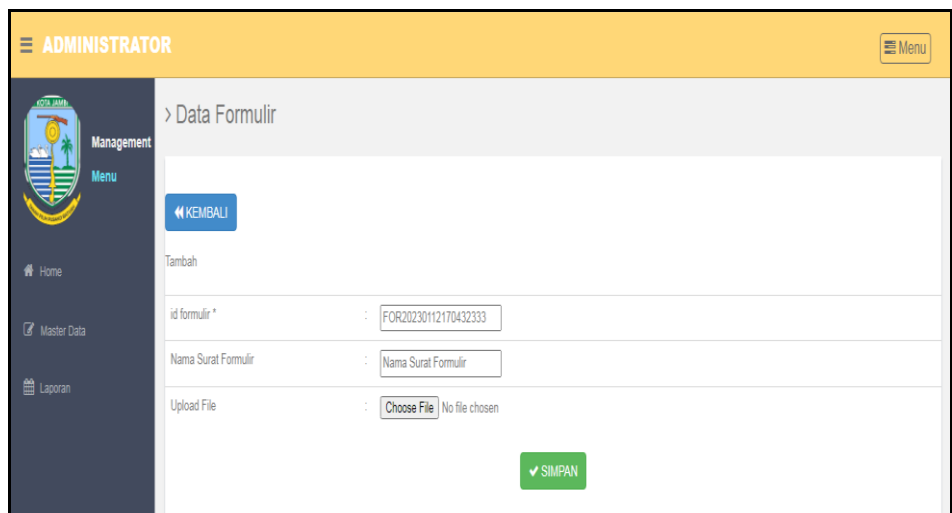

**Gambar 5.46 Tampilan** *Input Form* **Tambah Formulir**

c. Tampilan *Input Form* Edit Formulir

Tampilan *Input Form* Edit Formulir digunakan untuk memodifikasi data-data yang dibutuhkan untuk melakukan pengolahan atau menampilkan data Formulir. Berikut merupakan Tampilan Formulir :

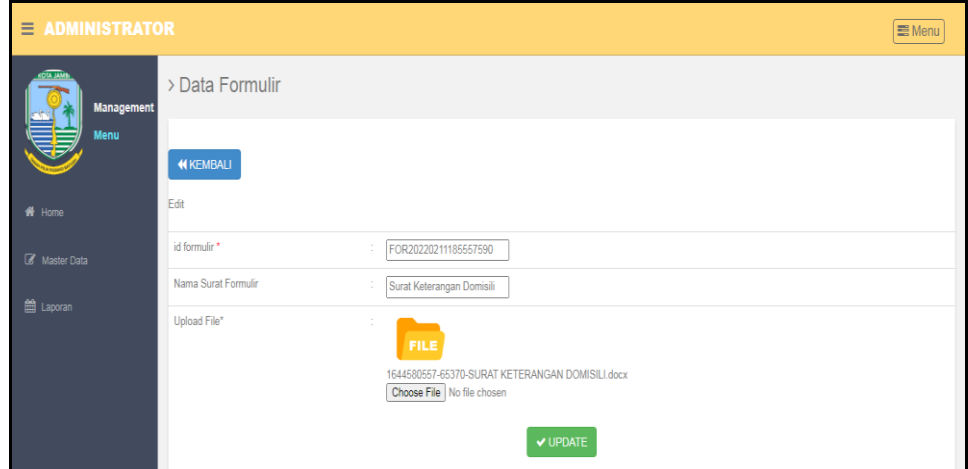

**Gambar 5.47 Tampilan** *Input Form* **Edit Formulir**

17. Tampilan Menu Format Surat

Tampilan Menu Format Surat merupakan hasil dari rencana atau kerangka dasar yang telah penulis desain sebelumnya pada tahap ini menu telah diberi bahasa perograman sehingga dapat berfungsi, dengan tujuan agar rencana desain awal sesuai dengan program yang telah dibuat.

a. Tampilan *Input Form* Menu Format Surat

Tampilan *Input Form* menu Format Surat digunakan untuk mengintegrasikan semua fungsi-fungsi yang dibutuhkan untuk melakukan pengolahan atau menampilkan data Format Surat. Berikut merupakan Tampilan Format Surat :

| $\equiv$ ADMINISTRATOR |                                                |                 | 量 Menu                                     |  |  |  |  |
|------------------------|------------------------------------------------|-----------------|--------------------------------------------|--|--|--|--|
| <b>Management</b>      | > Data Format Surat                            |                 |                                            |  |  |  |  |
| <b>Menu</b>            | C Refresh Data<br><b>B</b> Tambah Data         |                 |                                            |  |  |  |  |
| <del>ff</del> Home     | Berdasarkan: id_format_surat<br>٠              |                 |                                            |  |  |  |  |
| <b>8</b> Master Data   | Q Cari<br>Pencarian<br><b>No</b><br>Nama Surat | File            | Action                                     |  |  |  |  |
| <b>当 Laporan</b>       | SURAT KETERANGAN PINDAH<br>$\overline{1}$      | <b>Res</b>      | i Detail <b>B'Edit</b> Hapus               |  |  |  |  |
|                        | $\overline{2}$<br>SURAT KETERANGAN KEMATIAN    | <b>Post</b>     | i Detail <b>B' Edit</b> Hapus              |  |  |  |  |
|                        | $\mathbf{3}$<br>SURAT KETERANGAN USAHA         | l۳              | i Detail <b><i>C</i></b> Edit <b>Hapus</b> |  |  |  |  |
|                        | SURAT KETERANGAN KELAHIRAN<br>$\overline{4}$   | I۰              | i Detail <b>B</b> Edit Hapus               |  |  |  |  |
|                        | 5<br>SURAT KETERANGAN TIDAK MAMPU              | <b>Contract</b> | i Detail <b>B</b> Edit Hapus               |  |  |  |  |
|                        | Jumlah 5 data, Halaman 1 Dari 1 Halaman        |                 |                                            |  |  |  |  |
|                        | « sebelumnya   1   berikutnya »                |                 |                                            |  |  |  |  |

**Gambar 5.48 Tampilan** *Input Form* **Menu Format Surat**

### b. Tampilan *Input Form* Tambah Format Surat

Tampilan *Input Form* Tambah Format Surat digunakan untuk menambah data-data yang dibutuhkan untuk melakukan pengolahan atau menampilkan data Format Surat. Berikut merupakan Tampilan Format Surat :

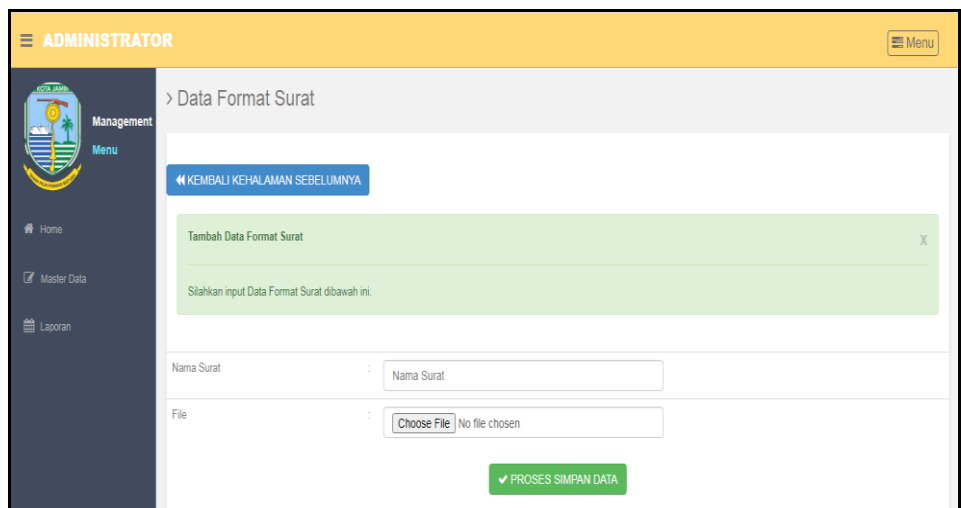

**Gambar 5.49 Tampilan** *Input Form* **Tambah Format Surat**

c. Tampilan *Input Form* Edit Format Surat

Tampilan *Input Form* Edit Format Surat digunakan untuk memodifikasi data-data yang dibutuhkan untuk melakukan pengolahan atau menampilkan data Format Surat. Berikut merupakan Tampilan Format Surat :

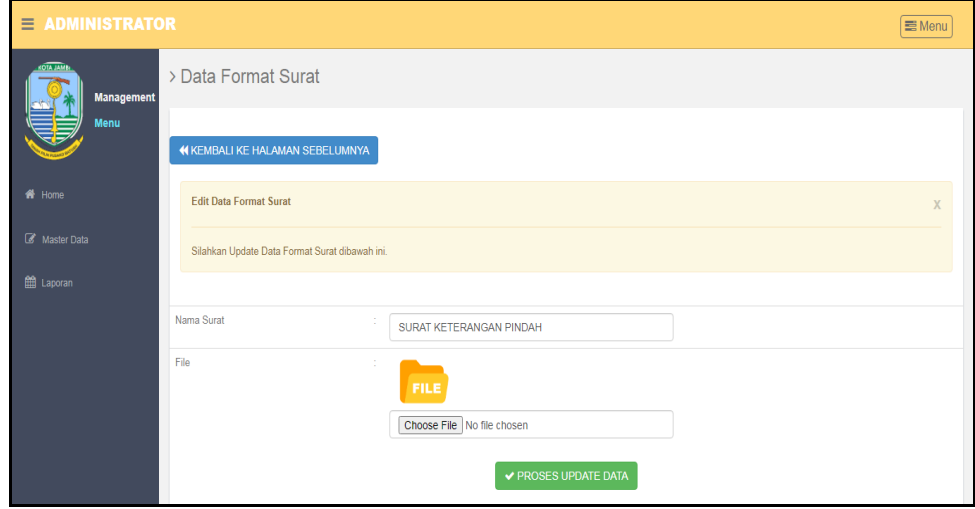

**Gambar 5.50 Tampilan** *Input Form* **Edit Format Surat**

5.1.2.2 Implementasi Tampilan *Input* Khusus Penduduk

Tampilan *Input* khusus Penduduk merupakan tampilan yang dihasilkan sesuai dengan rancangan Penduduk sebelumnya.

1. Tampilan *Input Form* Menu Utama

Tampilan *Input Form* Menu utama digunakan untuk menampilkan data Penduduk. Berikut merupakan Tampilan Menu utama :

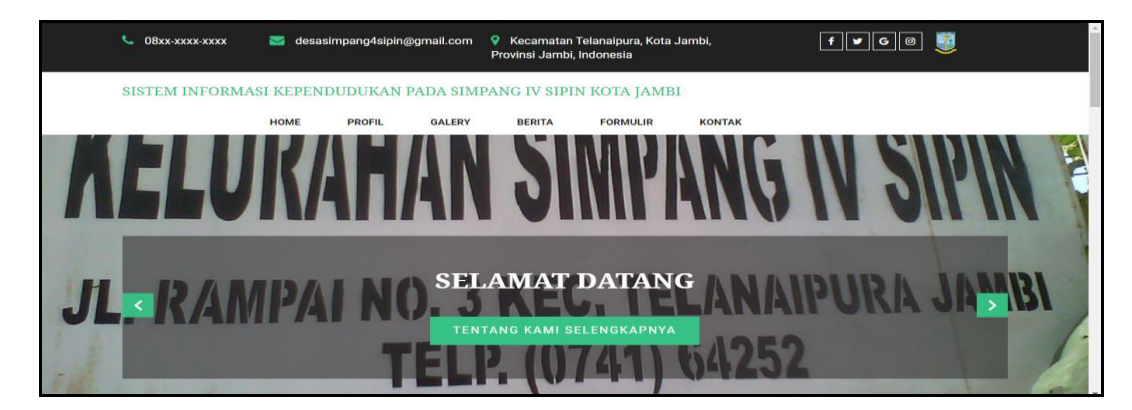

**Gambar 5.51 Tampilan** *Input Form* **Menu utama**

2. Tampilan *Input Form* Profil

Tampilan *Input Form* Profil digunakan untuk menampilkan data Profil. Berikut merupakan Tampilan Profil:

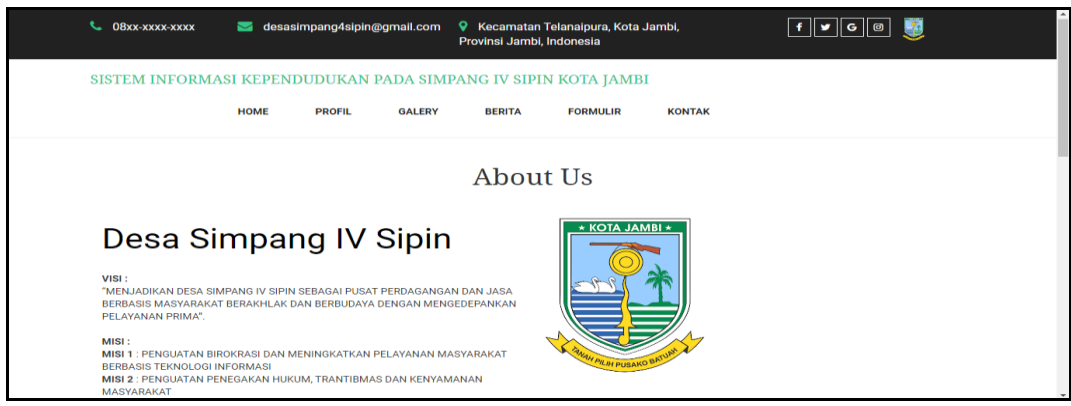

**Gambar 5.52 Tampilan** *Input Form* **Profil**

3. Tampilan *Input Form* Galery

Tampilan *Input Form* Galery digunakan untuk menampilkan data Galery.

Berikut merupakan Tampilan Galery:

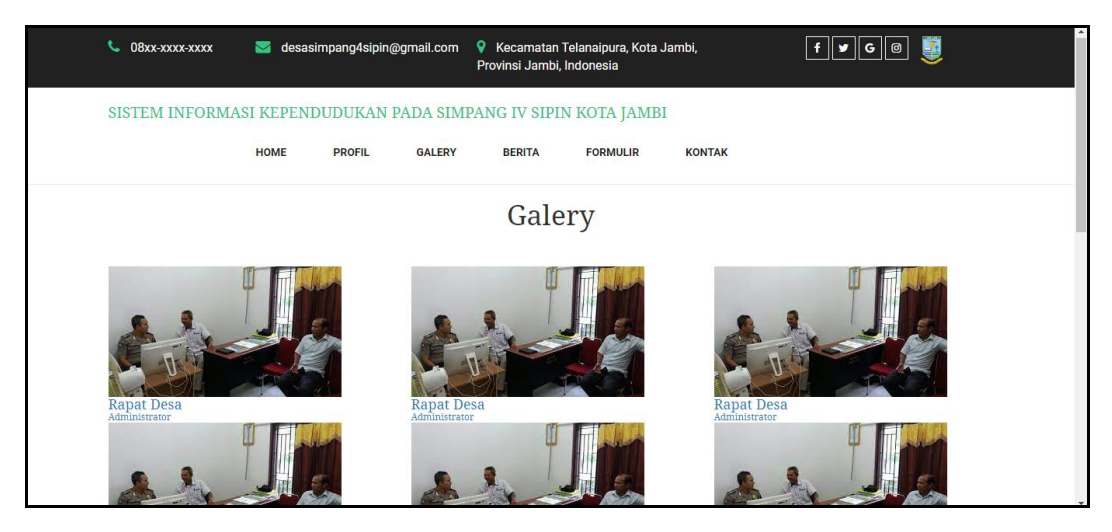

**Gambar 5.53 Tampilan** *Input Form* **Galery**

4. Tampilan *Input Form* Berita

Tampilan *Input Form* Berita digunakan untuk menampilkan data Berita.

Berikut merupakan Tampilan Berita:

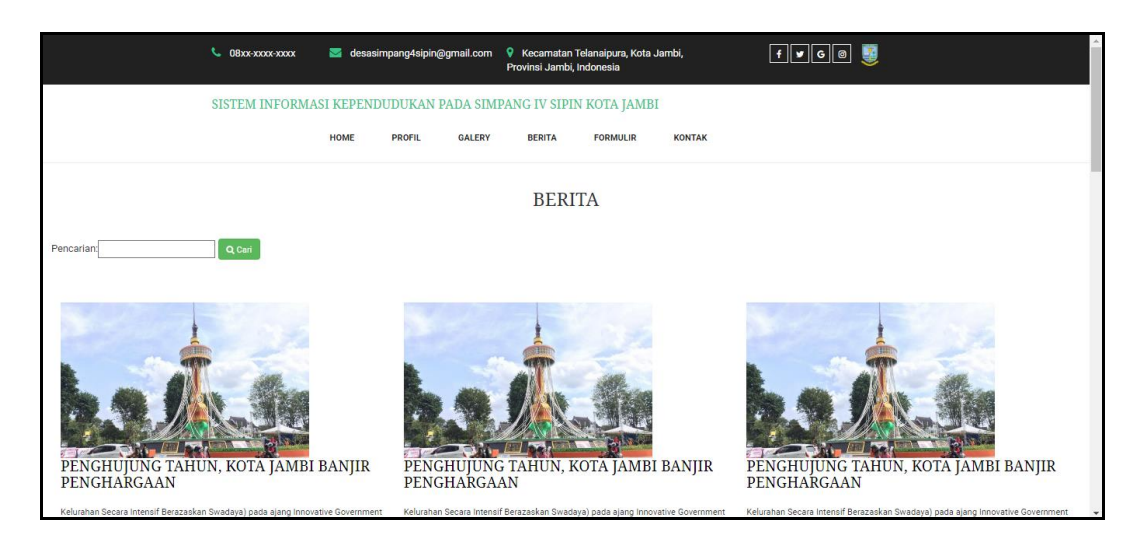

**Gambar 5.54 Tampilan** *Input Form* **Berita**

5. Tampilan *Input Form* Download Formulir

Tampilan *Input Form* Download Formulir digunakan untuk menampilkan data Download Formulir. Berikut merupakan Tampilan Download Formulir:

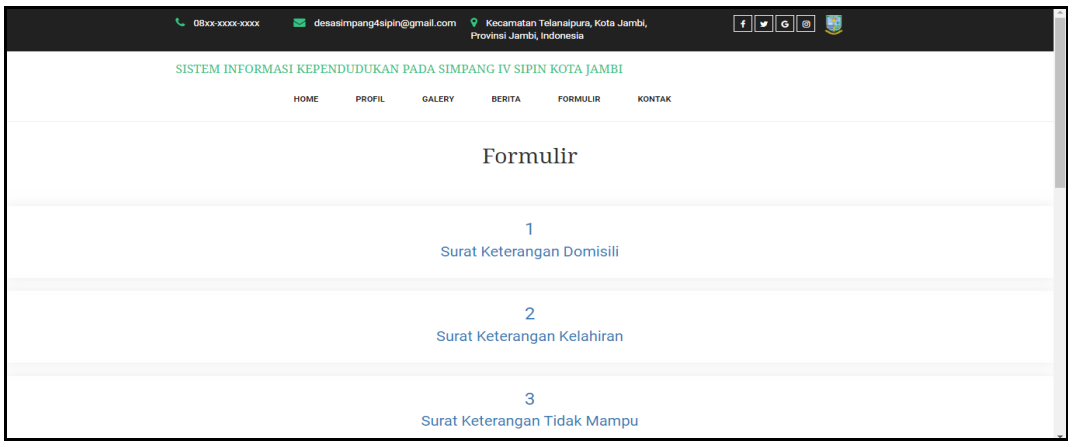

**Gambar 5.55 Tampilan** *Input Form* **Download Formulir**

6. Tampilan *Input Form* Kontak

Tampilan *Input Form* Kontak digunakan untuk menampilkan data Kontak.

Berikut merupakan Tampilan Kontak:

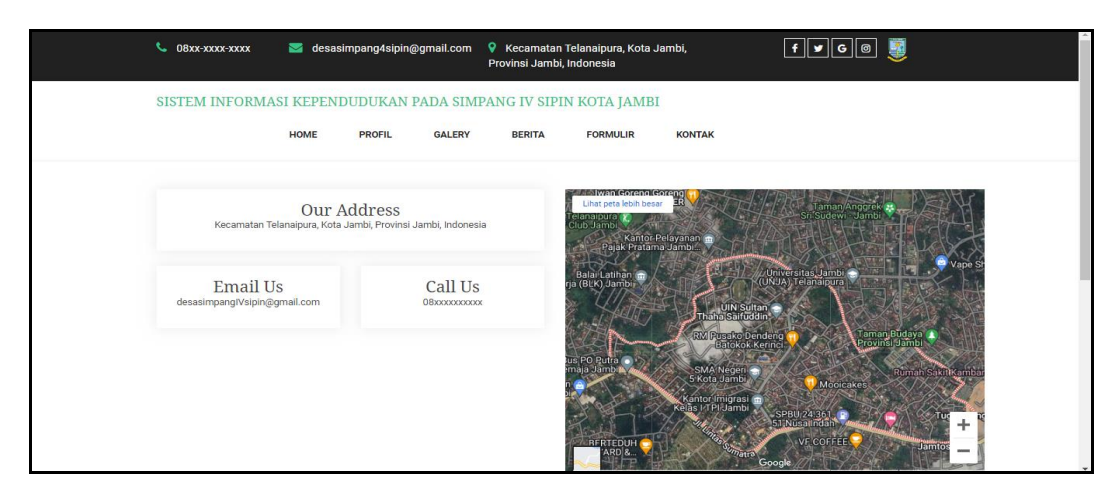

**Gambar 5.56 Tampilan** *Input Form* **Kontak**

### **5.2 PENGUJIAN SYSTEM PERANGKAT LUNAK**

 Pengujian sistem dilakukan menggunakan metode *Black Box* untuk memastikan bahwa *sofwere* yang telah dibuat telah sesuai desainnya dan semua fungsi dapat dipergunakan dengan baik tanpa ada kesalahan.

1. Pengujian Halaman Menu *Login*

Pengujian *Login* digunakan untuk memastikan bahwa Halaman Menu *Login* telah dapat digunakan dengan baik dan sesuai dengan fungsinya.

| <b>Modul</b> yang     | Prosedur                                                                                                    |                                                                                |                                                                          | Hasil yang                                                                         |             |
|-----------------------|----------------------------------------------------------------------------------------------------|--------------------------------------------------------------------------------|--------------------------------------------------------------------------|------------------------------------------------------------------------------------|-------------|
| diuji                 | Pengujian                                                                                                    | <b>Masukan</b>                                                                 | Keluaran                                                                 | didapat                                                                            | Kesimpulan  |
| Halaman<br>Menu Login | Buka aplikasi<br>$\overline{\phantom{a}}$<br>Tampilkan<br>$\overline{a}$<br>Halaman<br>Menu Login<br>Input<br>username dan<br>password<br>benar<br>Klik tombol<br>Login      | - Username<br>dan<br>Password<br>Klik<br>tombol<br>Login                       | User masuk<br>ke dalam<br>sistem dan<br>dapat<br>mengakses<br>sistem     | User masuk<br>ke dalam<br>sistem dan<br>dapat<br>mengakses<br>sistem               | Baik        |
|                       | Buka aplikasi<br>$\blacksquare$<br>Tampilkan<br>Halaman<br>Menu Login<br>Tanpa meng<br>$\overline{\phantom{a}}$<br>Input<br>username dan<br>password<br>Klik tombol<br>Login | <i><b>Username</b></i><br>dan<br>Password<br>kosong<br>Klik<br>tombol<br>Login | Tampil<br>pesan<br>peringatan<br>"Username<br>atau<br>Password<br>salah" | User tidak<br>masuk ke<br>menu utama<br>dan<br>Tetap pada<br>Halaman<br>Menu Login | <b>Baik</b> |
|                       | Buka aplikasi<br>Input<br>username dan<br>password<br>salah<br>Klik tombol<br>Login                                                                                          | <i>Username</i><br>dan<br>Password<br>Klik<br>tombol<br>Login                  | Tampil<br>pesan<br>peringatan<br>"Username<br>dan<br>Password<br>salah"  | User tidak<br>masuk ke<br>menu utama<br>dan<br>Tetap pada<br>Halaman<br>Menu Login | <b>Baik</b> |
|                       | Buka aplikasi<br>$\blacksquare$<br>Input<br>$\blacksquare$<br><i><u><b>Username</b></u></i><br>benar dan<br>Password<br>salah atau<br>kosong                                 | <b>Username</b><br>dan<br>Password<br>- Klik<br>tombol<br>Login                | Tampil<br>pesan<br>peringatan<br>"Password<br>salah"                     | User tidak<br>masuk ke<br>menu utama<br>dan<br>Tetap pada<br>Halaman<br>Menu Login | Baik        |

**Tabel 5.1 Pengujian Halaman Menu** *Login*

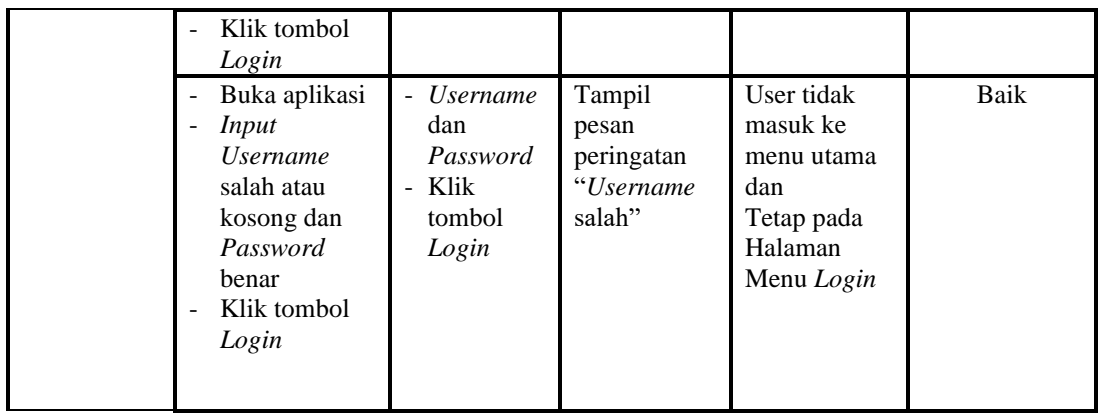

2. Pengujian Halaman Menu Utama

Pengujian menu utama digunakan untuk memastikan bahwa Halaman Menu utama telah dapat digunakan dengan baik dan sesuai dengan fungsinya.

| Modul<br>Yang<br>Diuji | <b>Prosedur</b><br>Pengujian | <b>Masukan</b> | Keluaran   | <b>Hasil Yang</b><br><b>Didapat</b> | Kesimpulan |
|------------------------|------------------------------|----------------|------------|-------------------------------------|------------|
| Halaman                | Berhasil<br>$\blacksquare$   | Login          | Tampil     | Tampil                              | Baik       |
| Menu                   | Login                        |                | Halaman    | Halaman                             |            |
| Utama                  | Tampilkan<br>-               |                | Menu utama | Menu utama                          |            |
|                        | menu utama                   |                |            | beserta menu                        |            |
|                        |                              |                |            | Admin,                              |            |
|                        |                              |                |            | Pendatang                           |            |
|                        |                              |                |            | baru,                               |            |
|                        |                              |                |            | Perpindahan,                        |            |
|                        |                              |                |            | Galery,                             |            |
|                        |                              |                |            | Berita,                             |            |
|                        |                              |                |            | Kartu                               |            |
|                        |                              |                |            | keluarga,                           |            |
|                        |                              |                |            | Tidak                               |            |
|                        |                              |                |            | Mampu,                              |            |
|                        |                              |                |            | Keterangan                          |            |
|                        |                              |                |            | usaha,                              |            |
|                        |                              |                |            | Kelahiran,                          |            |
|                        |                              |                |            | Kematian,                           |            |
|                        |                              |                |            | Penduduk,                           |            |
|                        |                              |                |            | Nikah,                              |            |
|                        |                              |                |            | Profil,                             |            |
|                        |                              |                |            | Formulir,                           |            |
|                        |                              |                |            | Format Surat,                       |            |

**Tabel 5.2 Pengujian Halaman Menu Utama**

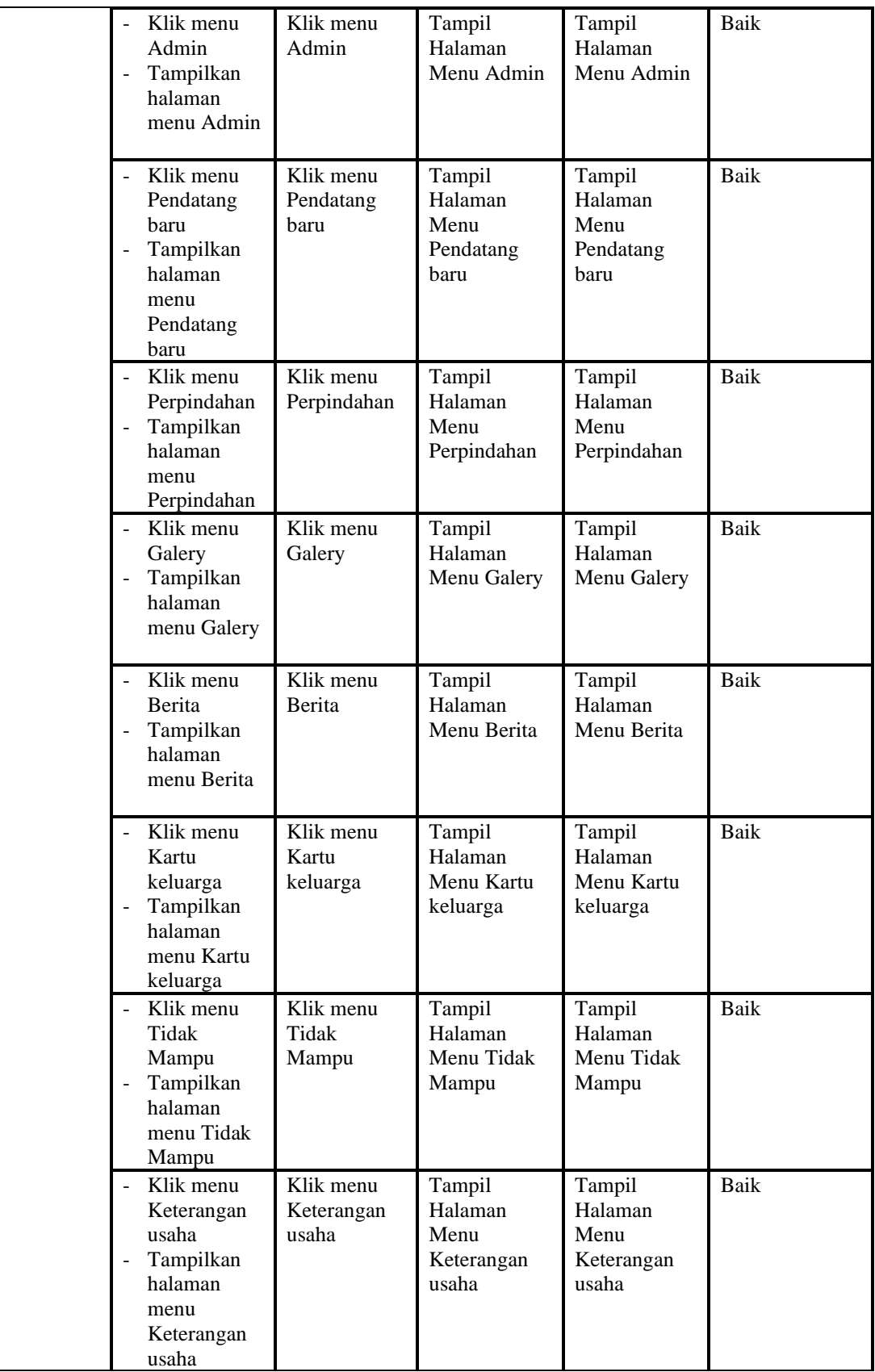

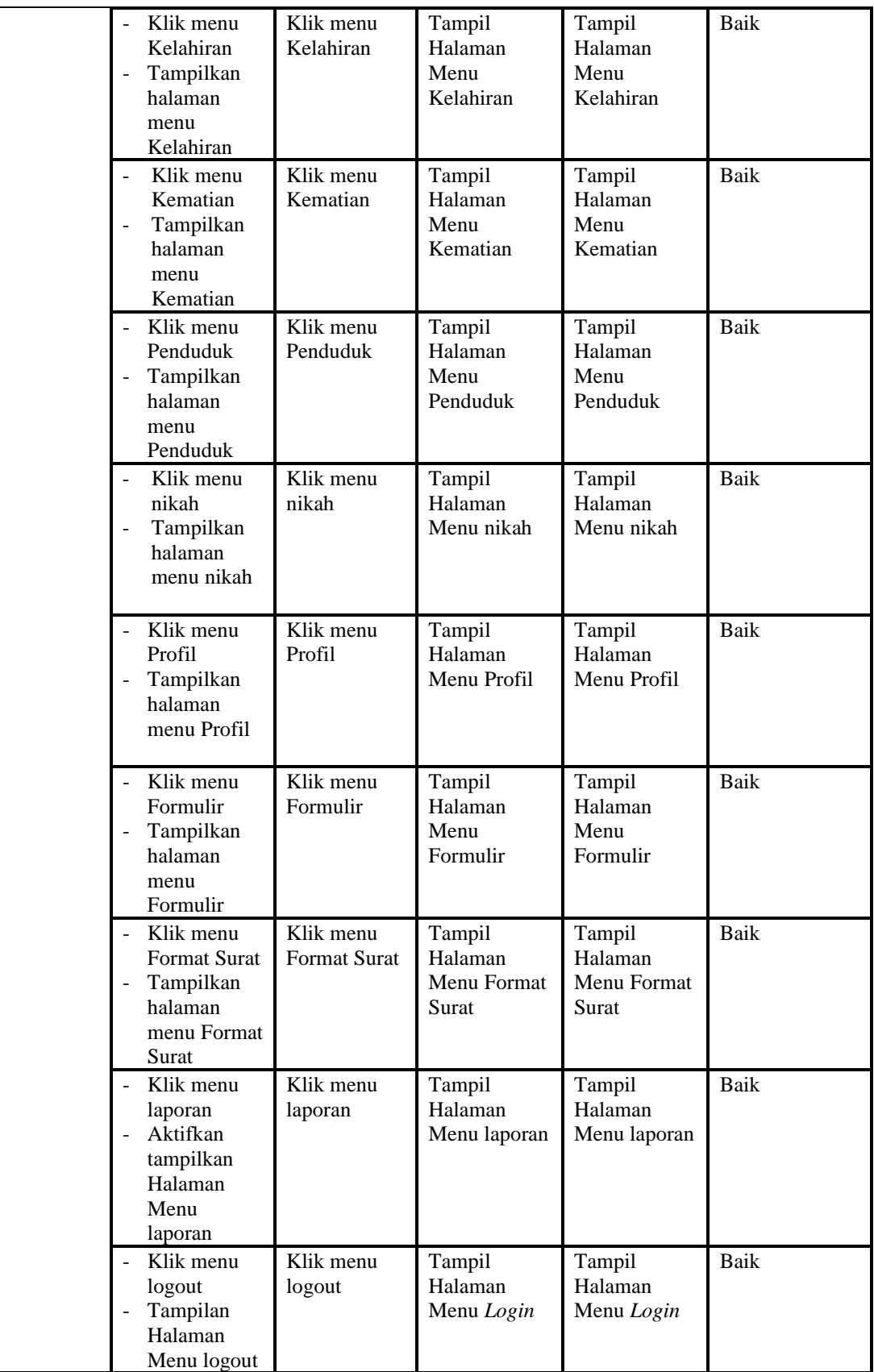

# 3. Pengujian Menu Admin

Pengujian menu data Admin digunakan untuk memastikan fungsi tambah, Halaman Menu edit, fungsi cari dan fungsi hapus data Admin dapat digunakan sesuai dengan fungsinya.

| Modul<br>yang<br>diuji  | <b>Prosedur</b><br>Pengujian                                                                                                    | <b>Masukan</b>                                                                                                    | Keluaran                                                    | <b>Hasil</b> yang<br>didapat                     | Kesimpulan  |
|-------------------------|----------------------------------------------------------------------------------------------------|----------------------------------------------------------------------------------------------------|-------------------------------------------------------------|--------------------------------------------------|-------------|
| Tambah<br>data<br>Admin | Klik tombol<br>$\overline{a}$<br>tambah<br>Tampilkan<br>$\overline{a}$<br>halaman<br>tambah<br>Admin                                                                                       | Input data<br>$\Box$<br>Admin<br>lengkap<br>klik<br>$\overline{a}$<br>simpan                                          | Tampil pesan<br>"Data<br>berhasil<br>ditambah"              | Tampilkan<br>data yang<br>ditambah pada<br>Tabel | <b>Baik</b> |
|                         | Klik tombol<br>$\overline{a}$<br>tambah<br>Tampilkan<br>$\overline{a}$<br>halaman<br>tambah<br>Admin                                                                                       | Input data<br>$\overline{a}$<br>Admin<br>tidak<br>lengkap<br>klik<br>$\overline{a}$<br>simpan                         | Tampil pesan<br>"Harap isi<br>bidang ini"                   | Data tidak<br>tampil pada<br>Tabel               | Baik        |
| Edit data<br>Admin      | Pilih data pad<br>$\overline{\phantom{a}}$<br>Tabel<br>Klik tombol<br>$\overline{\phantom{a}}$<br>edit<br>Tampilkan<br>halaman edit<br>Admin                                               | Input data<br>Admin<br>yang telah<br>di edit<br>lengkap<br>klik<br>$\overline{a}$<br>perbaharui                       | Tampil pesan<br>"Data<br>berhasil<br>diedit"                | Tampilkan<br>data yang<br>diedit pada<br>Tabel   | <b>Baik</b> |
|                         | Pilih data<br>$\overline{a}$<br>pada Tabel<br>Klik tombol<br>$\equiv$<br>edit<br>Tampilkan<br>halaman edit<br>Admin                                                                        | Input data<br>$\blacksquare$<br>Admin<br>yang telah<br>diedit<br>tidak<br>lengkap<br>klik<br>$\overline{a}$<br>simpan | Tampil pesan<br>"Harap isi<br>bidang ini"                   | Data tidak<br>tampil pada<br>Tabel               | <b>Baik</b> |
| Hapus<br>data<br>Admin  | Pilih data<br>$\overline{a}$<br>yang akan di<br>hapus<br>Klik hapus<br>÷,<br>Tampil pesan<br>÷,<br>peringatan<br>"Apakah anda<br>ingin hapus<br>data ini?"<br>beserta tombol<br>Yes dan NO | klik hapus<br>Klik Yes                                                                                                | Tampil pesan<br>peringatan<br>"Data<br>berhasil<br>dihapus" | Data yg dipilih<br>terhapus pada<br>Tabel        | Baik        |
|                         | Pilih data                                                                                                    | klik hapus                                                                                                    | Batal                                                       | Data yg dipilih                                  | Baik        |

**Tabel 5.3 Pengujian Halaman Menu Admin**

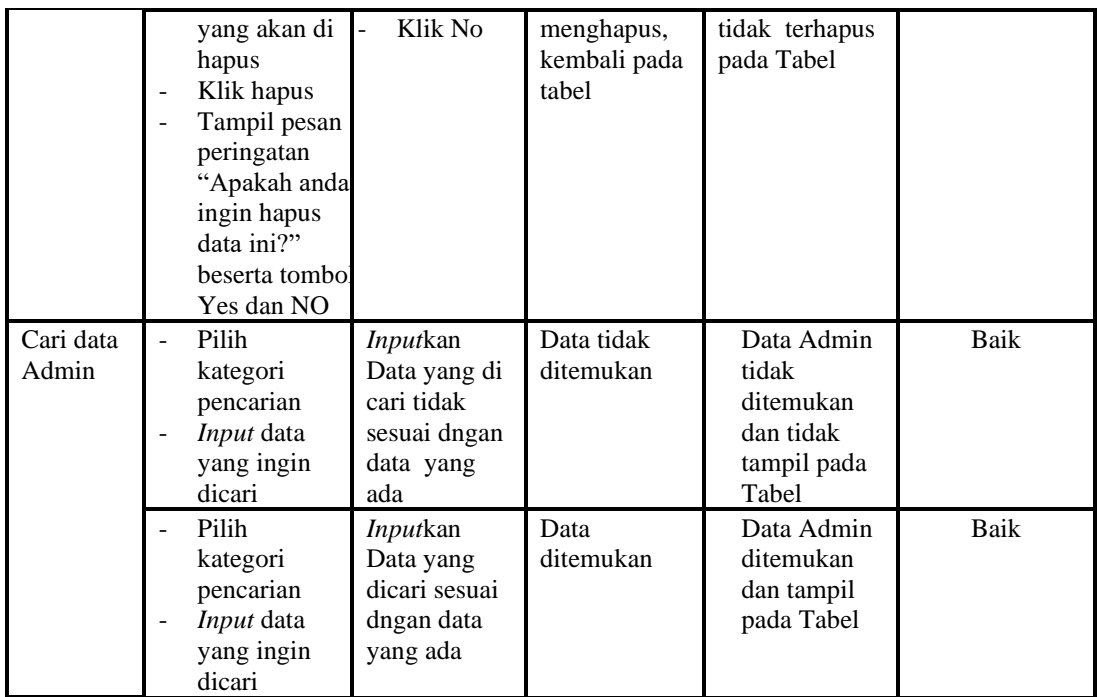

# 4. Pengujian Menu Pendatang baru

Pengujian menu data Pendatang baru digunakan untuk memastikan fungsi tambah, Halaman Menu edit, fungsi cari dan fungsi hapus data Pendatang baru dapat digunakan sesuai dengan fungsinya.

| Modul<br>yang<br>diuji              | <b>Prosedur</b><br>Pengujian                                                       | <b>Masukan</b>                                                                                             | Keluaran                                    | Hasil yang<br>didapat                            | Kesimpulan |
|-------------------------------------|------------------------------------------------------------------------------------|----------------------------------------------------------------------------------------------------|---------------------------------------------|--------------------------------------------------|------------|
| Tambah<br>data<br>Pendatang<br>baru | Klik tombol<br>÷.<br>tambah<br>Tampilkan<br>halaman<br>tambah<br>Pendatang<br>baru | Input<br>$\overline{a}$<br>data<br>Pendatan<br>g baru<br>lengkap<br>klik<br>$\blacksquare$<br>simpan       | Tampil pesan<br>"Data berhasil<br>ditambah" | Tampilkan<br>data yang<br>ditambah pada<br>Tabel | Baik       |
|                                     | Klik tombol<br>tambah<br>Tampilkan<br>halaman<br>tambah<br>Pendatang<br>baru       | Input<br>$\overline{\phantom{a}}$<br>data<br>Pendatan<br>g baru<br>tidak<br>lengkap<br>klik<br>٠<br>simpan | Tampil pesan<br>"Harap isi<br>bidang ini"   | Data tidak<br>tampil pada<br>Tabel               | Baik       |

**Tabel 5.4 Pengujian Halaman Menu Pendatang baru**

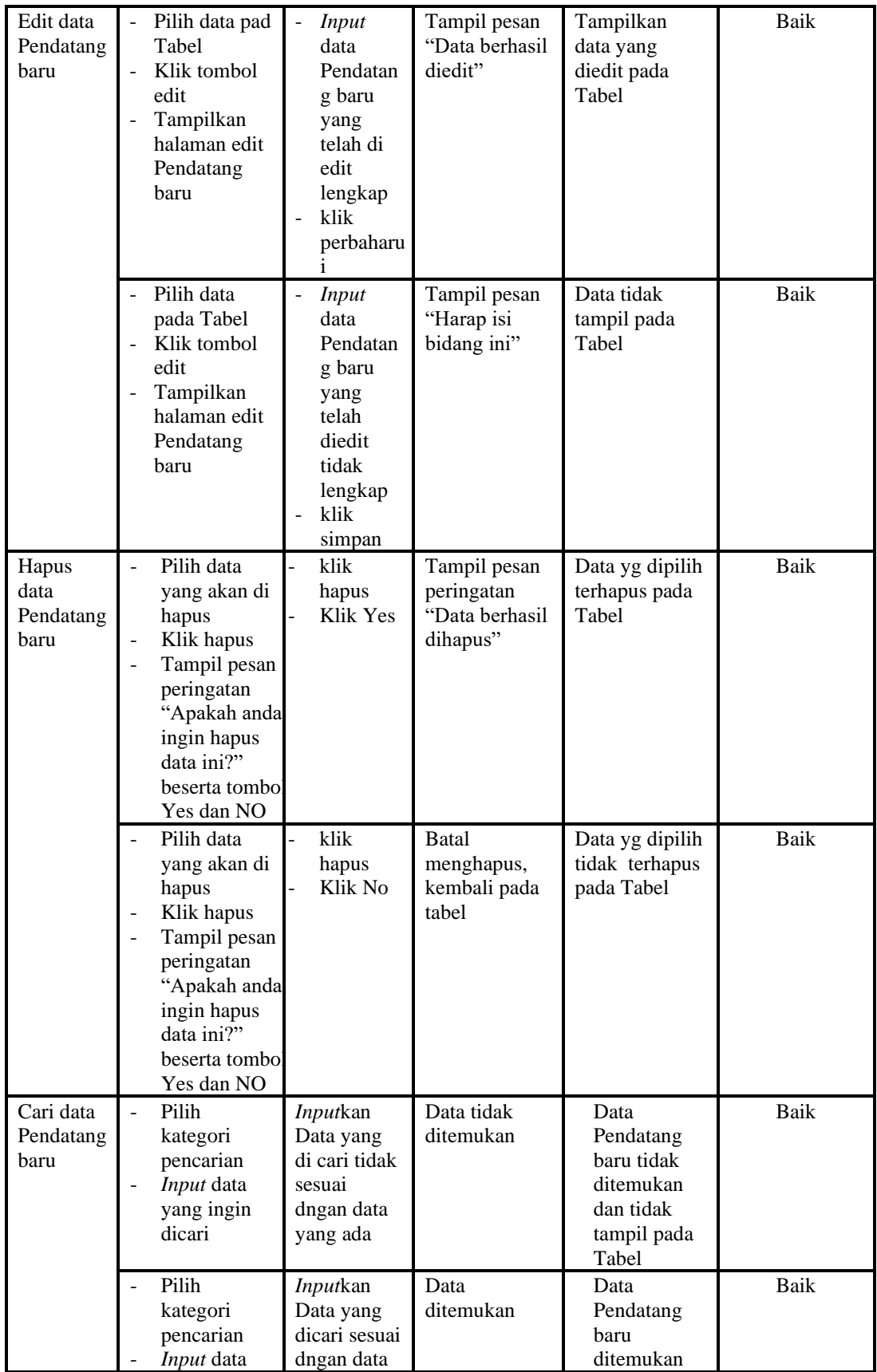

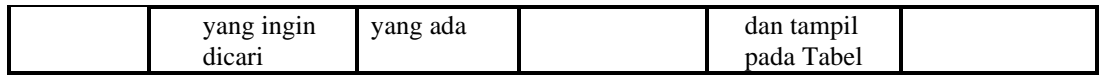

5. Pengujian Menu Perpindahan

Pengujian menu data Perpindahan digunakan untuk memastikan fungsi tambah, Halaman Menu edit, fungsi cari dan fungsi hapus data Perpindahan dapat digunakan sesuai dengan fungsinya.

| <b>Modul</b>               | <b>Prosedur</b>                                                                                                    |                                                                                   |                                                                    | <b>Hasil</b> yang                                                  |             |
|----------------------------|----------------------------------------------------------------------------------------------------|-----------------------------------------------------------------------------------|--------------------------------------------------------------------|--------------------------------------------------------------------|-------------|
| yang diuji                 | Pengujian                                                                                                    | <b>Masukan</b>                                                                    | <b>Keluaran</b>                                                    | didapat                                                            | Kesimpulan  |
| Input data<br>Perpindahan  | Input data<br>Klik tombol<br><b>Input</b><br>Tampilkan<br>halaman<br><b>Input</b><br>Perpindahan                                                                                             | Input data<br>Perpindaha<br>n lengkap<br>klik Input                               | Tampil pesan<br>"Data<br>berhasil<br>ditambah"                     | Tampilkan<br>data yang<br>ditambah pada<br>Tabel                   | <b>Baik</b> |
|                            | Input data<br>Klik tombol<br><b>Input</b><br>Tampilkan<br>halaman<br><b>Input</b><br>Perpindahan                                                                                             | Input data<br>Perpindaha<br>n tidak<br>lengkap<br>klik Input                      | Tampil pesan<br>"Harap isi<br>bidang ini"                          | Data tidak<br>tampil pada<br>Tabel                                 | <b>Baik</b> |
| Proses data<br>Perpindahan | Input data ke<br>dataTabel<br>Klik tombol<br>proses                                                                                                    | Input data<br>ke<br>dataTabel<br>Klik<br>tombol<br>proses                         | data<br>terhapus<br>dari Tabel<br>data<br>tersimpan<br>di database | data<br>terhapus dari<br>Tabel<br>data<br>tersimpan di<br>database | <b>Baik</b> |
|                            | tidak Input<br>data ke<br>dataTabel<br>Klik tombol<br>proses                                                                                                    | Tidak Input<br>data ke<br>dataTabel<br>Klik<br>$\overline{a}$<br>tombol<br>proses | Data pada<br>Tabel<br>kosong                                       | Data pada<br>Tabel<br>kosong                                       | <b>Baik</b> |
| Hapus data<br>Perpindahan  | Pilih data<br>$\overline{a}$<br>yang akan<br>di hapus<br>Klik hapus<br>$\blacksquare$<br>Tampil pesan<br>$\overline{\phantom{a}}$<br>peringatan<br>"Apakah anda<br>ingin hapus<br>data ini?" | klik hapus<br>Klik Yes                                                            | Tampil pesan<br>peringatan<br>"Data<br>berhasil<br>dihapus"        | Data yg dipilih<br>terhapus pada<br>Tabel                          | <b>Baik</b> |

**Tabel 5.5 Pengujian Halaman Menu Perpindahan**

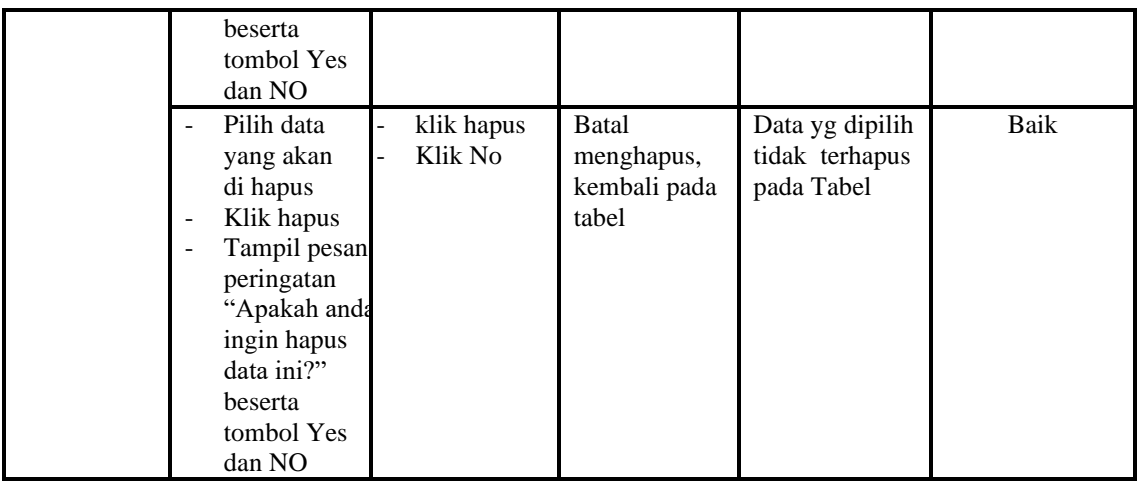

6. Pengujian Menu Galery

Pengujian menu data Galery digunakan untuk memastikan fungsi tambah, Halaman Menu edit, fungsi cari dan fungsi hapus data Galery dapat digunakan sesuai dengan fungsinya.

**Tabel 5.6 Pengujian Halaman Menu Galery**

| <b>Modul</b> yang<br>diuji | <b>Prosedur</b><br>Pengujian                                                                                    | <b>Masukan</b>                                                                                    | <b>Keluaran</b>                                                                        | <b>Hasil</b> yang<br>didapat                                                                        | Kesimpulan |
|----------------------------|----------------------------------------------------------------------------------------------------|---------------------------------------------------------------------------------------------------|----------------------------------------------------------------------------------------|----------------------------------------------------------------------------------------------------|------------|
| Input data<br>Galery       | Input data<br>$\overline{\phantom{0}}$<br>Klik tombol<br>L,<br>Input<br>Tampilkan<br>halaman<br>Input<br>Galery | <i>Input</i> data<br>$\overline{\phantom{a}}$<br>Galery<br>lengkap<br>klik Input<br>$\frac{1}{2}$ | Tampil pesan<br>"Data<br>herhasil<br>ditambah"                                         | Tampilkan<br>data yang<br>ditambah<br>pada Tabel                                                    | Baik       |
|                            | <i>Input</i> data<br>Klik tombol<br>Input<br>Tampilkan<br>halaman<br>Input<br>Galery                            | <i>Input</i> data<br>Galery<br>tidak<br>lengkap<br>klik Input<br>-                                | Tampil pesan<br>"Harap isi<br>bidang ini"                                              | Data tidak<br>tampil pada<br>Tabel                                                                  | Baik       |
| Edit data<br>Galery        | <i>Input</i> data<br>÷,<br>ke<br>dataTabel<br>Klik tombol<br>-<br>Edit                                          | <i>Input</i> data<br>ke<br>dataTabel<br>Klik tombol<br>$\overline{\phantom{a}}$<br>Edit           | data<br>$\sim$<br>terhapus<br>dari Tabel<br>data<br>$\sim$<br>tersimpan<br>di database | data<br>$\equiv$<br>terhapus<br>dari Tabel<br>data<br>$\blacksquare$<br>tersimpan<br>di<br>database | Baik       |
|                            | tidak Input<br>$\overline{\phantom{0}}$<br>data ke                                                              | Tidak <i>Input</i><br>-<br>data ke                                                                | Data pada<br>$\overline{\phantom{m}}$<br>Tabel                                         | Data pada<br>$\overline{\phantom{0}}$<br>Tabel                                                      | Baik       |

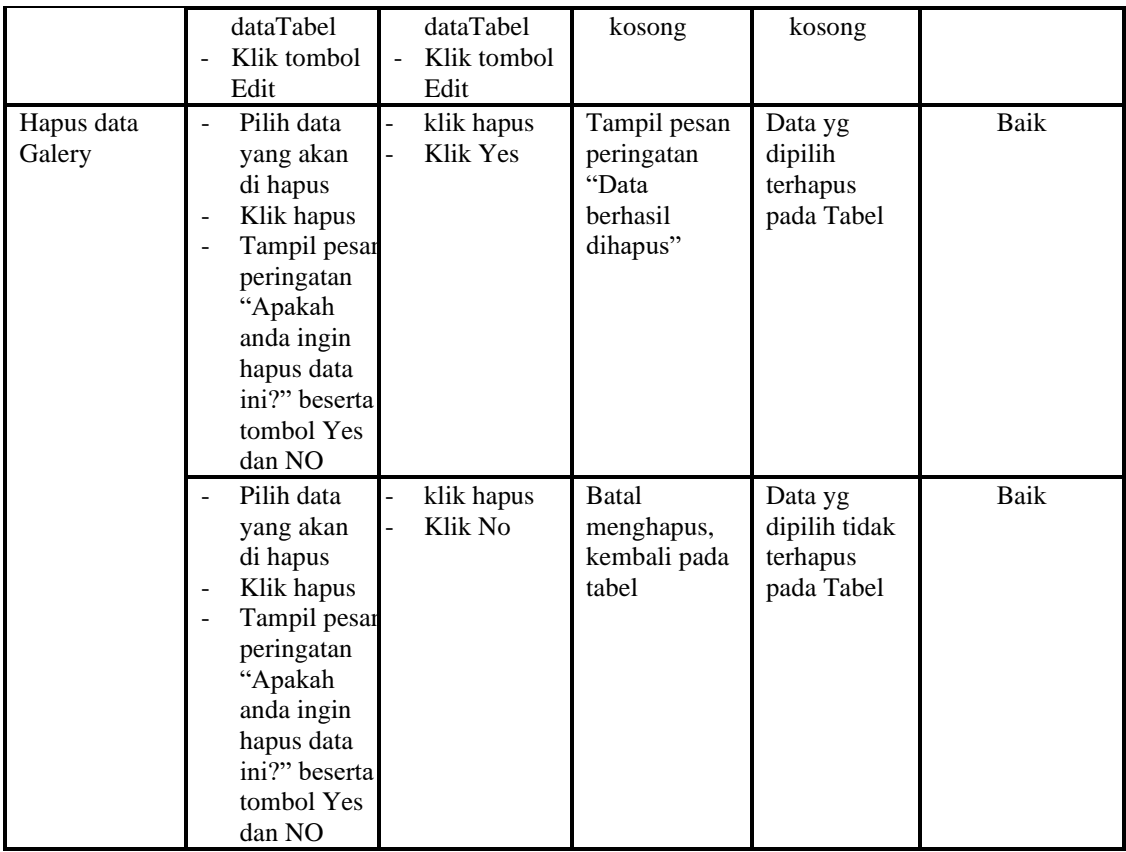

7. Pengujian Menu Berita

Pengujian menu data Berita digunakan untuk memastikan fungsi tambah, Halaman Menu edit, fungsi cari dan fungsi hapus data Berita dapat digunakan sesuai dengan fungsinya.

**Tabel 5.7 Pengujian Halaman Menu Berita**

| <b>Modul</b> yang<br>diuji  | <b>Prosedur</b><br>Pengujian                                                             | <b>Masukan</b>                                                     | Keluaran                                       | <b>Hasil</b><br>yang<br>didapat                  | Kesimpulan |
|-----------------------------|------------------------------------------------------------------------------------------|--------------------------------------------------------------------|------------------------------------------------|--------------------------------------------------|------------|
| <i>Input</i> data<br>Berita | <i>Input</i> data<br>Klik tombol<br>Input<br>Tampilkan<br>halaman<br><i>Input</i> Berita | <i>Input</i> data<br>-<br>Berita lengkap<br>klik <i>Input</i><br>- | Tampil<br>pesan "Data<br>berhasil<br>ditambah" | Tampilkan<br>data yang<br>ditambah<br>pada Tabel | Baik       |

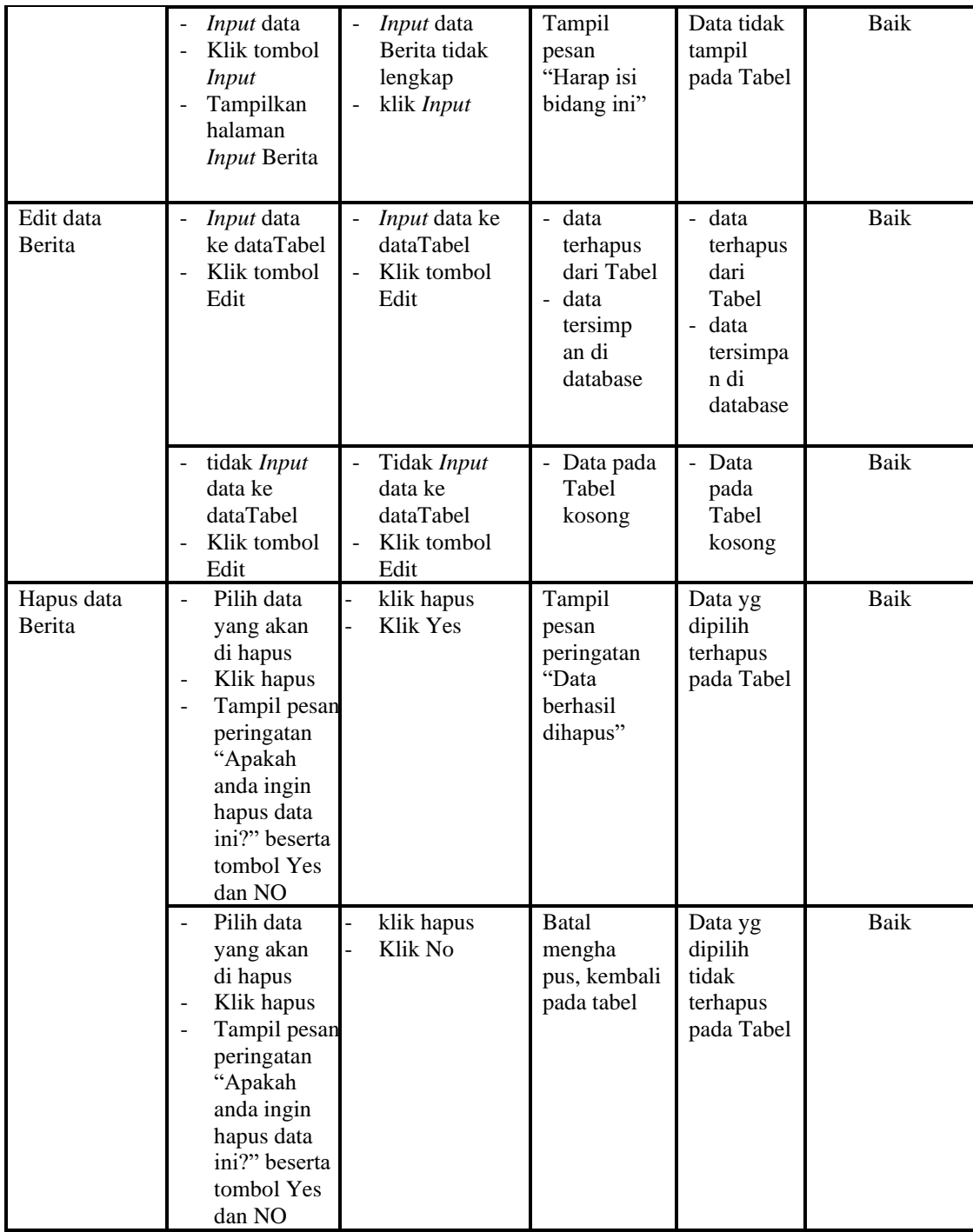

8. Pengujian Menu Kartu keluarga

Pengujian menu data Kartu keluarga digunakan untuk memastikan fungsi tambah, Halaman Menu edit, fungsi cari dan fungsi hapus data Kartu keluarga dapat digunakan sesuai dengan fungsinya.

| <b>Modul</b> yang               | <b>Prosedur</b>                                                                                                    |                                                                            |                                                                                         | <b>Hasil</b> yang                                                                                                   |             |
|---------------------------------|----------------------------------------------------------------------------------------------------|----------------------------------------------------------------------------|-----------------------------------------------------------------------------------------|----------------------------------------------------------------------------------------------------|-------------|
| diuji                           | Pengujian                                                                                                    | <b>Masukan</b>                                                             | Keluaran                                                                                | didapat                                                                                                    | Kesimpulan  |
| Input data<br>Kartu<br>keluarga | Input data<br>$\overline{a}$<br>Klik tombol<br>$\overline{a}$<br><b>Input</b><br>Tampilkan<br>halaman<br>Input Kartu<br>keluarga                                                  | Input data<br>$\overline{a}$<br>Kartu<br>keluarga<br>lengkap<br>klik Input | Tampil<br>pesan "Data<br>berhasil<br>ditambah"                                          | Tampilkan<br>data yang<br>ditambah<br>pada Tabel                                                                    | <b>Baik</b> |
|                                 | Input data<br>Klik tombol<br><b>Input</b><br>Tampilkan<br>halaman<br>Input Kartu<br>keluarga                                                                                      | Input data<br>Kartu<br>keluarga<br>tidak<br>lengkap<br>klik Input          | Tampil<br>pesan<br>"Harap isi<br>bidang ini"                                            | Data tidak<br>tampil pada<br>Tabel                                                                                  | <b>Baik</b> |
| Edit data<br>Kartu<br>keluarga  | Input data<br>$\overline{\phantom{a}}$<br>ke dataTabel<br>Klik tombol<br>$\overline{a}$<br>Edit                                                                                   | Input data<br>ke<br>dataTabel<br>Klik tombol<br>Edit                       | data<br>$\overline{a}$<br>terhapus<br>dari Tabel<br>- data<br>tersimp an<br>di database | data<br>$\overline{\phantom{a}}$<br>terhapus<br>dari Tabel<br>data<br>$\overline{a}$<br>tersimpan<br>di<br>database | <b>Baik</b> |
|                                 | tidak Input<br>data ke<br>dataTabel<br>Klik tombol<br>Edit                                                                                                    | Tidak Input<br>data ke<br>dataTabel<br>Klik tombol<br>Edit                 | - Data pada<br>Tabel<br>kosong                                                          | Data pada<br>Tabel<br>kosong                                                                                        | <b>Baik</b> |
| Hapus data<br>Kartu<br>keluarga | Pilih data<br>$\overline{a}$<br>yang akan<br>di hapus<br>Klik hapus<br>Tampil pesan<br>peringatan<br>"Apakah<br>anda ingin<br>hapus data<br>ini?" beserta<br>tombol Yes<br>dan NO | klik hapus<br>$\overline{a}$<br>Klik Yes                                   | Tampil<br>pesan<br>peringatan<br>"Data<br>berhasil<br>dihapus"                          | Data yg<br>dipilih<br>terhapus<br>pada Tabel                                                                        | <b>Baik</b> |
|                                 | Pilih data<br>yang akan                                                                                                    | klik hapus<br>Klik No                                                      | Batal<br>mengha pus,                                                                    | Data yg<br>dipilih tidak                                                                                            | Baik        |

**Tabel 5.8 Pengujian Halaman Menu Kartu keluarga**

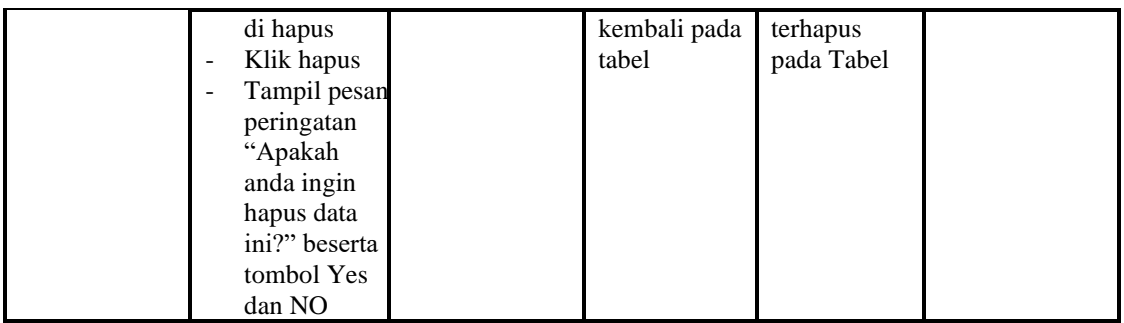

# 9. Pengujian Menu Tidak Mampu

Pengujian menu data Tidak Mampu digunakan untuk memastikan fungsi tambah, Halaman Menu edit, fungsi cari dan fungsi hapus data Tidak Mampu dapat digunakan sesuai dengan fungsinya.

| <b>Modul</b> yang                       | <b>Prosedur</b>                                                                                          |                                                                                          |                                                                         | Hasil yang                                                               |            |
|-----------------------------------------|----------------------------------------------------------------------------------------------------|------------------------------------------------------------------------------------------|-------------------------------------------------------------------------|--------------------------------------------------------------------------|------------|
| diuji                                   | Pengujian                                                                                                | <b>Masukan</b>                                                                           | <b>Keluaran</b>                                                         | didapat                                                                  | Kesimpulan |
| <i>Input</i> data<br><b>Tidak Mampu</b> | Input data<br>Klik tombol<br>Input<br>Tampilkan<br>halaman<br>Input Tidak<br>Mampu                       | <i>Input</i> data<br>$\overline{\phantom{a}}$<br>Tidak<br>Mampu<br>lengkap<br>klik Input | Tampil<br>pesan "Data<br>berhasil<br>ditambah"                          | Tampilkan<br>data yang<br>ditambah<br>pada Tabel                         | Baik       |
|                                         | Input data<br>Klik tombol<br>Input<br>Tampilkan<br>halaman<br><b>Input Tidak</b><br>Mampu                | Input data<br>Tidak<br>Mampu<br>tidak<br>lengkap<br>klik Input                           | Tampil<br>pesan<br>"Harap isi<br>bidang ini"                            | Data tidak<br>tampil pada<br>Tabel                                       | Baik       |
| Edit data<br>Tidak Mampu                | <i>Input</i> data<br>ke dataTabel<br>Klik tombol<br>$\blacksquare$<br>Edit                               | <i>Input</i> data<br>÷,<br>ke<br>dataTabel<br>Klik tombol<br>Edit                        | - data<br>terhapus<br>dari Tabel<br>- data tersim<br>pan di<br>database | - data<br>terhapus<br>dari Tabel<br>data<br>tersim pan<br>di<br>database | Baik       |
|                                         | tidak Input<br>$\overline{\phantom{a}}$<br>data ke<br>dataTabel<br>Klik tombol<br>$\blacksquare$<br>Edit | Tidak Input<br>÷,<br>data ke<br>dataTabel<br>Klik tombol<br>÷,<br>Edit                   | Data pada<br>Tabel<br>kosong                                            | Data pada<br>Tabel<br>kosong                                             | Baik       |
| Hapus data                              | Pilih data                                                                                               | klik hapus                                                                               | Tampil                                                                  | Data yg                                                                  | Baik       |

**Tabel 5.9 Pengujian Halaman Menu Tidak Mampu** 

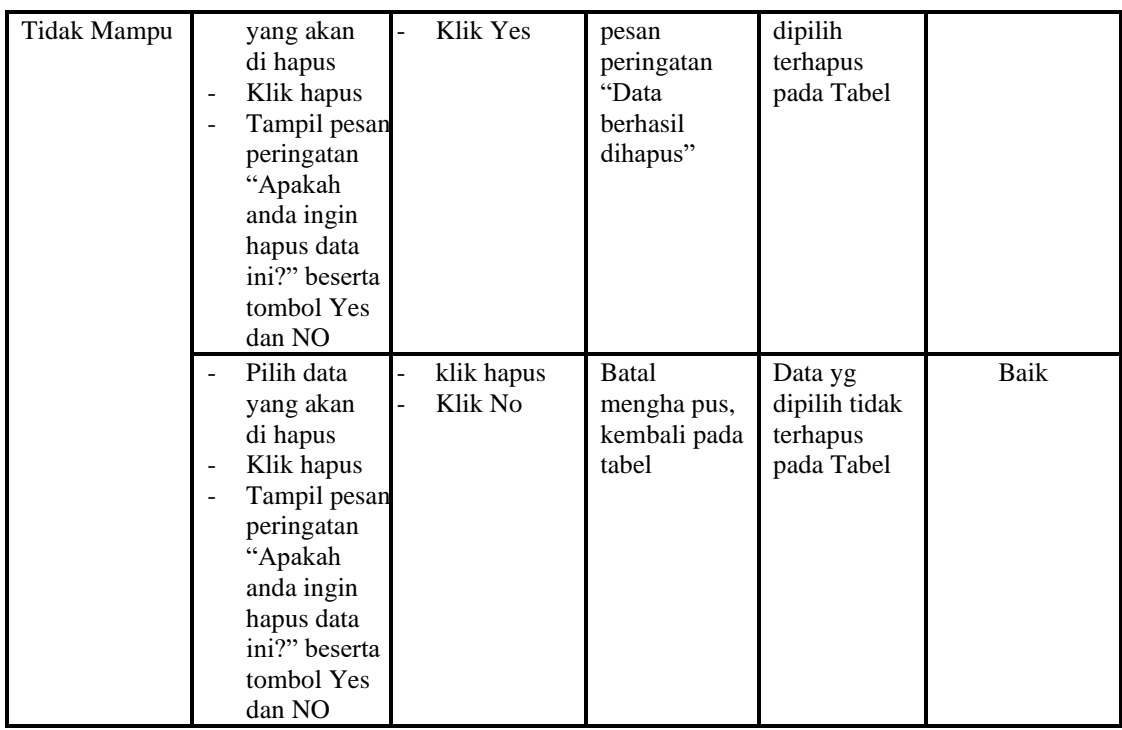

# 10. Pengujian Menu Keterangan usaha

Pengujian menu data Keterangan usaha digunakan untuk memastikan fungsi tambah, Halaman Menu edit, fungsi cari dan fungsi hapus data Keterangan usaha dapat digunakan sesuai dengan fungsinya.

| <b>Modul</b> yang<br>diuji               | <b>Prosedur</b><br>Pengujian                                                                                                    | <b>Masukan</b>                                                                                          | Keluaran                                       | Hasil yang<br>didapat                            | Kesimpulan |
|------------------------------------------|----------------------------------------------------------------------------------------------------|----------------------------------------------------------------------------------------------------|------------------------------------------------|--------------------------------------------------|------------|
| <i>Input</i> data<br>Keterangan<br>usaha | <i>Input</i> data<br>÷<br>Klik tombol<br>Ē,<br>Input<br>Tampilkan<br>٠<br>halaman Input<br>Keterangan<br>usaha                       | <i>Input</i> data<br>Keterang<br>an usaha<br>lengkap<br>klik Input<br>$\overline{\phantom{a}}$          | Tampil<br>pesan "Data<br>berhasil<br>ditambah" | Tampilkan<br>data yang<br>ditambah<br>pada Tabel | Baik       |
|                                          | <i>Input</i> data<br>-<br>Klik tombol<br>$\overline{\phantom{0}}$<br>Input<br>Tampilkan<br>۰<br>halaman Input<br>Keterangan<br>usaha | <i>Input</i> data<br>Keterang<br>an usaha<br>tidak<br>lengkap<br>klik Input<br>$\overline{\phantom{m}}$ | Tampil<br>pesan<br>"Harap isi<br>bidang ini"   | Data tidak<br>tampil pada<br>Tabel               | Baik       |
| Edit data<br>Keterangan                  | <i>Input</i> data ke<br>-<br>dataTabel                                                                                               | <i>Input</i> data<br>ke dataTa                                                                          | data<br>$\overline{\phantom{0}}$<br>terhapus   | - data<br>terhapus                               | Baik       |

**Tabel 5.10 Pengujian Halaman Menu Keterangan usaha**

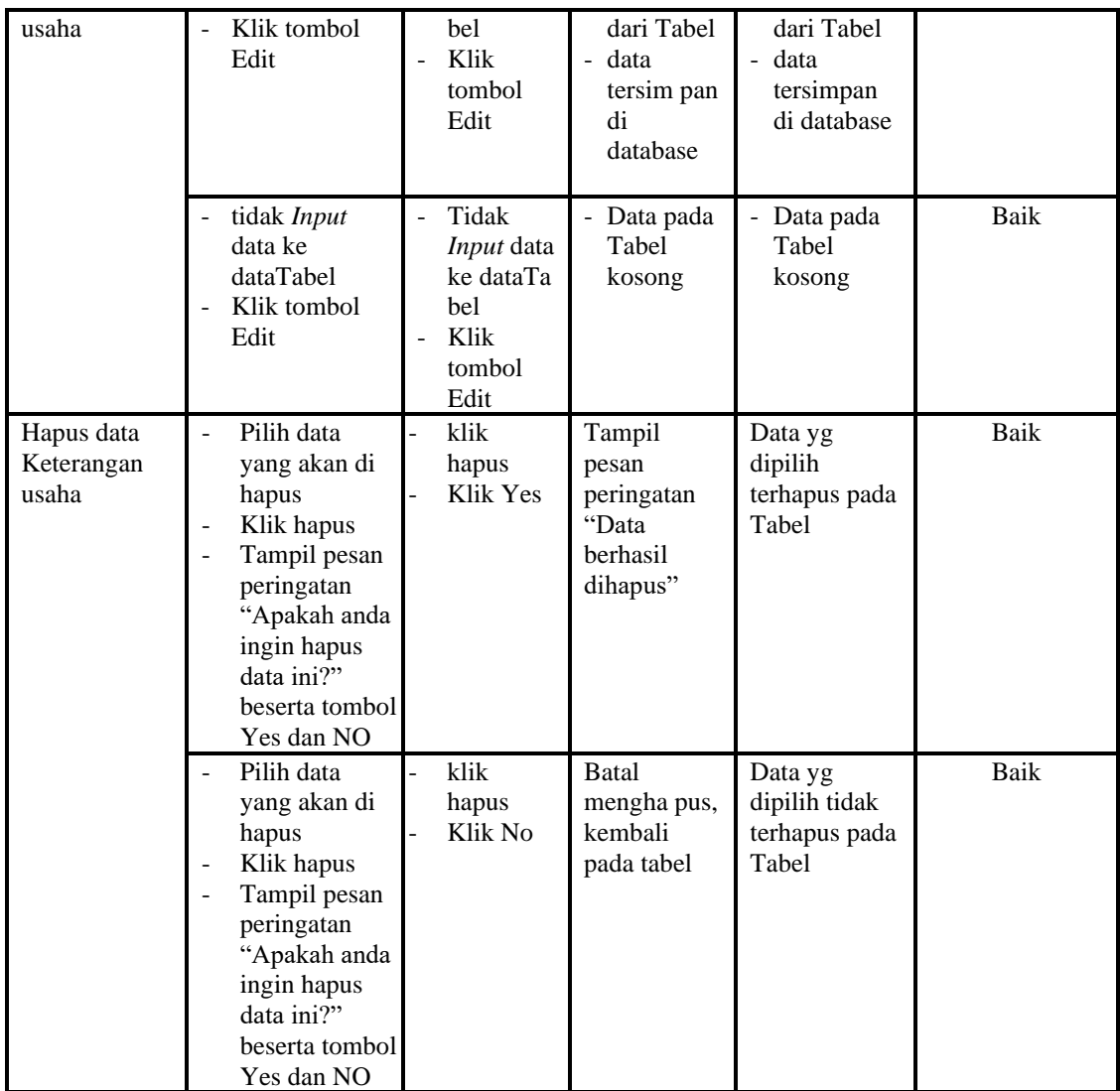

# 11. Pengujian Menu Kelahiran

Pengujian menu data Kelahiran digunakan untuk memastikan fungsi tambah, Halaman Menu edit, fungsi cari dan fungsi hapus data Kelahiran dapat digunakan sesuai dengan fungsinya.

| <b>Modul</b> yang<br>diuji |                          | <b>Prosedur</b><br>Pengujian | <b>Masukan</b>    | Keluaran    | Hasil yang<br>didapat | Kesimpulan |
|----------------------------|--------------------------|------------------------------|-------------------|-------------|-----------------------|------------|
| <i>Input</i> data          |                          | <i>Input</i> data            | <i>Input</i> data | Tampil      | Tampilkan             | Baik       |
| Kelahiran                  |                          | Klik tombol                  | Kelahiran         | pesan "Data | data yang             |            |
|                            |                          | Input                        | lengkap           | berhasil    | ditambah              |            |
|                            | $\overline{\phantom{a}}$ | Tampilkan                    | klik <i>Input</i> | ditambah"   | pada Tabel            |            |

**Tabel 5.11 Pengujian Halaman Menu Kelahiran**

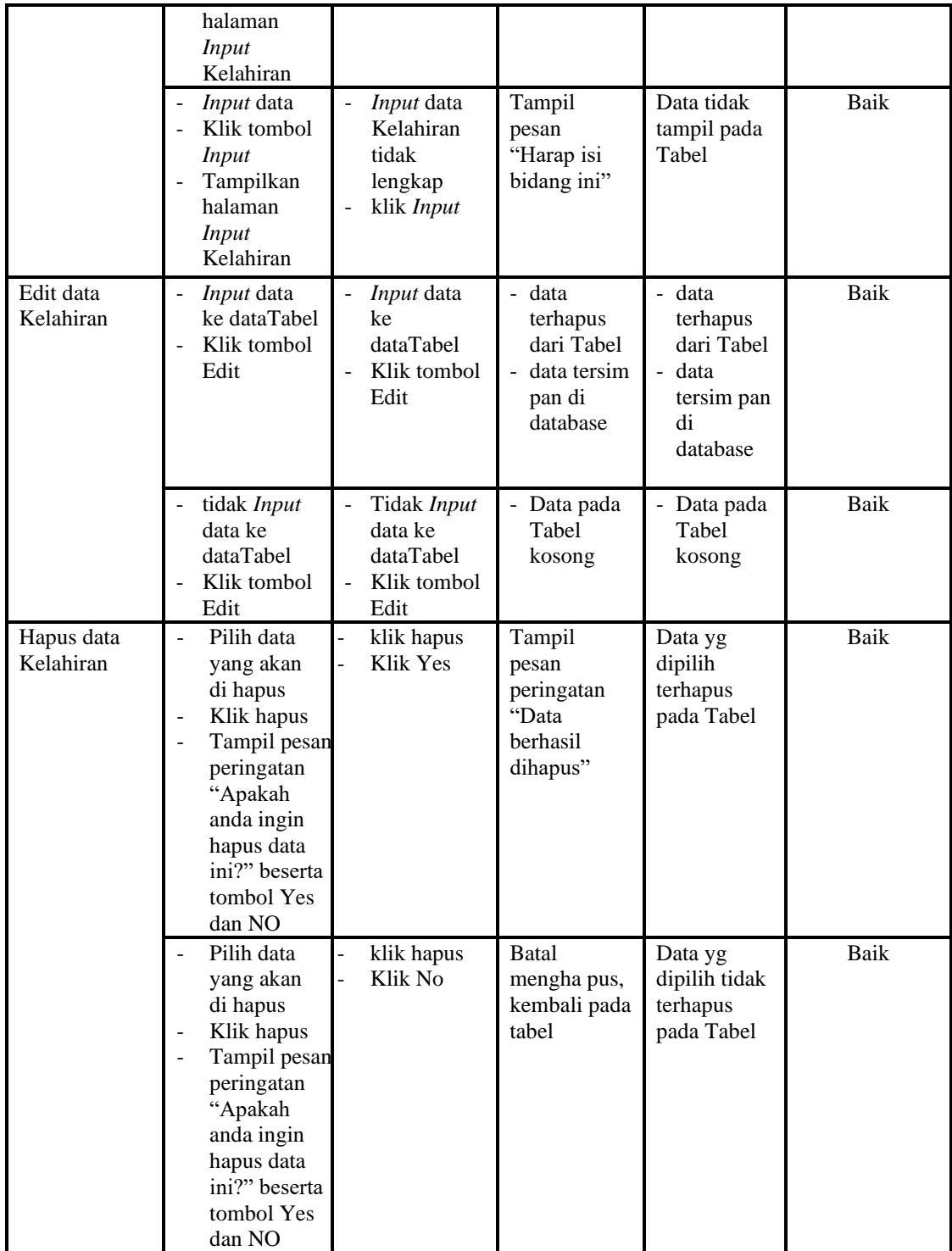

# 12. Pengujian Menu Kematian

Pengujian menu data Kematian digunakan untuk memastikan fungsi tambah, Halaman Menu edit, fungsi cari dan fungsi hapus data Kematian dapat digunakan sesuai dengan fungsinya.

| <b>Modul</b> yang<br>diuji | Prosedur<br>Pengujian                                                                                                    | <b>Masukan</b>                                                                                                   | Keluaran                                                                                         | Hasil yang<br>didapat                                                     | Kesimpulan  |
|----------------------------|----------------------------------------------------------------------------------------------------|----------------------------------------------------------------------------------------------------|--------------------------------------------------------------------------------------------------|---------------------------------------------------------------------------|-------------|
| Input data<br>Kematian     | Input data<br>Klik tombol<br><b>Input</b><br>Tampilkan<br>halaman<br>Input<br>Kematian                                                                                            | Input data<br>$\overline{\phantom{a}}$<br>Kematian<br>lengkap<br>klik Input<br>$\overline{\phantom{0}}$          | Tampil pesan<br>"Data<br>herhasil<br>ditambah"                                                   | Tampilkan<br>data yang<br>ditambah<br>pada Tabel                          | Baik        |
|                            | Input data<br>Klik tombol<br><b>Input</b><br>Tampilkan<br>halaman<br><b>Input</b><br>Kematian                                                                                     | Input data<br>$\Box$<br>Kematian<br>tidak<br>lengkap<br>klik Input<br>$\overline{a}$                             | Tampil pesan<br>"Harap isi<br>bidang ini"                                                        | Data tidak<br>tampil pada<br>Tabel                                        | Baik        |
| Edit data<br>Kematian      | Input data<br>$\blacksquare$<br>ke<br>dataTabel<br>Klik tombol<br>$\overline{\phantom{a}}$<br>Edit                                                                                | Input data<br>$\overline{\phantom{m}}$<br>ke dataTa<br>bel<br>Klik<br>$\overline{\phantom{a}}$<br>tombol<br>Edit | - data<br>terhapus<br>dari Tabel<br>data<br>$\overline{\phantom{a}}$<br>tersimpan<br>di database | - data<br>terhapus<br>dari Tabel<br>- data<br>tersimpan<br>di<br>database | Baik        |
|                            | tidak Input<br>$\overline{\phantom{a}}$<br>data ke<br>dataTabel<br>Klik tombol<br>$\overline{a}$<br>Edit                                                                          | Tidak<br>$\overline{a}$<br>Input data<br>ke dataTa<br>bel<br>Klik<br>$\overline{a}$<br>tombol<br>Edit            | - Data pada<br>Tabel<br>kosong                                                                   | - Data pada<br>Tabel<br>kosong                                            | <b>Baik</b> |
| Hapus data<br>Kematian     | Pilih data<br>$\overline{a}$<br>yang akan<br>di hapus<br>Klik hapus<br>Tampil pesar<br>peringatan<br>"Apakah<br>anda ingin<br>hapus data<br>ini?" beserta<br>tombol Yes<br>dan NO | klik hapus<br>Klik Yes                                                                                           | Tampil pesan<br>peringatan<br>"Data<br>berhasil<br>dihapus"                                      | Data yg<br>dipilih<br>terhapus<br>pada Tabel                              | Baik        |
|                            | Pilih data<br>yang akan                                                                                                    | klik hapus<br>Klik No                                                                                            | <b>Batal</b><br>menghapus,                                                                       | Data yg<br>dipilih tidak                                                  | Baik        |

**Tabel 5.12 Pengujian Halaman Menu Kematian**

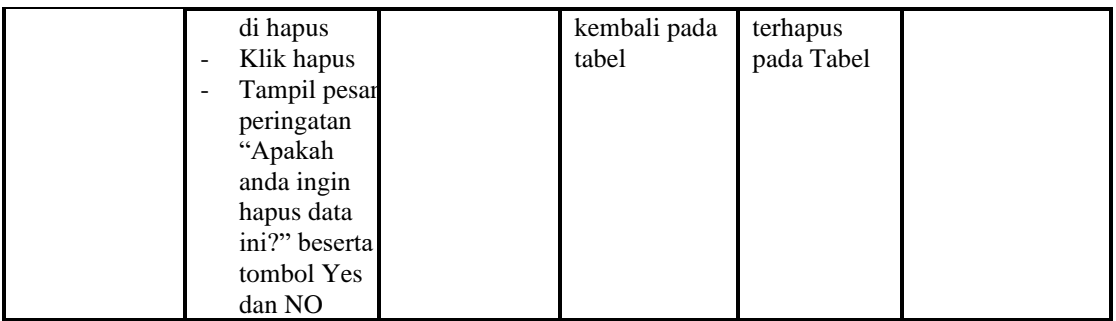

# 13. Pengujian Menu Penduduk

Pengujian menu data Penduduk digunakan untuk memastikan fungsi tambah, Halaman Menu edit, fungsi cari dan fungsi hapus data Penduduk dapat digunakan sesuai dengan fungsinya.

| <b>Modul</b> yang<br>diuji    | <b>Prosedur</b><br>Pengujian                                                                                              | <b>Masukan</b>                                                                                        | Keluaran                                                                  | <b>Hasil</b> yang<br>didapat                                               | Kesimpulan |
|-------------------------------|----------------------------------------------------------------------------------------------------|----------------------------------------------------------------------------------------------------|---------------------------------------------------------------------------|----------------------------------------------------------------------------|------------|
| <i>Input</i> data<br>Penduduk | Input data<br>$\overline{a}$<br>Klik tombol<br>L,<br>Input<br>Tampilkan<br>L,<br>halaman<br>Input<br>Penduduk             | Input data<br>$\overline{a}$<br>Penduduk<br>lengkap<br>klik Input<br>$\overline{\phantom{0}}$         | Tampil pesan<br>"Data<br>berhasil<br>ditambah"                            | Tampilkan<br>data yang<br>ditambah<br>pada Tabel                           | Baik       |
|                               | Input data<br>$\overline{a}$<br>Klik tombol<br>÷,<br>Input<br>Tampilkan<br>$\overline{a}$<br>halaman<br>Input<br>Penduduk | Input data<br>$\frac{1}{2}$<br>Penduduk<br>tidak<br>lengkap<br>klik Input<br>$\overline{\phantom{a}}$ | Tampil pesan<br>"Harap isi<br>bidang ini"                                 | Data tidak<br>tampil pada<br>Tabel                                         | Baik       |
| Edit data<br>Penduduk         | <i>Input</i> data<br>$\overline{a}$<br>ke<br>dataTabel<br>Klik tombol<br>$\overline{a}$<br>Edit                           | Input data<br>$\overline{a}$<br>ke dataTa<br>bel<br>Klik<br>$\overline{a}$<br>tombol<br>Edit          | - data<br>terhapus<br>dari Tabel<br>data<br>÷<br>tersimpan<br>di database | data<br>terhapus<br>dari Tabel<br>data<br>÷<br>tersimpan<br>di<br>database | Baik       |
|                               | tidak Input<br>$\overline{a}$<br>data ke<br>dataTabel<br>Klik tombol<br>$\overline{a}$<br>Edit                            | Tidak<br>$\overline{a}$<br>Input data<br>ke dataTa<br>bel<br>Klik<br>$\overline{a}$<br>tombol<br>Edit | Data pada<br>Tabel<br>kosong                                              | Data pada<br>Tabel<br>kosong                                               | Baik       |

**Tabel 5.13 Pengujian Halaman Menu Penduduk**

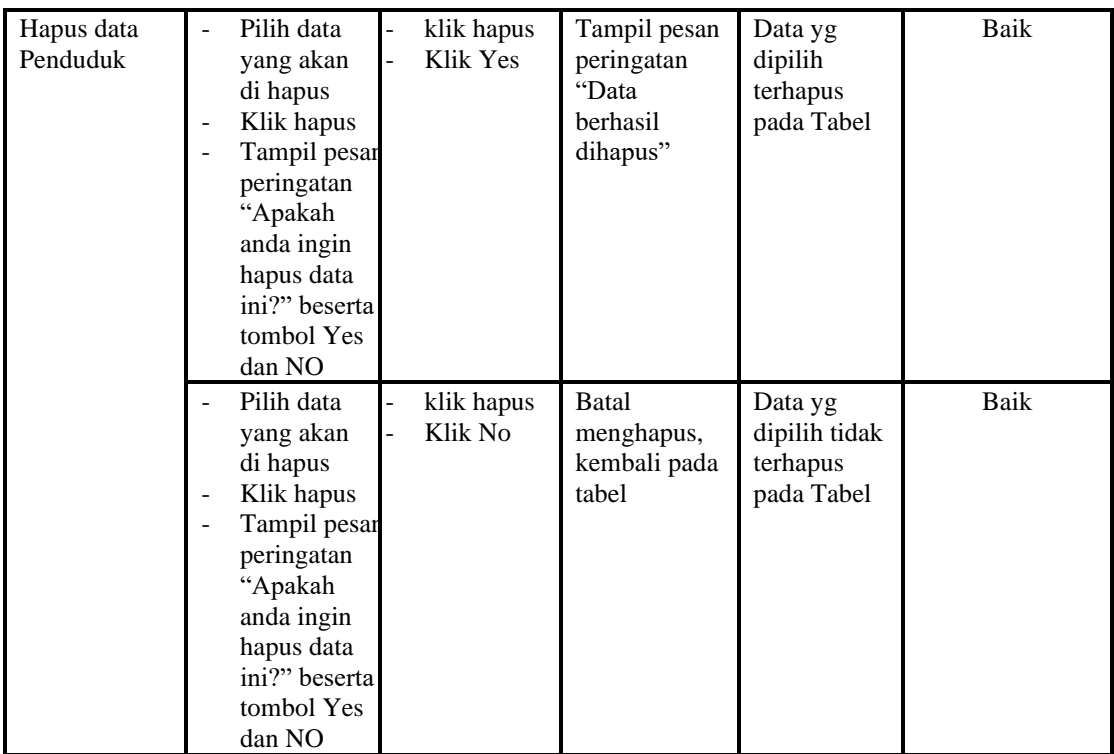

# 14. Pengujian Menu Nikah

Pengujian menu data Nikah digunakan untuk memastikan fungsi tambah, Halaman Menu edit, fungsi cari dan fungsi hapus data Nikah dapat digunakan sesuai dengan fungsinya.

| <b>Modul</b> yang<br>diuji | <b>Prosedur</b><br>Pengujian                                                                                        | <b>Masukan</b>                                                                                             | Keluaran                                       | Hasil yang<br>didapat                            | Kesimpulan |
|----------------------------|----------------------------------------------------------------------------------------------------|----------------------------------------------------------------------------------------------------|------------------------------------------------|--------------------------------------------------|------------|
| <i>Input</i> data<br>Nikah | <i>Input</i> data<br>$\overline{\phantom{a}}$<br>Klik tombol<br>Input<br>Tampilkan<br>halaman<br><i>Input</i> Nikah | <i>Input</i> data<br>$\overline{\phantom{a}}$<br>Nikah<br>lengkap<br>klik Input                            | Tampil pesan<br>"Data<br>berhasil<br>ditambah" | Tampilkan<br>data yang<br>ditambah<br>pada Tabel | Baik       |
|                            | <i>Input</i> data<br>Klik tombol<br>$\overline{\phantom{0}}$<br>Input<br>Tampilkan<br>halaman<br><i>Input</i> Nikah | <i>Input</i> data<br>$\blacksquare$<br>Nikah<br>tidak<br>lengkap<br>klik Input<br>$\overline{\phantom{0}}$ | Tampil pesan<br>"Harap isi<br>bidang ini"      | Data tidak<br>tampil pada<br>Tabel               | Baik       |
| Edit data<br>Nikah         | <i>Input</i> data<br>ke                                                                                             | <i>Input</i> data<br>$\overline{\phantom{a}}$<br>ke dataTa                                                 | - data<br>terhapus                             | data<br>terhapus                                 | Baik       |

**Tabel 5.14 Pengujian Halaman Menu Nikah**

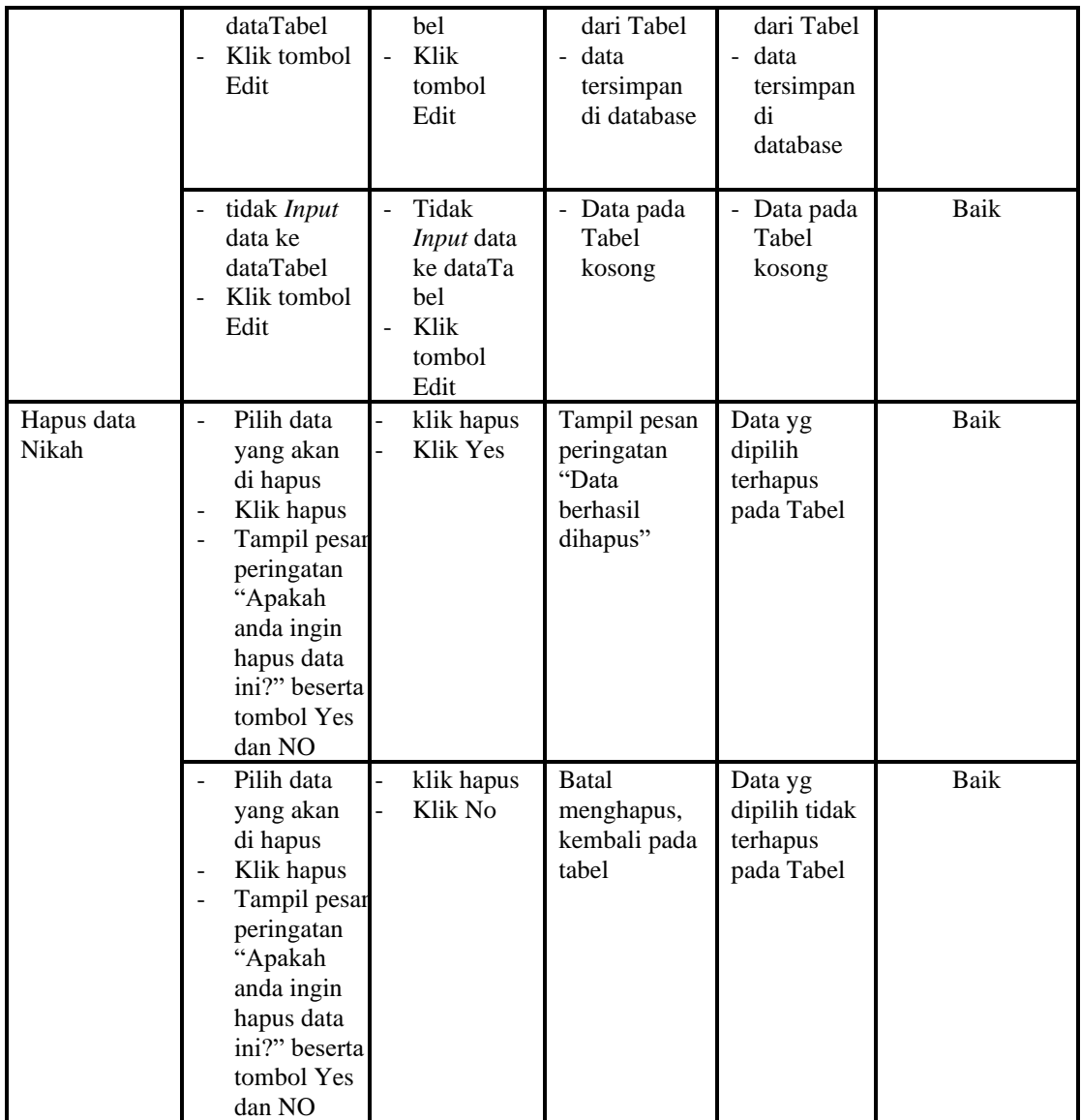

# 15. Pengujian Menu Profil

Pengujian menu data Profil digunakan untuk memastikan fungsi tambah, Halaman Menu edit, fungsi cari dan fungsi hapus data Profil dapat digunakan sesuai dengan fungsinya.

| <b>Modul</b><br>yang<br>diuji | Prosedur<br>Pengujian                                                                                                    | <b>Masukan</b>                                                                                                    | Keluaran                                                    | <b>Hasil</b> yang<br>didapat                     | Kesimpulan  |
|-------------------------------|----------------------------------------------------------------------------------------------------|----------------------------------------------------------------------------------------------------|-------------------------------------------------------------|--------------------------------------------------|-------------|
| Tambah<br>data<br>Profil      | Klik tombol<br>$\mathbf{r}$<br>tambah<br>Tampilkan<br>$\overline{\phantom{m}}$<br>halaman<br>tambah Profil                                                                                                    | Input data<br>÷,<br>Profil<br>lengkap<br>klik<br>simpan                                                                | Tampil pesan<br>"Data<br>berhasil<br>ditambah"              | Tampilkan<br>data yang<br>ditambah pada<br>Tabel | Baik        |
|                               | Klik tombol<br>$\overline{\phantom{a}}$<br>tambah<br>Tampilkan<br>$\overline{a}$<br>halaman<br>tambah Profil                                                                                                    | Input data<br>$\overline{\phantom{a}}$<br>Profil<br>tidak<br>lengkap<br>klik<br>$\overline{\phantom{a}}$<br>simpan     | Tampil pesan<br>"Harap isi<br>bidang ini"                   | Data tidak<br>tampil pada<br>Tabel               | Baik        |
| Edit data<br>Profil           | Pilih data pad<br>$\blacksquare$<br>Tabel<br>Klik tombol<br>$\overline{a}$<br>edit<br>Tampilkan<br>halaman edit<br>Profil                                                                                                   | Input data<br>Profil<br>yang telah<br>di edit<br>lengkap<br>klik<br>$\overline{a}$<br>perbaharui                       | Tampil pesan<br>"Data<br>berhasil<br>diedit"                | Tampilkan<br>data yang<br>diedit pada<br>Tabel   | Baik        |
|                               | Pilih data<br>$\sim$<br>pada Tabel<br>Klik tombol<br>edit<br>Tampilkan<br>$\overline{a}$<br>halaman edit<br>Profil                                                                                                    | Input data<br>$\blacksquare$<br>Profil<br>yang telah<br>diedit<br>tidak<br>lengkap<br>klik<br>$\overline{a}$<br>simpan | Tampil pesan<br>"Harap isi<br>bidang ini"                   | Data tidak<br>tampil pada<br>Tabel               | <b>Baik</b> |
| Hapus<br>data<br>Profil       | Pilih data<br>$\overline{a}$<br>yang akan di<br>hapus<br>Klik hapus<br>$\overline{\phantom{a}}$<br>Tampil pesan<br>$\overline{a}$<br>peringatan<br>"Apakah anda<br>ingin hapus<br>data ini?"<br>beserta tombo<br>Yes dan NO | $\overline{a}$<br>klik hapus<br>$\overline{a}$<br>Klik Yes                                                             | Tampil pesan<br>peringatan<br>"Data<br>berhasil<br>dihapus" | Data yg dipilih<br>terhapus pada<br>Tabel        | Baik        |
|                               | Pilih data<br>$\overline{\phantom{a}}$<br>yang akan di<br>hapus<br>Klik hapus<br>Tampil pesan<br>peringatan<br>"Apakah anda<br>ingin hapus<br>data ini?"<br>beserta tombo<br>Yes dan NO                                     | klik hapus<br>Klik No                                                                                                  | <b>Batal</b><br>menghapus,<br>kembali pada<br>tabel         | Data yg dipilih<br>tidak terhapus<br>pada Tabel  | Baik        |

**Tabel 5.15 Pengujian Halaman Menu Profil**

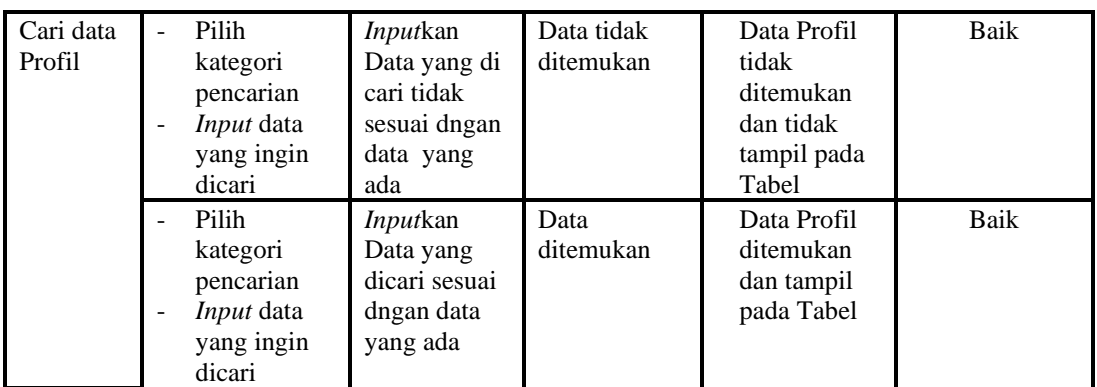

### 16. Pengujian Menu Formulir

Pengujian menu data Formulir digunakan untuk memastikan fungsi tambah, Halaman Menu edit, fungsi cari dan fungsi hapus data Formulir dapat digunakan sesuai dengan fungsinya.

| Modul<br>yang<br>diuji     | <b>Prosedur</b><br>Pengujian                                                                                        | <b>Masukan</b>                                                                              | <b>Keluaran</b>                             | <b>Hasil</b> yang<br>didapat                     | Kesimpulan |
|----------------------------|----------------------------------------------------------------------------------------------------|---------------------------------------------------------------------------------------------|---------------------------------------------|--------------------------------------------------|------------|
| Tambah<br>data<br>Formulir | Klik tombol<br>tambah<br>Tampilkan<br>÷,<br>halaman<br>tambah<br>Formulir                                           | <b>Input</b><br>data<br>Formulir<br>lengkap<br>klik<br>simpan                               | Tampil pesan<br>"Data berhasil<br>ditambah" | Tampilkan<br>data yang<br>ditambah pada<br>Tabel | Baik       |
|                            | Klik tombol<br>tambah<br>Tampilkan<br>halaman<br>tambah<br>Formulir                                                 | Input<br>$\overline{\phantom{0}}$<br>data<br>Formulir<br>tidak<br>lengkap<br>klik<br>simpan | Tampil pesan<br>"Harap isi<br>bidang ini"   | Data tidak<br>tampil pada<br>Tabel               | Baik       |
| Edit data<br>Formulir      | Pilih data pad<br>Tabel<br>Klik tombol<br>$\overline{\phantom{a}}$<br>edit<br>Tampilkan<br>halaman edit<br>Formulir | Input<br>data<br>Formulir<br>yang<br>telah di<br>edit<br>lengkap<br>klik<br>perbaharu       | Tampil pesan<br>"Data berhasil<br>diedit"   | Tampilkan<br>data yang<br>diedit pada<br>Tabel   | Baik       |
|                            | Pilih data<br>pada Tabel                                                                                            | <i>Input</i><br>data                                                                        | Tampil pesan<br>"Harap isi                  | Data tidak<br>tampil pada                        | Baik       |

**Tabel 5.16 Pengujian Halaman Menu Formulir**

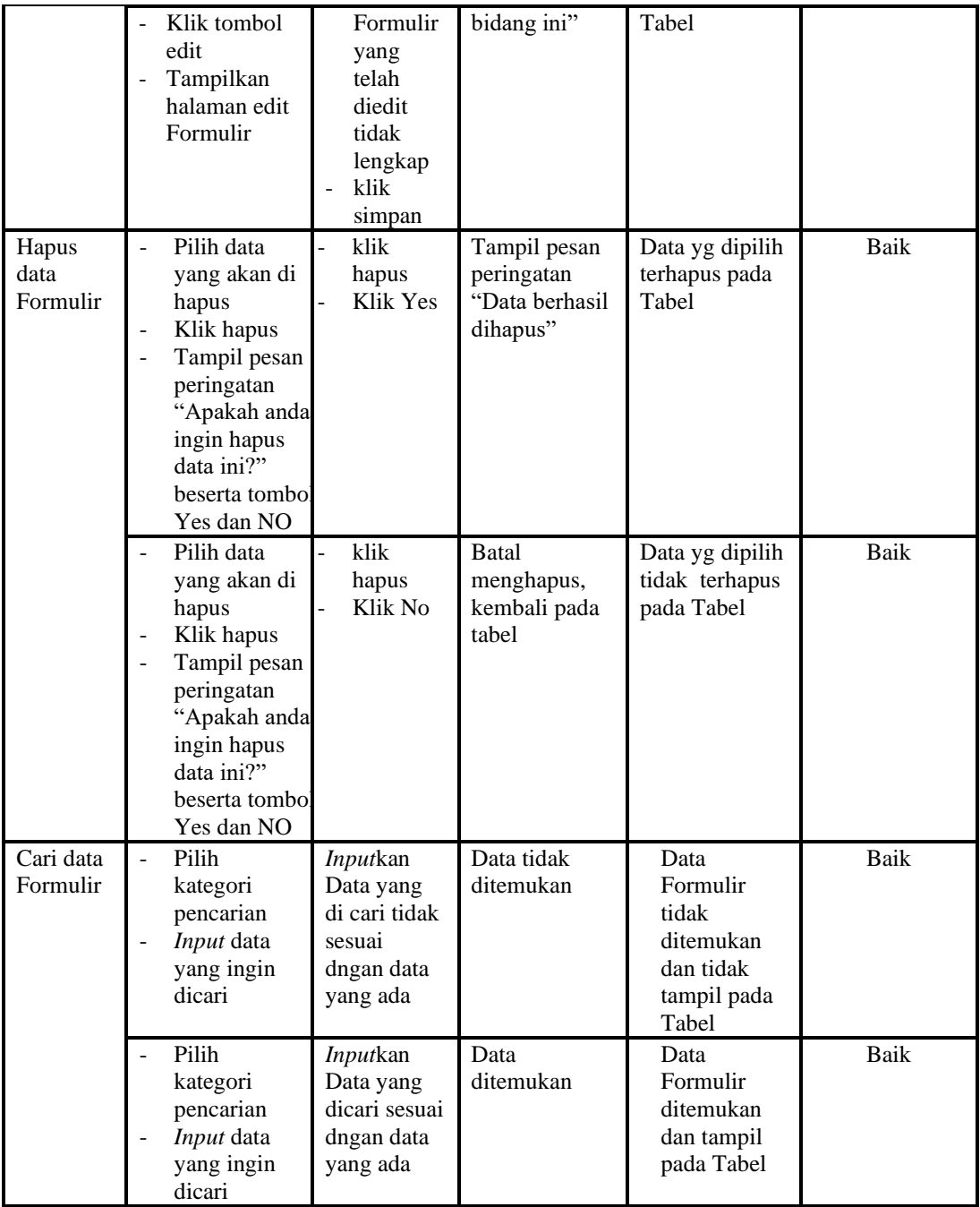

### 17. Pengujian Menu Format Surat

Pengujian menu data Format Surat digunakan untuk memastikan fungsi tambah, Halaman Menu edit, fungsi cari dan fungsi hapus data Format Surat dapat digunakan sesuai dengan fungsinya.

| ılaman Menu Format Surat |                                                  |            |  |  |  |  |  |  |
|--------------------------|--------------------------------------------------|------------|--|--|--|--|--|--|
| ıaran                    | <b>Hasil</b> yang<br>didapat                     | Kesimpulan |  |  |  |  |  |  |
| l pesan<br>il<br>ah"     | Tampilkan<br>data yang<br>ditambah pada<br>Tabel | Baik       |  |  |  |  |  |  |
|                          |                                                  |            |  |  |  |  |  |  |

**Tabel 5.17 Pengujian Ha** 

**Modul** 

**Prosedur** 

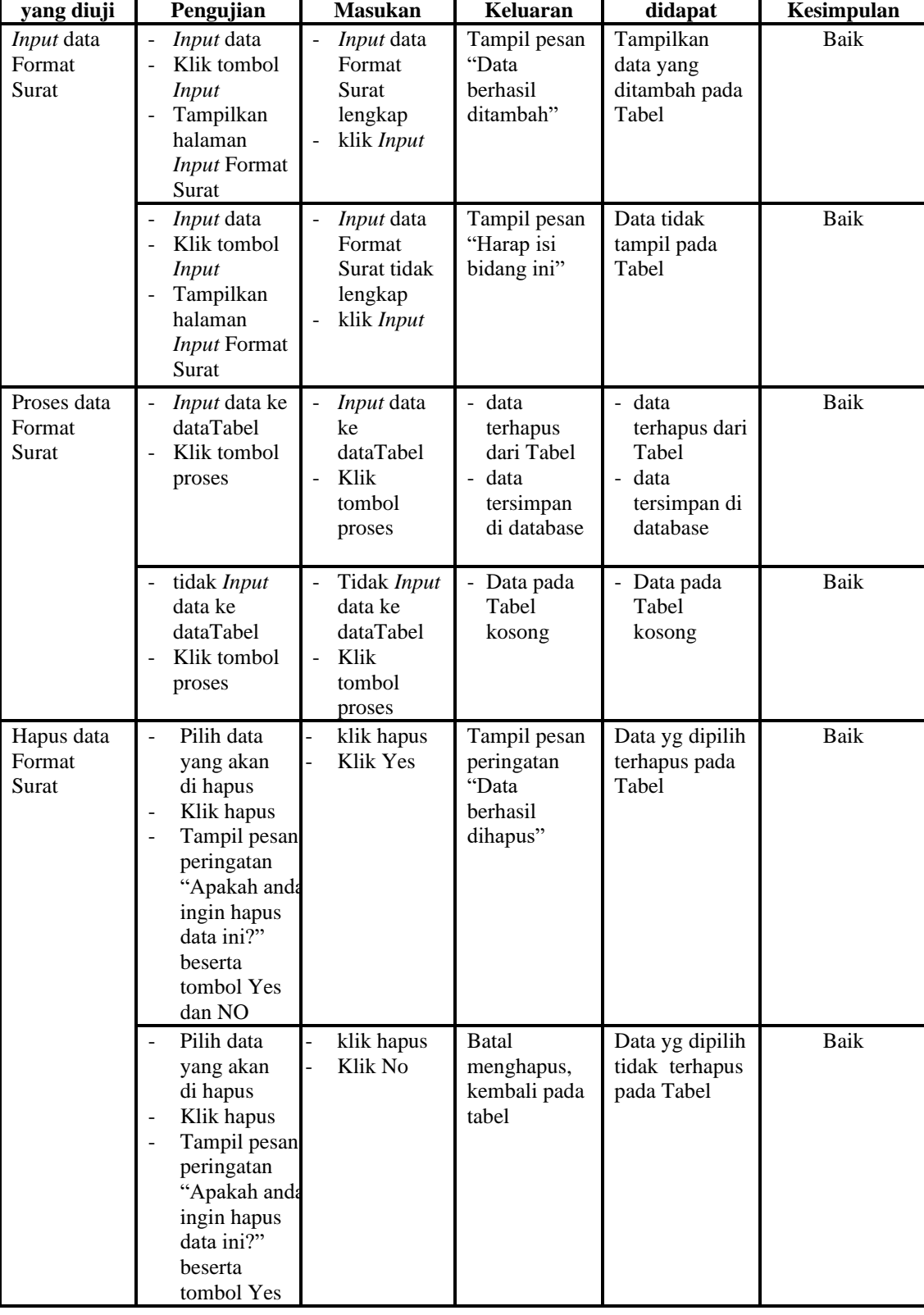

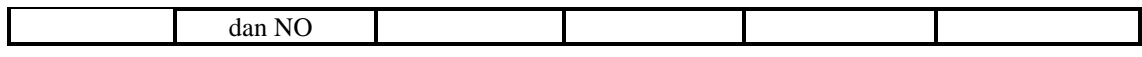

### 18. Pengujian Menu Laporan

Pengujian menu laporan digunakan untuk memastikan laporan Penduduk, laporan Pendatang baru, laporan Perpindahan dapat ditampilkan dan dicetak sebagaimana semestinya.

| Modul<br><b>Yang Diuji</b>   | <b>Prosedur</b><br>Pengujian                                                                                      | <b>Masukan</b>                                          | Keluaran                                   | <b>Hasil Yang</b><br><b>Didapat</b> | Kesimpulan  |
|------------------------------|----------------------------------------------------------------------------------------------------|---------------------------------------------------------|--------------------------------------------|-------------------------------------|-------------|
| Laporan<br>Penduduk          | Klik tombol<br>$\overline{\phantom{a}}$<br>Penduduk<br>pada<br>Halaman<br>Menu<br>laporan                         | -Klik tombol<br>Penduduk<br>-klik tombol<br>print       | Halaman<br>cetak<br>Penduduk               | Laporan<br>Penduduk                 | Baik        |
| Laporan<br>Pendatang<br>baru | Klik tombol<br>$\blacksquare$<br>Pendatang<br>$\overline{\phantom{a}}$<br>baru pada<br>Halaman<br>Menu<br>laporan | -Klik tombol<br>Pendatang baru<br>-klik tombol<br>print | Halaman<br>cetak<br>Pendatang<br>baru      | Laporan<br>Pendatang<br>baru        | Baik        |
| Laporan<br>Perpindahan       | Klik tombol<br>$\overline{a}$<br>Perpindahan<br>pada<br>Halaman<br>Menu<br>laporan                                | -Klik tombol<br>Perpindahan<br>-klik tombol<br>print    | Halaman<br>cetak<br>Laporan<br>Perpindahan | Laporan<br>Perpindahan              | <b>Baik</b> |

**Tabel 5.18 Pengujian Halaman Menu Laporan**

# **5.3 ANALISIS HASIL YANG DICAPAI OLEH SISTEM PERANGKAT LUNAK**

Setelah melakukan berbagai pengujian pada sistem pengolahan data pada Kantor Lurah Simpang 4 Sipin Kota Jambi, maka didapatkan evaluasi dari kemampuan penampilan sistem ini. Adapun kelebihan dan kelemahan dari sistem petampilan ini adalah sebagai berikut:

1. Kelebihan Program

- a. Sistem ini bisa digunakan oleh *User* pada Sistem informasi Kependudukan pada Kantor Lurah Simpang 4 Sipin Kota Jambi, dengan memanfaatkan fungsi pencarian sehingga mempermudah dalam pencarian data.
- b. Sistem mampu melakukan pengolahan data seperti mendata Admin, Pendatang baru, Perpindahan, Galery, Berita, Kartu keluarga, Tidak Mampu , Keterangan usaha, Kelahiran, Kematian, Penduduk, Nikah, Profil, Formulir, Format Surat
- c. Sistem mampu mencetak laporan Penduduk, Pendatang baru, Perpindahan dengan lebih baik berdasarkan data-data yang telah di*Input*kan sebelumnya, sehingga mempermudah *user* dalam menyerahkan laporan kepada pimpinan.
- 2. Kekurangan program

Tampilan *interface* masih sederhana diharapkan untuk pengembangan sistem selanjutnya dapat meningkatkan qualitas dari tampilan *interface* tersebut

Dari kelebihan dan kekurangan sistem diatas, dapat disimpulkan bahwa perangkat lunak ini dapat meminimalisir terjadinya kehilangan data, kesalahan peng*Input*an data, lebih menghemat waktu, dan diproses lebih cepat serta akurat sehingga dapat membantu dalam pembuatan laporan.